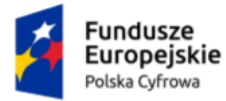

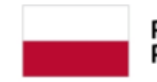

Rzeczpospolita Polska

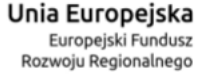

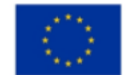

# **Skrzynka e-Doręczeń**

# Instrukcja użytkownika dla podmiotu publicznego i zawodu zaufania publicznego

**Numer wersji: 1.8 Data ostatniej aktualizacji: 2024-02-22**

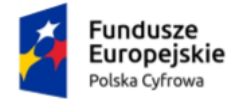

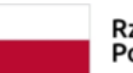

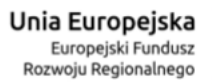

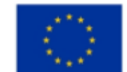

Instrukcja użytkownika dla podmiotu publicznego i zawodu zaufania publicznego

# <span id="page-1-0"></span>Spis treści

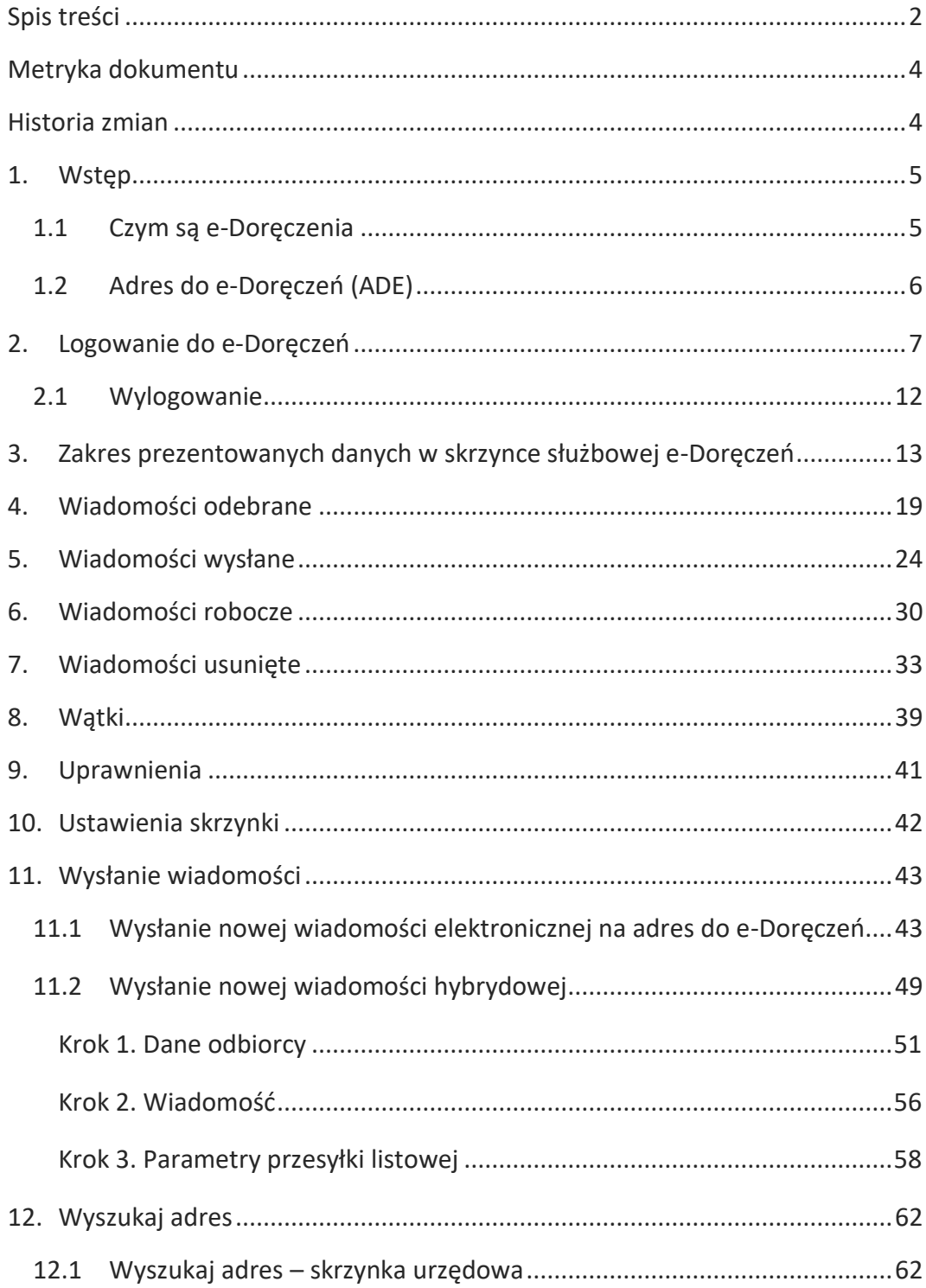

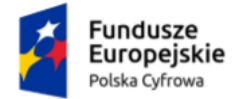

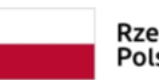

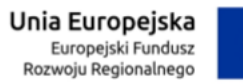

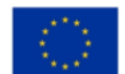

Instrukcja użytkownika dla podmiotu publicznego i zawodu zaufania publicznego

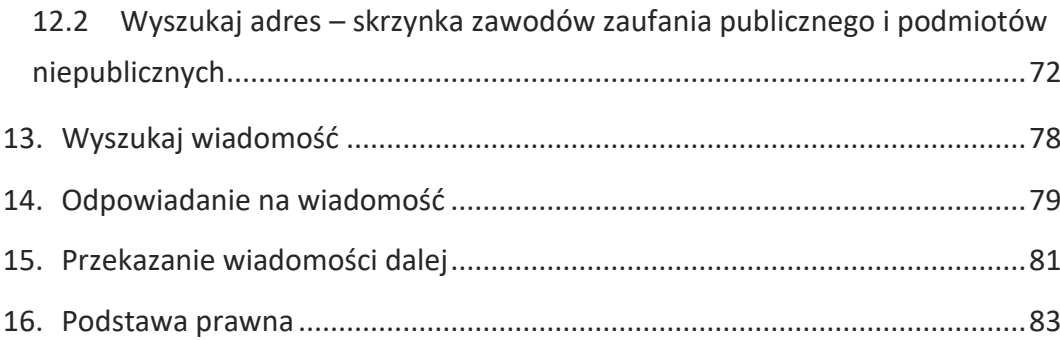

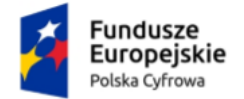

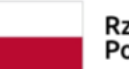

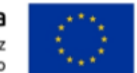

Instrukcja użytkownika dla podmiotu publicznego i zawodu zaufania publicznego

# <span id="page-3-0"></span>**Metryka dokumentu**

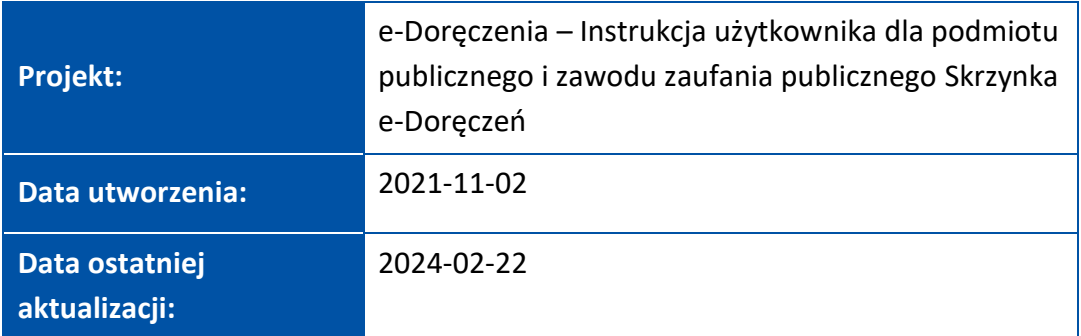

# <span id="page-3-1"></span>**Historia zmian**

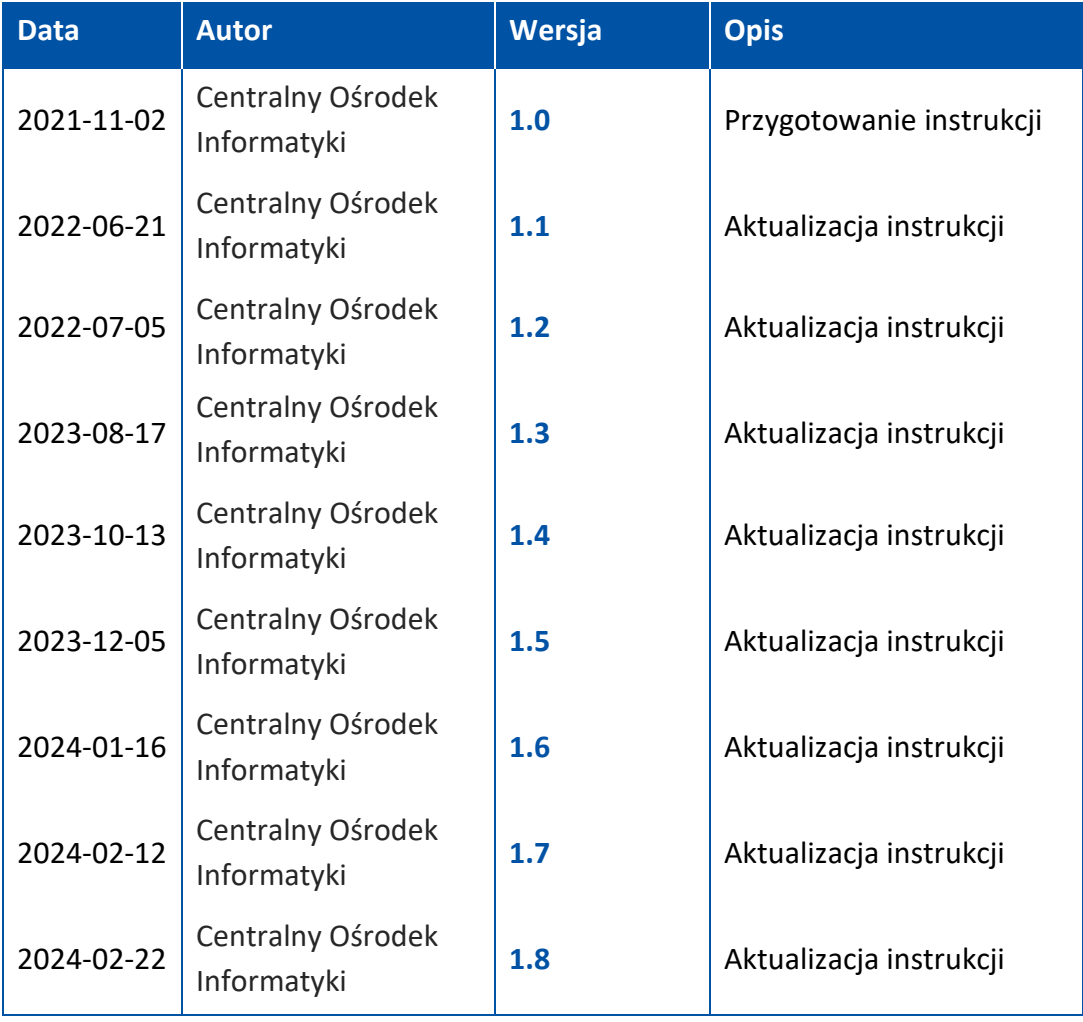

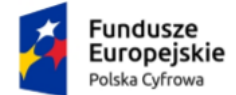

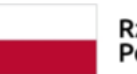

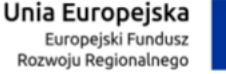

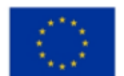

Instrukcja użytkownika dla podmiotu publicznego i zawodu zaufania publicznego

# <span id="page-4-0"></span>**1. Wstęp**

Instrukcja opisuje, jak obsługiwać skrzynkę do doręczeń elektronicznych z wykorzystaniem publicznej usługi rejestrowanego doręczenia elektronicznego (PURDE) i publicznej usługi hybrydowej (PUH).

### <span id="page-4-1"></span>**1.1 Czym są e-Doręczenia**

To elektroniczny odpowiednik listu poleconego za potwierdzeniem odbioru. Dzięki tej usłudze podmioty publiczne, obywatele, firmy oraz osoby wykonujące zawody zaufania publicznego (ZZP) mogą korzystać z wygodnych i bezpiecznych doręczeń elektronicznych. Są one równoważne prawnie tradycyjnej przesyłce poleconej za potwierdzeniem odbioru.

Usługi dostępne w ramach doręczeń elektronicznych:

- Publiczna Usługa Rejestrowanego Doręczenia Elektronicznego (PURDE),
- Publiczna Usługa Hybrydowa (PUH),
- Kwalifikowana Usługa Rejestrowanego Doręczenia Elektronicznego.

Więcej informacji o e-Doręczeniach znajdziesz na stronie **[www.gov.pl/web/e](http://www.gov.pl/web/e-doreczenia)[doreczenia](http://www.gov.pl/web/e-doreczenia)**.

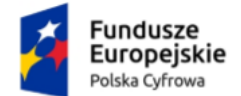

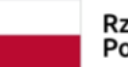

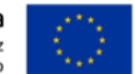

Instrukcja użytkownika dla podmiotu publicznego i zawodu zaufania publicznego

# <span id="page-5-0"></span>**1.2 Adres do e-Doręczeń (ADE)**

Aby uzyskać adres doręczeń elektronicznych (ADE), wypełnij **wniosek [o założenie](https://www.gov.pl/web/gov/uzyskaj-adres-do-e-doreczen-u-publicznego-dostawcy-uslugi-e-doreczen)  [adresu do e-](https://www.gov.pl/web/gov/uzyskaj-adres-do-e-doreczen-u-publicznego-dostawcy-uslugi-e-doreczen)Doręczeń.** Po uzyskaniu ADE otrzymasz od razu dostęp do skrzynki e-Doręczeń.

ADE po aktywacji zostaje wpisany do państwowego rejestru – Bazy Adresów Elektronicznych (BAE):

- na podstawie wypełnionego **wniosku [o założenie adresu do e](https://www.gov.pl/web/gov/uzyskaj-adres-do-e-doreczen-u-publicznego-dostawcy-uslugi-e-doreczen)-Doręczeń**
- automatycznie, poprzez wpis lub aktualizację danych w rejestrach państwowych Centralnej Ewidencji i Informacji o Działalności Gospodarczej **[CEIDG](https://prod.ceidg.gov.pl/ceidg.cms.engine/)** lub Krajowym Rejestrze Sądowym **[KRS](https://ekrs.ms.gov.pl/s24/)**.

**Adres doręczeń elektronicznych (ADE)** jest ciągiem znaków przeznaczonym do realizacji usługi rejestrowanego doręczenia elektronicznego, który umożliwia otrzymywanie i wysyłanie korespondencji drogą elektroniczną.

### **Uwaga!**

Adres do e-Doręczeń nie jest adresem e-mail.

Adres do e-Doręczeń posiada strukturę: AE:PL-XXXXX-XXXXX-YYYYY-ZZ, w której:

AE – to rodzaj identyfikatora – oznaczający adres elektroniczny,

PL – to kod kraju zgodnie ze standardem ISO 3166,

- X to cyfra,
- Y to litera,

ZZ – to cyfry oznaczające sumę kontrolną.

**Przykładowy ADE:** AE:PL-12345-67890-ABCDE-12

Adres doręczeń elektronicznych:

- zapewnia możliwość jednoznacznej identyfikacji właściciela przez cały czas korzystania z ADE,
- nie przechodzi pomiędzy właścicielami raz przyznany ADE nie może mieć innego właściciela.

Po rezygnacji z adresu i zamknięciu skrzynki nie będzie można więcej skorzystać z tego samego ciągu znaków.

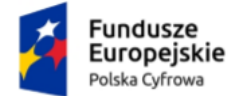

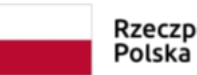

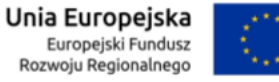

Instrukcja użytkownika dla podmiotu publicznego i zawodu zaufania publicznego

# <span id="page-6-0"></span>**2. Logowanie do e-Doręczeń**

Jako podmiot publiczny lub osoba wykonująca zawód zaufania publicznego możesz zalogować się do skrzynki e-Doręczeń na stronach: **mObywatel.gov.pl** i **edoreczenia.gov.pl**.

Dostępne są dwie opcje logowania:

- profil zaufany, e-dowód lub bankowość elektroniczna,
- aplikacja mObywatel.

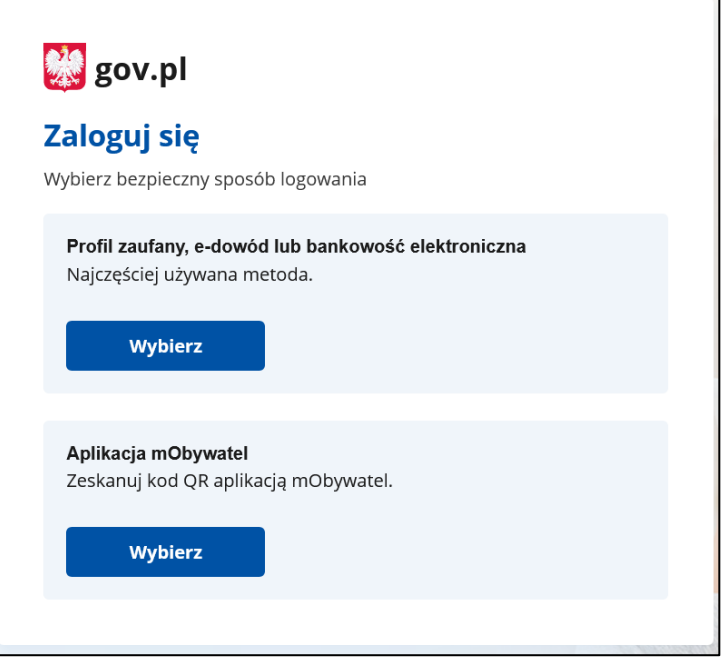

Wybierz odpowiedni dla Ciebie sposób, w jaki zalogujesz się do **serwisu gov.pl**.

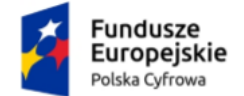

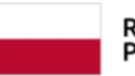

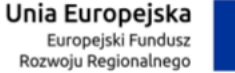

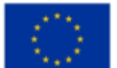

Instrukcja użytkownika dla podmiotu publicznego i zawodu zaufania publicznego

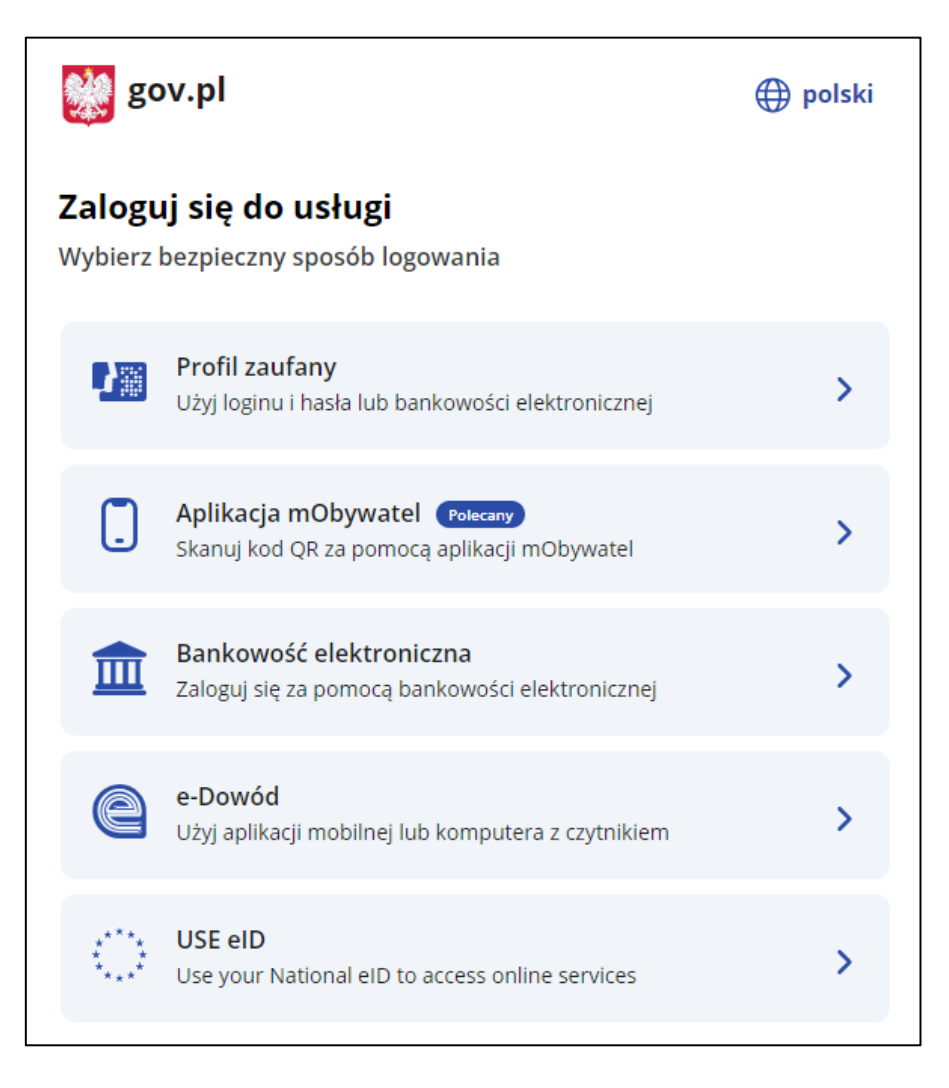

Po zalogowaniu wyświetla się ekran **Załóż skrzynkę**. Aby skorzystać z usługi, musisz mieć skrzynkę ePUAP.

Potwierdź automatyczne założenie skrzynki.

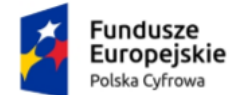

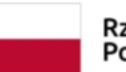

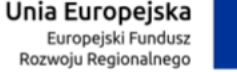

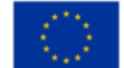

Instrukcja użytkownika dla podmiotu publicznego i zawodu zaufania publicznego

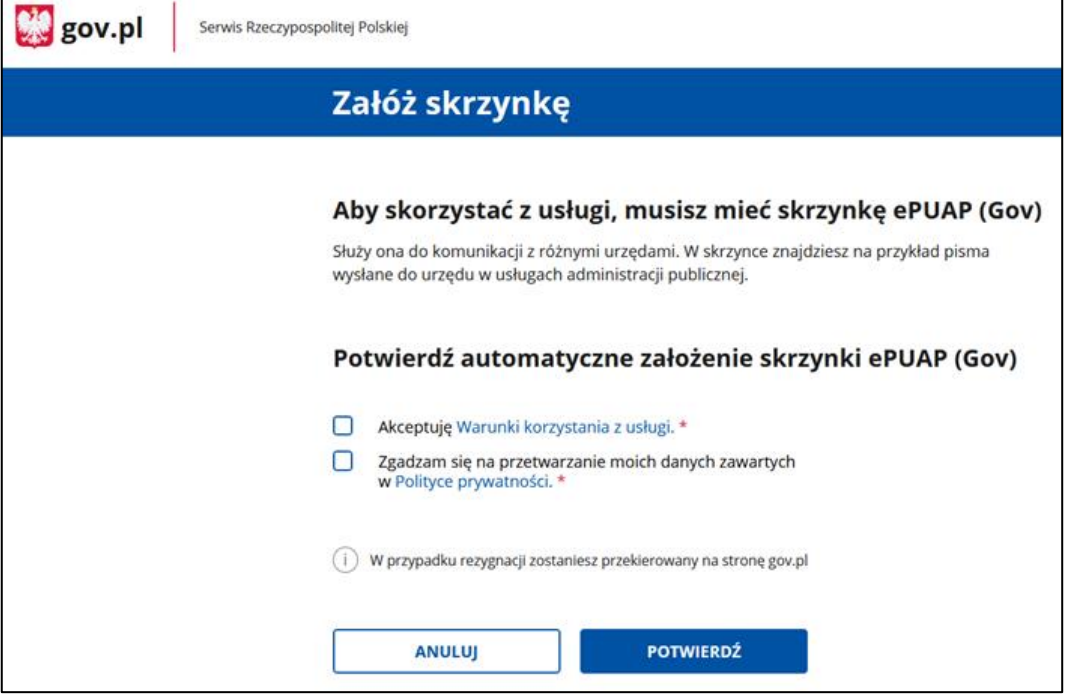

Zanim wyświetli się ekran główny e-Doręczeń zobaczysz pop-up z kilkoma ważnymi informacjami. Komunikat będzie się wyświetlał przy każdym logowaniu, do momentu, gdy założysz skrzynkę ePUAP. Możesz to okno zamknąć lub przejść do wniosku o utworzenie adresu i skrzynki do doręczeń elektronicznych.

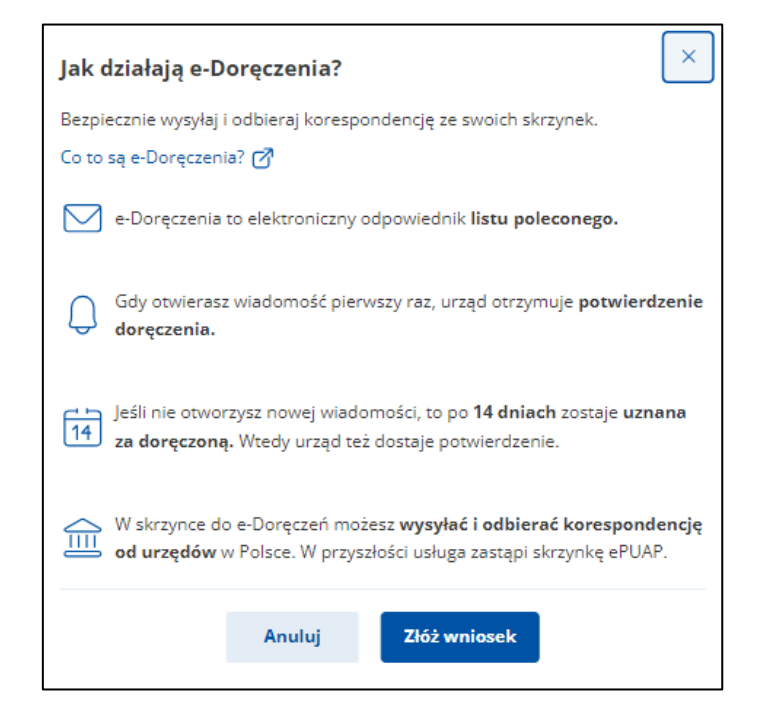

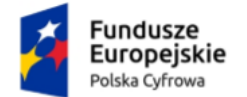

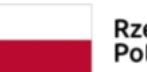

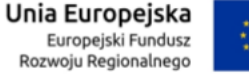

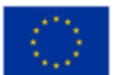

Instrukcja użytkownika dla podmiotu publicznego i zawodu zaufania publicznego

Opis procesu obsługi Panelu użytkownika znajdziesz w **Instrukcji użytkownika dla Panelu Użytkownika**.

Na panelu wyświetla się lista skrzynek, do których masz dostęp – np. skrzynka osobista, służbowa i udostępniona Tobie.

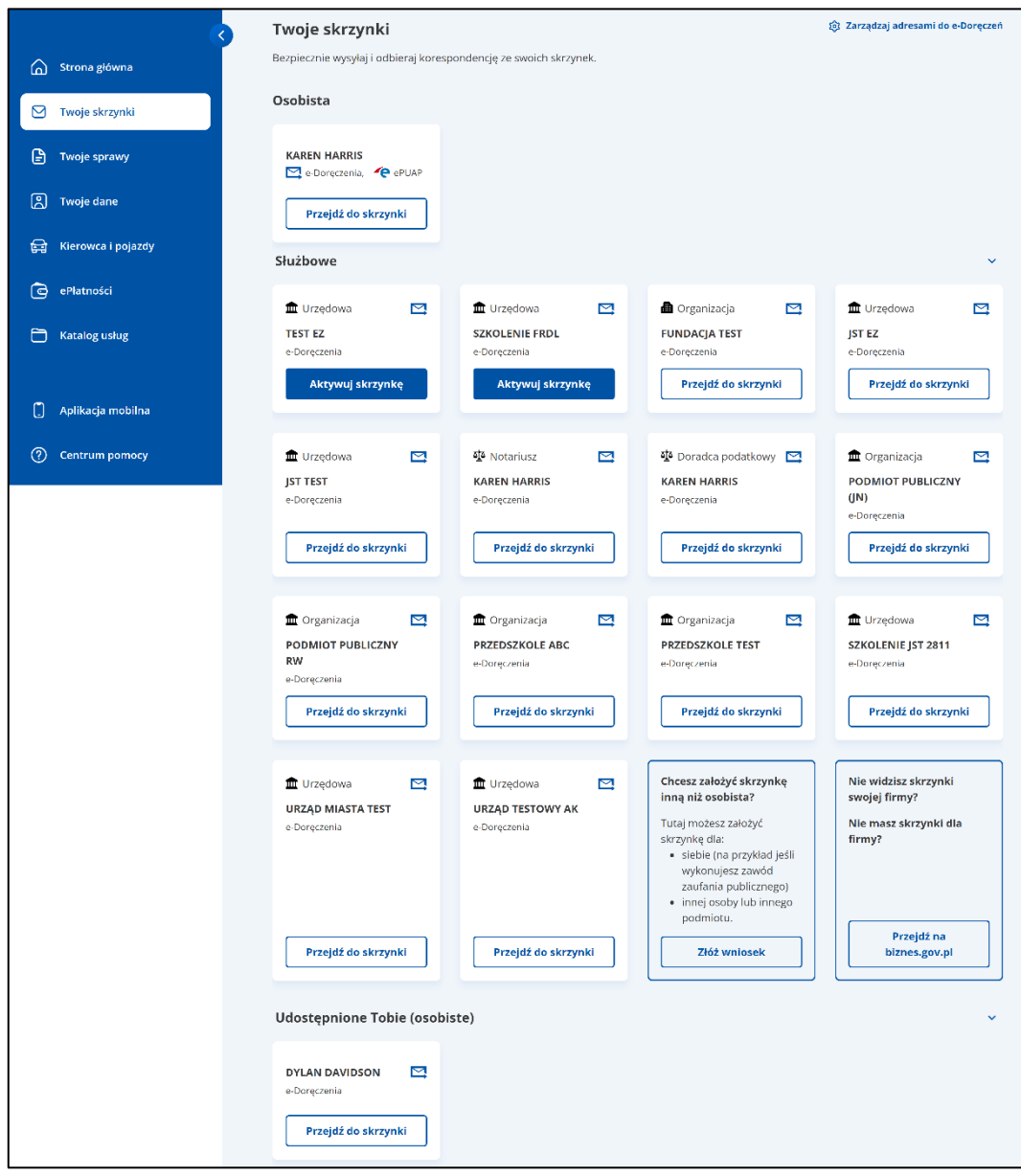

Wygląd panelu z **dostępnymi różnymi skrzynkami**.

Wybierz skrzynkę doręczeń elektronicznych, z której chcesz skorzystać, i kliknij w link **Przejdź do skrzynki**.

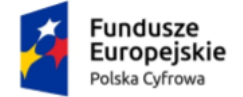

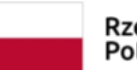

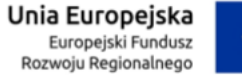

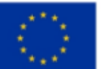

Instrukcja użytkownika dla podmiotu publicznego i zawodu zaufania publicznego

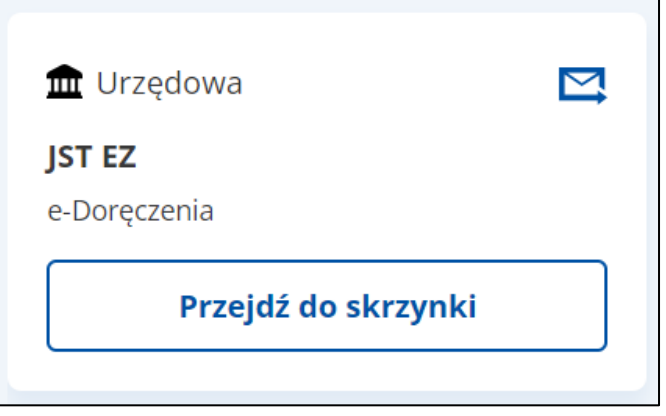

Po wejściu w wybraną skrzynkę doręczeń elektronicznych znajdziesz się w folderze **Odebrane**.

### Widok wybranej **skrzynki do e-Doręczeń**.

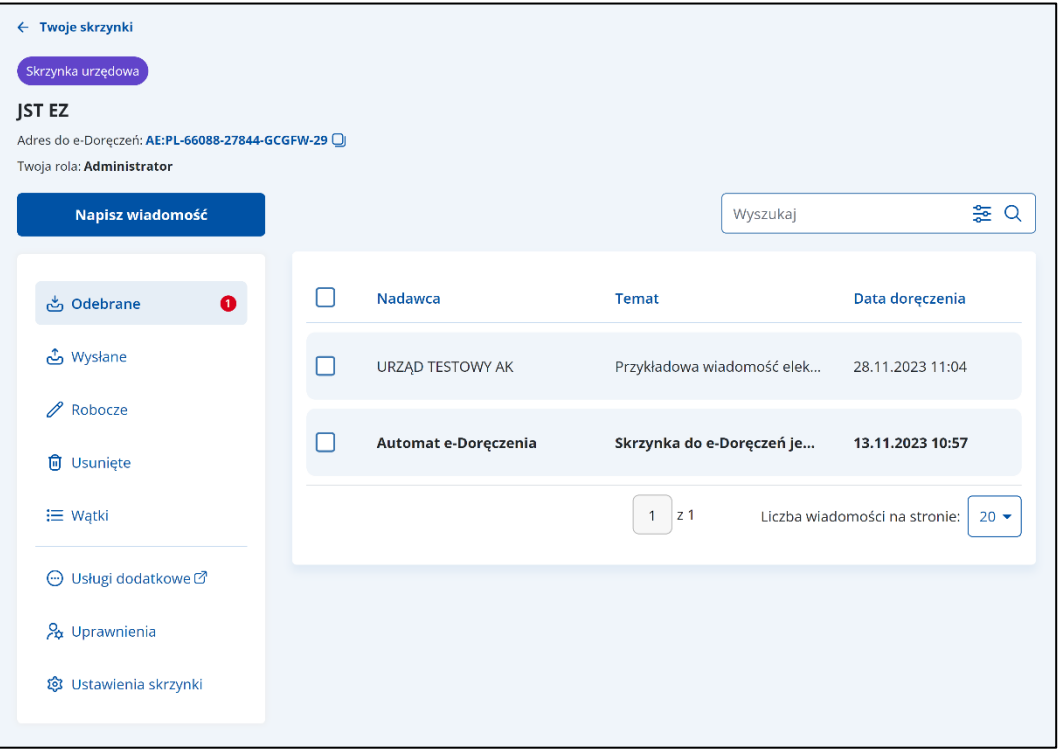

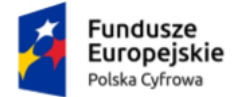

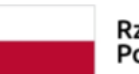

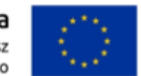

Instrukcja użytkownika dla podmiotu publicznego i zawodu zaufania publicznego

### <span id="page-11-0"></span>**2.1 Wylogowanie**

Aby **wylogować się**, kliknij w swoje dane w prawym górnym rogu strony, a następnie wybierz **Wyloguj**.

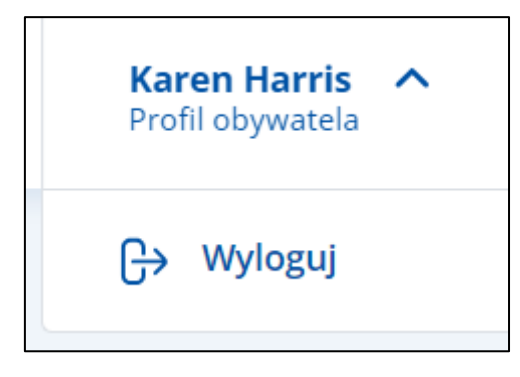

Wyświetla się strona **[www.gov.pl](http://www.gov.pl/)**.

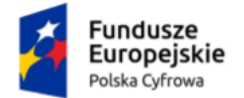

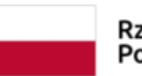

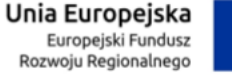

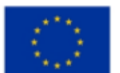

Instrukcja użytkownika dla podmiotu publicznego i zawodu zaufania publicznego

# <span id="page-12-0"></span>**3. Zakres prezentowanych danych w skrzynce służbowej e-Doręczeń**

**Skrzynka e-Doręczeń** podzielona jest na sekcje:

- **Sekcja 1** nagłówek,
- **Sekcja 2** część główna,
- **Sekcja 3** menu boczne,

**Sekcja 4** – stopka.

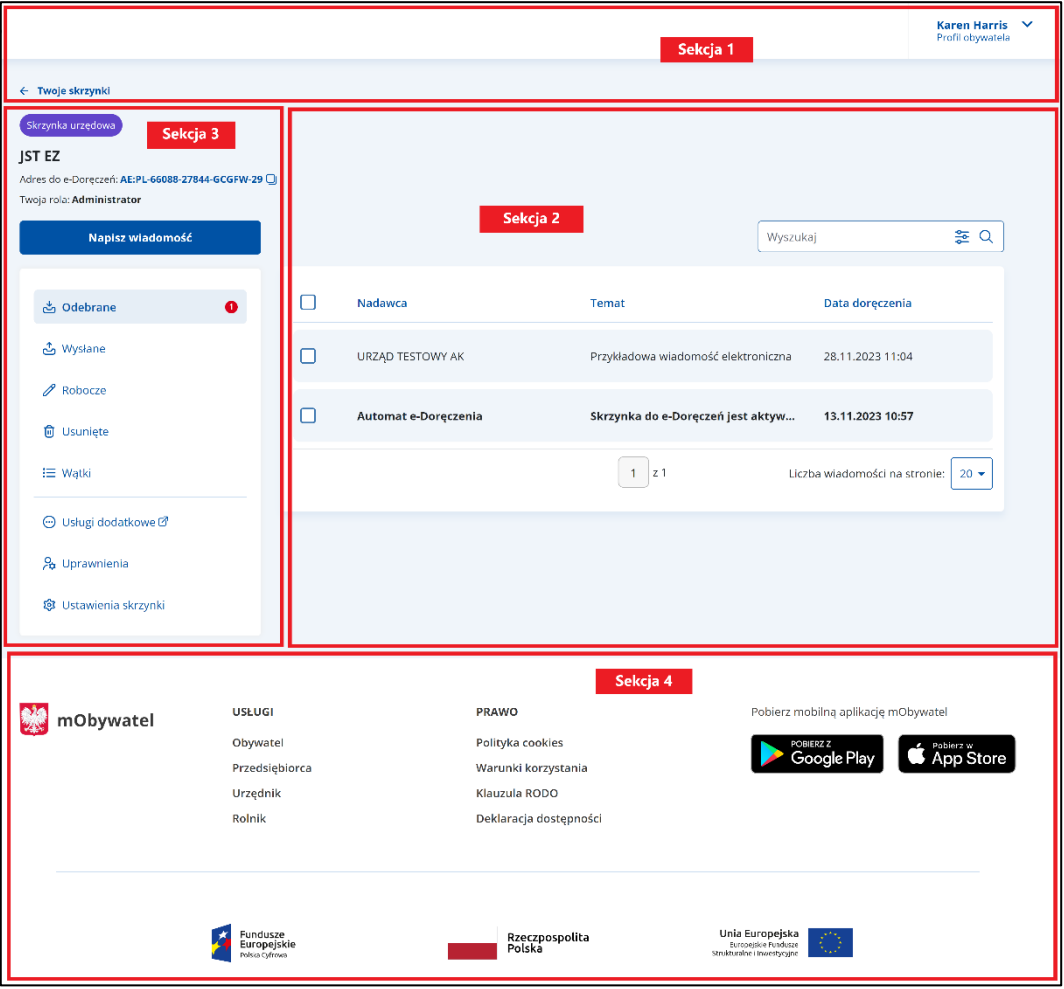

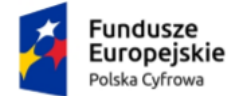

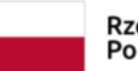

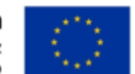

Instrukcja użytkownika dla podmiotu publicznego i zawodu zaufania publicznego

### **Sekcja 1. Nagłówek**

Nagłówek zawiera:

- po prawej profil obywatela, czyli imię i nazwisko osoby zalogowanej. Po kliknięciu w profil pojawi się opcja **Wyloguj**.
- po lewej link **Twoje skrzynki**. Po kliknięciu wyświetla się lista dostępnych skrzynek.

### **Sekcja 2. Część główna**

Zawartość części głównej zależy od operacji, którą chcesz wykonać np.:

- przygotowanie i wysyłanie wiadomości,
- odczytanie i wyświetlenie szczegółów wiadomości,
- odpowiadanie na wiadomość,
- przekazanie wiadomości dalej.

Część główna zawiera:

- możliwość sortowania według wybranego kryterium wiadomości dostępnych w folderach **Odebrane**, **Wysłane**, **Robocze**, **Usunięte**, **Wątki**.
- **liczbę wiadomości na stronie**. Możesz wybrać, czy będzie to 10, 15, 20 czy 50 wiadomości.

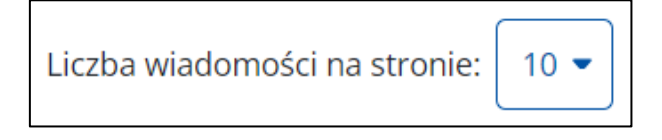

• informację o **liczbie dostępnych** i **wyświetlanych stron** (przechodzenie do następnej/poprzedniej strony).

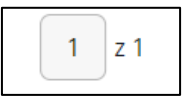

Po najechaniu kursorem myszy na wybraną wiadomość, wyświetla się:

• Link **Pobierz** – po kliknięciu możesz pobrać wskazaną wiadomość. Dostępny również po wejściu w szczegóły wiadomości w folderach **Odebrane** i **Wysłane**. Link nie jest dostępny w folderach **Robocze** i **Usunięte**.

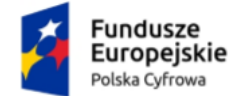

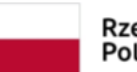

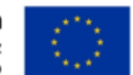

Instrukcja użytkownika dla podmiotu publicznego i zawodu zaufania publicznego

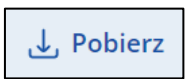

• Link **Usuń** lub **Usuń wersję robocze** – po kliknięciu możesz usunąć wskazaną wiadomość. Dostępny jest w folderach **Odebrane**, **Wysłane**, **Robocze**, **Usunięte**.

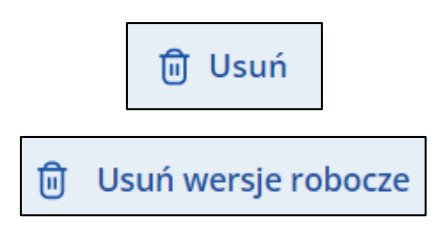

• Link **Przenieś** – po kliknięciu możesz przenieść wskazaną wiadomość do folderu **Odebrane** lub **Wysłane**. Link nie jest dostępny w folderach **Robocze**  i **Usunięte**.

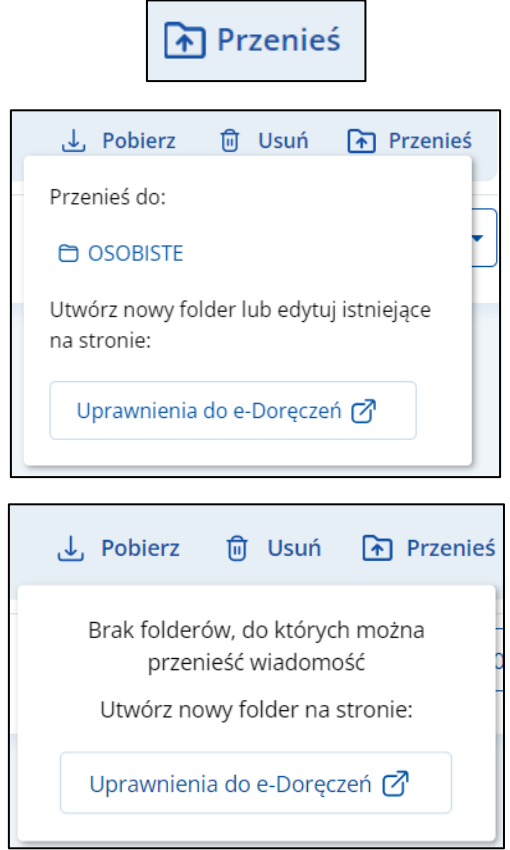

• Link **Przywróć** – po kliknięciu możesz przywrócić wskazaną wiadomość do katalogu **Odebrane**. Link nie jest dostępny w folderach **Odebrane**, **Wysłane**, **Robocze**.

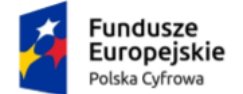

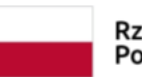

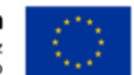

Instrukcja użytkownika dla podmiotu publicznego i zawodu zaufania publicznego

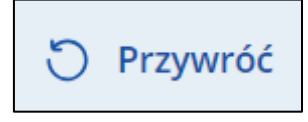

### **Sekcja 3. Menu boczne**

Menu boczne zawiera:

• Nazwę skrzynki, dane właściciela skrzynki wraz z informacją o rodzaju skrzynki.

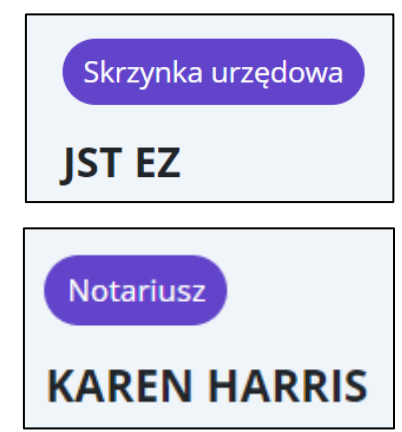

• **Adres do e-Doręczeń** – informacja o adresie doręczeń elektronicznych.

Adres do e-Doreczeń: AE:PL-66088-27844-GCGFW-29

• Link **Kopiuj adres** – po kliknięciu adres doręczeń elektronicznych zostaje skopiowany i nadaje się do dalszego wykorzystania.

AE:PL-66088-27844-GCGFW-29 □

• **Twoja rola** – wyświetla się informacja o roli, jaką masz przypisaną w systemie. Opis dostępnych ról znajdziesz w rozdziale 9.

Twoja rola: Administrator

• Przycisk **Napisz wiadomość** – po kliknięciu wyświetla się strona z możliwością przygotowania i wysłania nowej wiadomości.

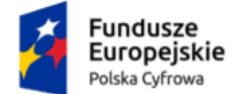

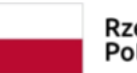

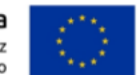

Instrukcja użytkownika dla podmiotu publicznego i zawodu zaufania publicznego

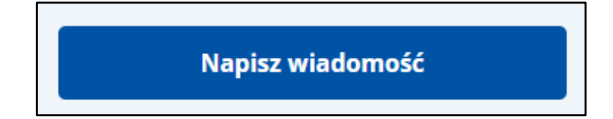

• Folder wiadomości **Odebrane** – szczegółowy opis w rozdziale 4.

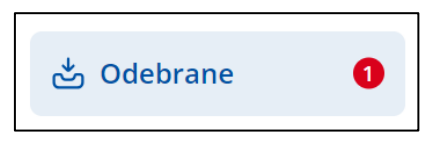

• Folder wiadomości **Wysłane** – szczegółowy opis w rozdziale 5.

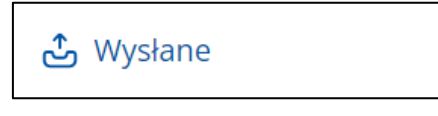

• Folder wiadomości **Robocze** – szczegółowy opis w rozdziale 6.

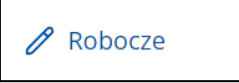

• Folder wiadomości **Usunięte** – szczegółowy opis w rozdziale 7.

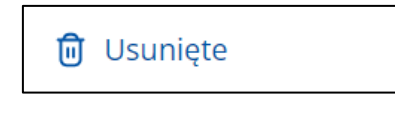

• Folder **Wątki** – szczegółowy opis w rozdziale 8.

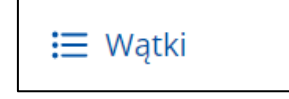

• Zakładka **Usługi dodatkowe** – po kliknięciu zostaniesz przekierowany do strony Poczty Polskiej o e-Doręczeniach.

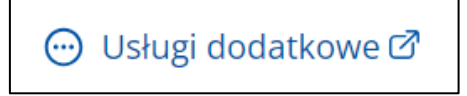

• Zakładka **Uprawnienia** – szczegółowy opis w rozdziale 9.

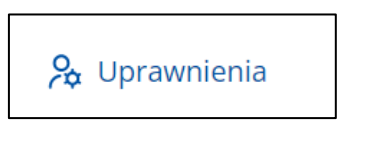

• Zakładka **Ustawienia skrzynki** – szczegółowy opis w rozdziale 10.

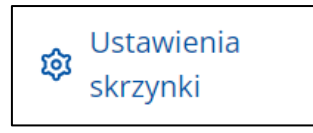

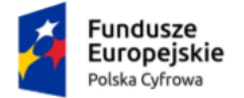

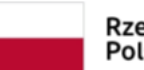

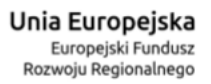

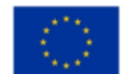

Instrukcja użytkownika dla podmiotu publicznego i zawodu zaufania publicznego

### **Sekcja 4. Stopka**

Stopka zawiera:

- logo mObywatela,
- linki do serwisów,
- linki do pobrania aplikacji mobilnej.

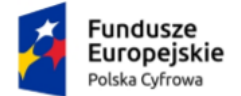

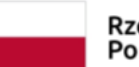

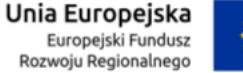

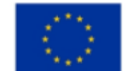

Instrukcja użytkownika dla podmiotu publicznego i zawodu zaufania publicznego

### <span id="page-18-0"></span>**4. Wiadomości odebrane**

Wiadomości, które otrzymałeś, znajdują się w folderze **Odebrane**. Wiadomości odebrane, ale nieprzeczytane, są wyróżnione pogrubieniem na liście wiadomości oraz oznaczone liczbowo w bocznym menu.

### **Pamiętaj!**

Kiedy zalogujesz się do skrzynki, system zarejestruje wiadomości jako odebrane.

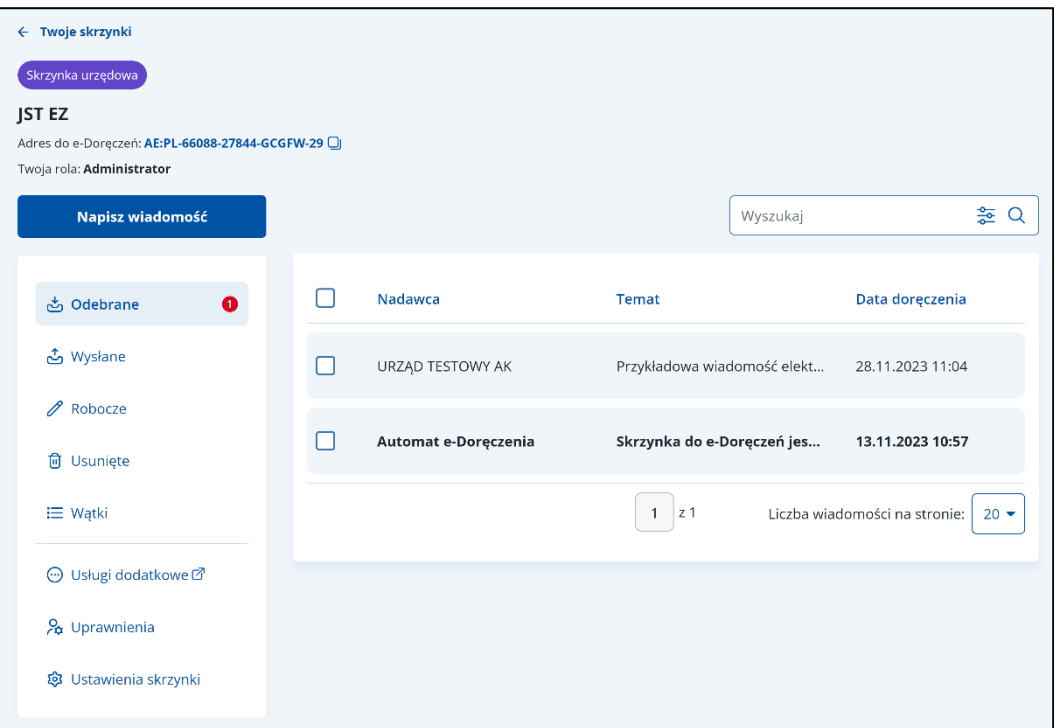

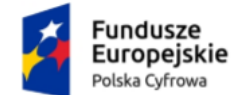

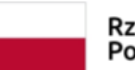

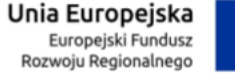

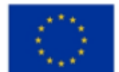

### Instrukcja użytkownika dla podmiotu publicznego i zawodu zaufania publicznego

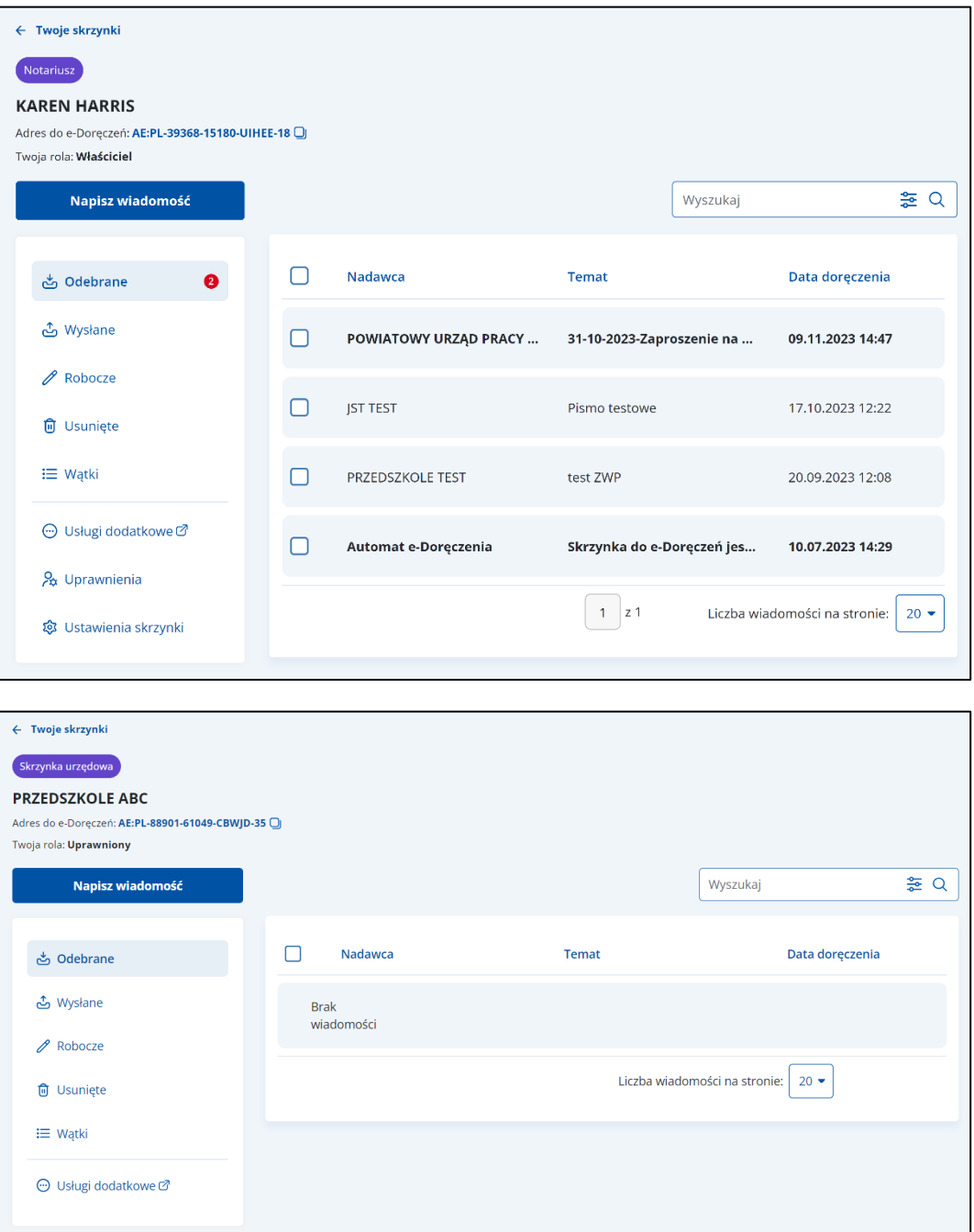

Lista wiadomości odebranych zawiera elementy:

- Kolumnę **Nadawca** wyświetla się informacja o nadawcy wiadomości.
- Kolumnę **Temat** wyświetla się informacja o temacie wiadomości.
- Kolumnę **Data doręczenia** wyświetla się data doręczenia wiadomości.

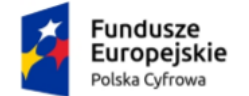

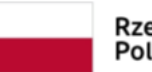

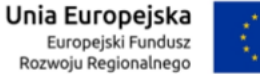

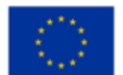

Instrukcja użytkownika dla podmiotu publicznego i zawodu zaufania publicznego

Możesz sortować wiadomości po kolumnach. Przy odpowiedniej kolumnie pojawia się strzałka w górę lub w dół, która odpowiada za sortowanie:

- Nadawca: A-Z,
- Nadawca: Z-A,
- Temat: A-Z,
- Temat: Z-A,
- Data doręczenia: od najnowszej,
- Data doręczenia: od najstarszej.

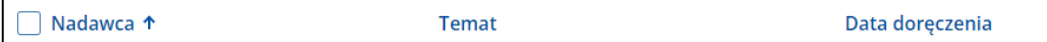

### **Pamiętaj!**

Gdy usuniesz wiadomość z folderu **Odebrane**, przeniesie się ona do folderu wiadomości usuniętych.

Dodatkowo na stronie możesz:

- Wyszukać wiadomość przy użyciu pola **Wyszukaj** (szczegółowy opis w rozdziale 13).
- Wysłać nową wiadomość (PURDE) przy użyciu przycisku **Napisz wiadomość** na **adres do e-Doręczeń** (szczegółowy opis w rozdziale 11.1).
- Wysłać nową wiadomość (PUH) przy użyciu przycisku **Napisz wiadomość** (szczegółowy opis w rozdziale 11.2).

Wygląd **wiadomości odebranej** po jej otwarciu.

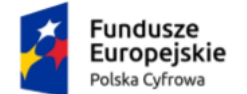

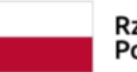

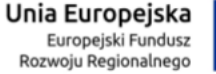

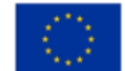

Instrukcja użytkownika dla podmiotu publicznego i zawodu zaufania publicznego

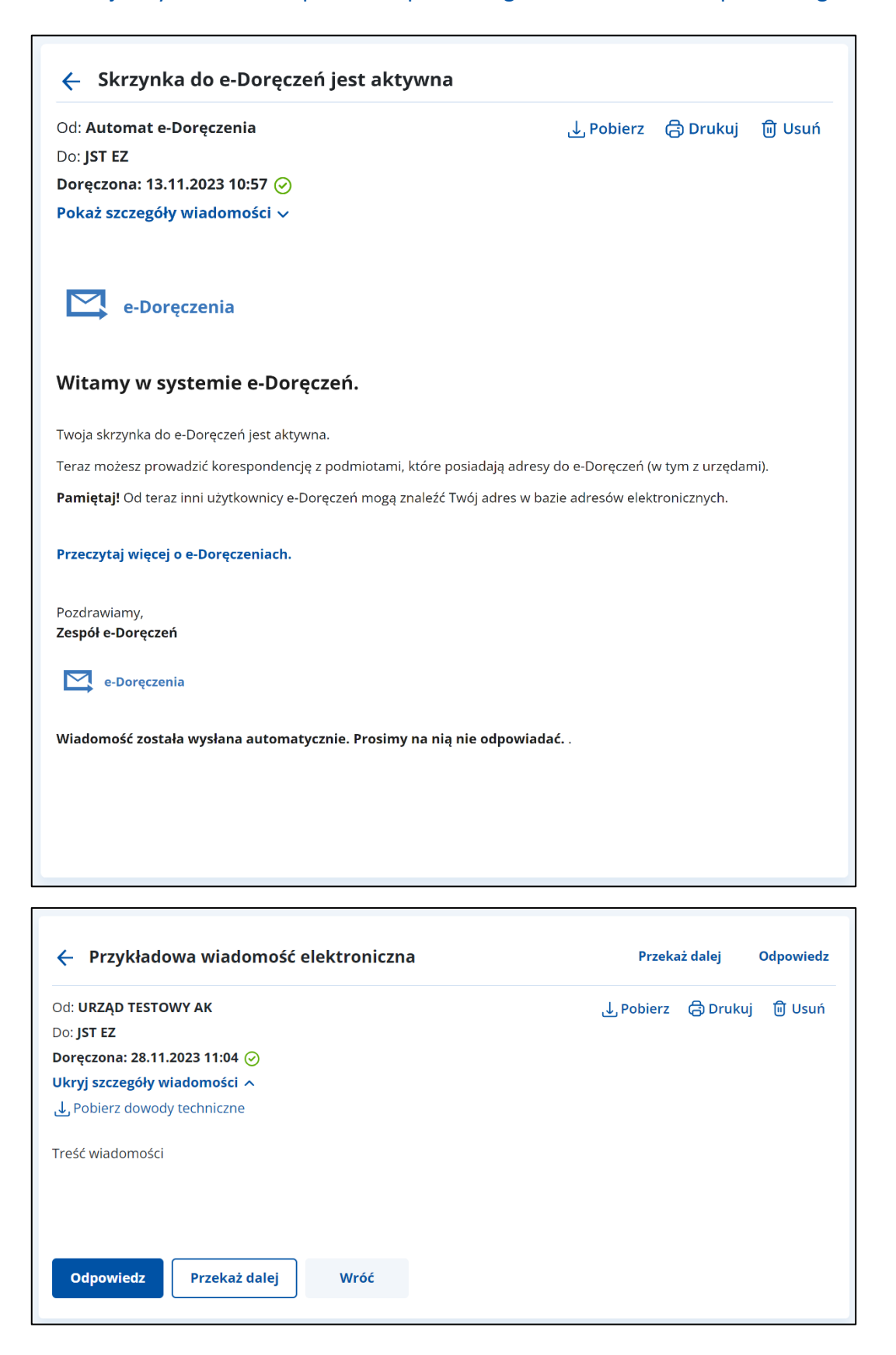

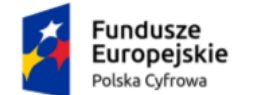

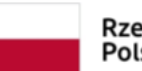

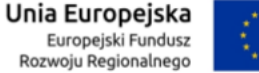

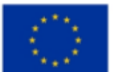

Instrukcja użytkownika dla podmiotu publicznego i zawodu zaufania publicznego

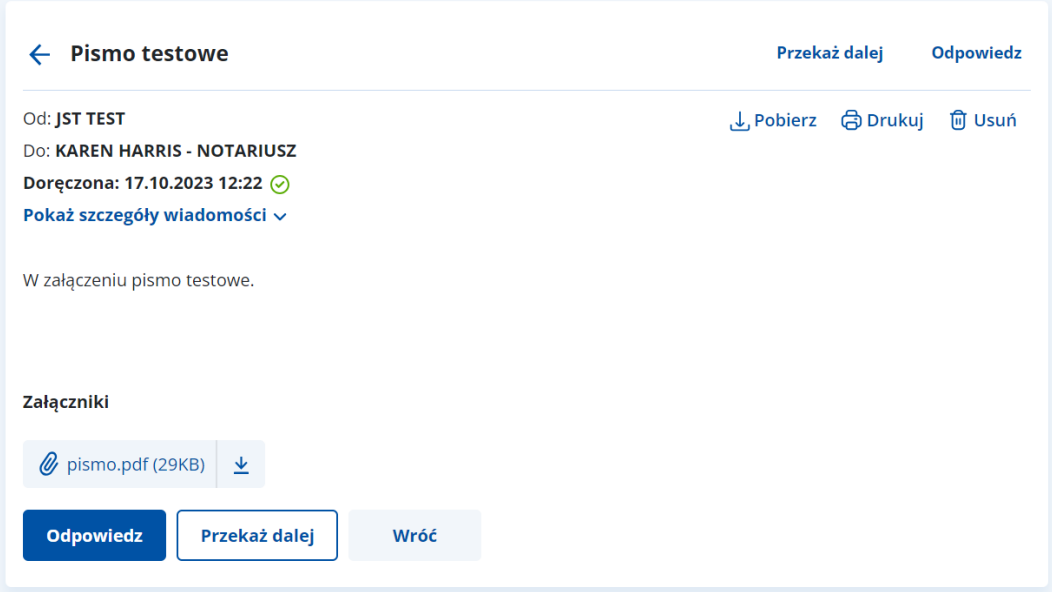

Po wyświetleniu szczegółów wiadomości dostępne są elementy:

- **Odpowiedz** (szczegółowy opis w rozdziale 14),
- **Przekaż dalej** (szczegółowy opis w rozdziale 15),
- **Od:** nadawca wiadomości,
- **Do:** odbiorca wiadomości,
- **Doręczono:** data i godzina doręczenia,
- **Pobierz** po kliknięciu możesz zapisać wiadomość na dysku urządzenia,
- **Drukuj** po kliknięciu możesz wydrukować wiadomość,
- **Usuń** po kliknięciu możesz usunąć wiadomość,
- Link **Pokaż szczegóły wiadomości** po kliknięciu wyświetla się:
	- o **Numer sprawy** jeśli został nadany,
	- o Link **Pobierz dowody techniczne** po kliknięciu możesz pobrać dowody techniczne,
- Treść wiadomości,
- **Załączniki** jeśli zostały dodane do wiadomości. Kliknij **Pobierz**, jeśli chcesz pobrać pojedynczy załącznik, lub **Pobierz wszystkie**, jeśli chcesz pobrać więcej niż jeden załącznik.

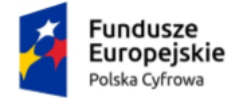

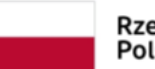

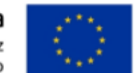

Instrukcja użytkownika dla podmiotu publicznego i zawodu zaufania publicznego

# <span id="page-23-0"></span>**5. Wiadomości wysłane**

Wysłane wiadomości znajdują się w folderze **Wysłane**.

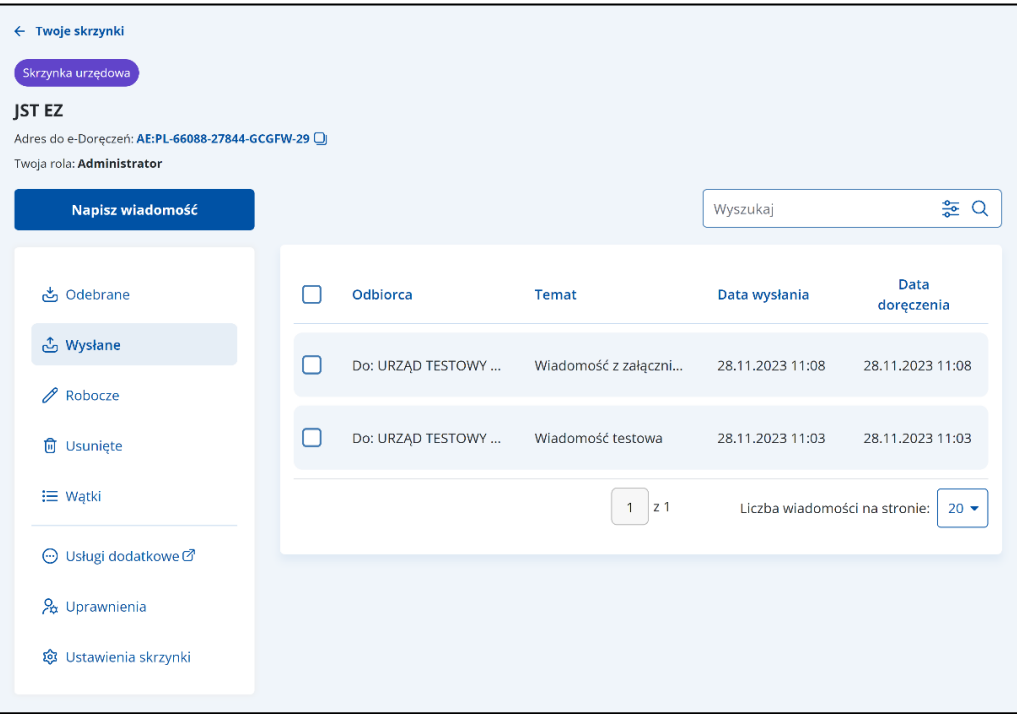

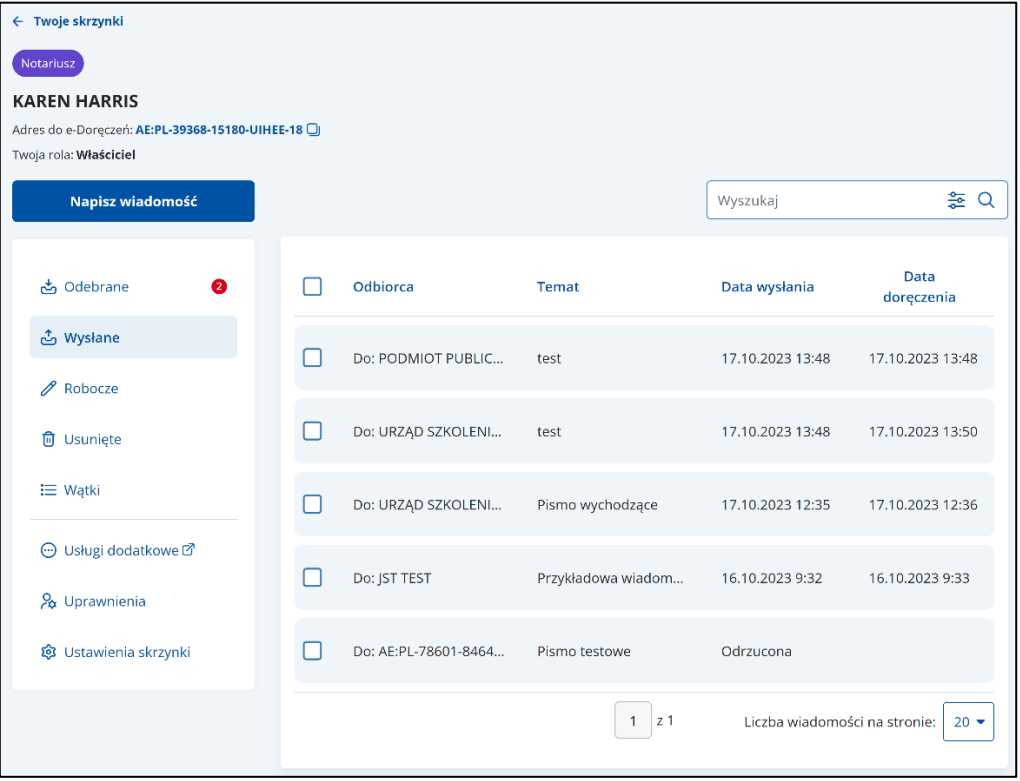

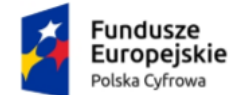

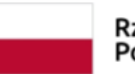

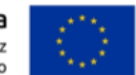

Instrukcja użytkownika dla podmiotu publicznego i zawodu zaufania publicznego

### **Pamiętaj!**

W skrzynce Urzędowej w folderze **Wysłane** znajdziesz wiadomości wysłane za pomocą publicznej usługi rejestrowanego doręczenia elektronicznego (PURDE) oraz publicznej usługi hybrydowej (PUH).

Lista wiadomości wysłanych zawiera elementy:

- Kolumnę **Odbiorca** wyświetla się informacja o odbiorcy wiadomości.
- Kolumnę **Temat** wyświetla się informacja o temacie wiadomości.
- Kolumnę **Data wysłania** wyświetla się data i godzina wysłania wiadomości.
- Kolumnę **Data doręczenia** wyświetla się data i godzina doręczenia wiadomości.

Możesz sortować wiadomości po kolumnach. Przy odpowiedniej kolumnie pojawia się strzałka w górę lub w dół, która odpowiada za sortowanie:

- Odbiorca: A-Z,
- Obiorca: Z-A,
- Temat: A-Z,
- Temat: Z-A,
- Data wysłania: od najnowszej,
- Data wysłania: od najstarszej,
- Data doręczenia: od najnowszej,
- Data doręczenia: od najstarszej.

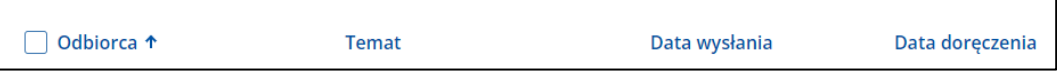

### **Pamiętaj!**

Gdy usuniesz wiadomość z folderu **Wysłane**, przeniesie się ona do folderu wiadomości usuniętych.

Dodatkowo na stronie możesz:

- Wyszukać wiadomość przy użyciu pola **Wyszukaj** (szczegółowy opis w rozdziale 13).
- Wysłać nową wiadomość (PURDE) przy użyciu przycisku **Napisz wiadomość** (szczegółowy opis w rozdziale 11.1).
- Wysłać nową wiadomość (PUH) przy użyciu przycisku **Napisz wiadomość** (szczegółowy opis w rozdziale 11.2).

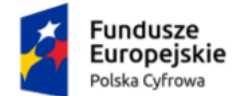

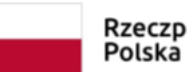

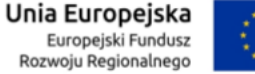

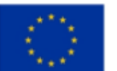

Instrukcja użytkownika dla podmiotu publicznego i zawodu zaufania publicznego

Wygląd **wiadomości wysłanej** po jej otwarciu.

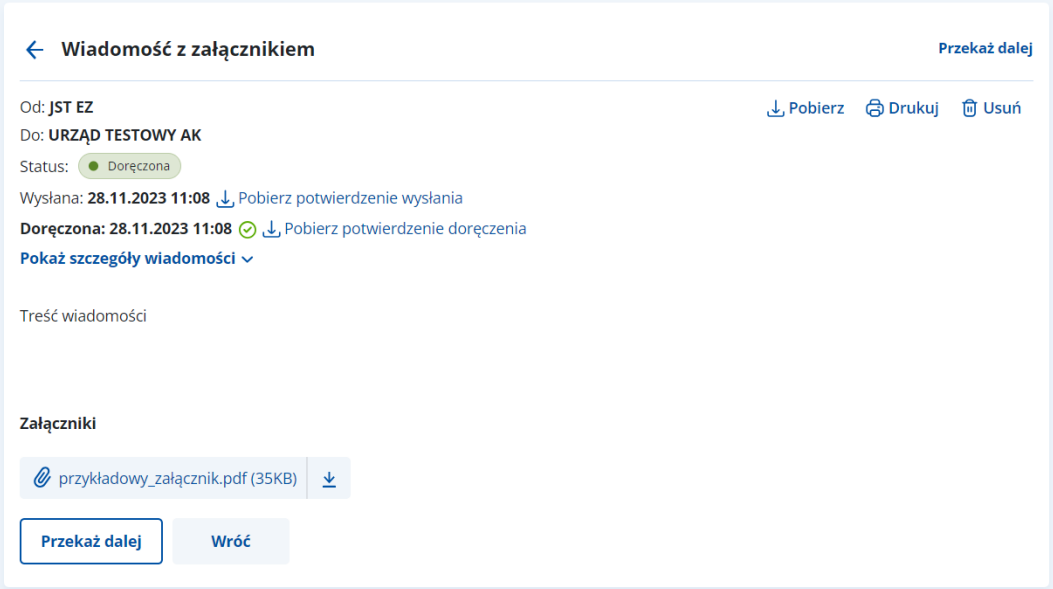

Po wyświetleniu szczegółów wiadomości dostępne są elementy:

- **Od:** nadawca wiadomości,
- **Do:** odbiorca wiadomości,
- **Status**,
- **Wysłana:** data i godzina wysłania,
- Link **Pobierz potwierdzenie wysłania** po kliknięciu możesz pobrać potwierdzenie w dwóch formatach:
	- $\circ$  dla PURDE xml i pdf.
	- $\circ$  dla PUH xml.
- **Doręczono:** data i godzina doręczenia:
	- o w przypadku wysłania PURDE pole będzie puste dopóki odbiorca wiadomości nie zaloguje się do skrzynki doręczeń elektronicznych,
	- o w przypadku wysłania PUH pole będzie puste, dopóki wiadomość nie zostanie dostarczona do odbiorcy.
- Link **Pobierz potwierdzenie doręczenia** po kliknięciu możesz pobrać potwierdzenie doręczenia w dwóch formatach:
	- $\circ$  dla PURDE xml i pdf,
	- $\circ$  dla PUH xml.
- **Pobierz** po kliknięciu możesz zapisać wiadomość na dysku urządzenia,
- **Drukuj** po kliknięciu możesz wydrukować wiadomość,
- **Usuń** po kliknięciu możesz usunąć wiadomość,

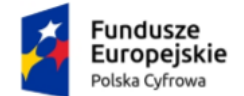

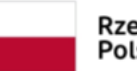

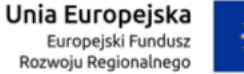

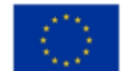

Instrukcja użytkownika dla podmiotu publicznego i zawodu zaufania publicznego

- **Przekaż dalej** po kliknięciu możesz przekazać dalej wiadomość wraz z załącznikami (jeśli zostały dodane),
- Link **Pokaż szczegóły wiadomości** po kliknięciu wyświetla się:
	- o **Numer sprawy** jeśli został nadany,
	- o Link **Pobierz dowody techniczne** po kliknięciu możesz pobrać dowody techniczne,
- Treść wiadomości,
- **Załączniki** jeśli zostały dodane do wiadomości. Kliknij **Pobierz**, jeśli chcesz pobrać pojedynczy załącznik, lub **Pobierz wszystkie**, jeśli chcesz pobrać więcej niż jeden załącznik.

### Wygląd **wiadomości wysłanej PHU** po jej otwarciu.

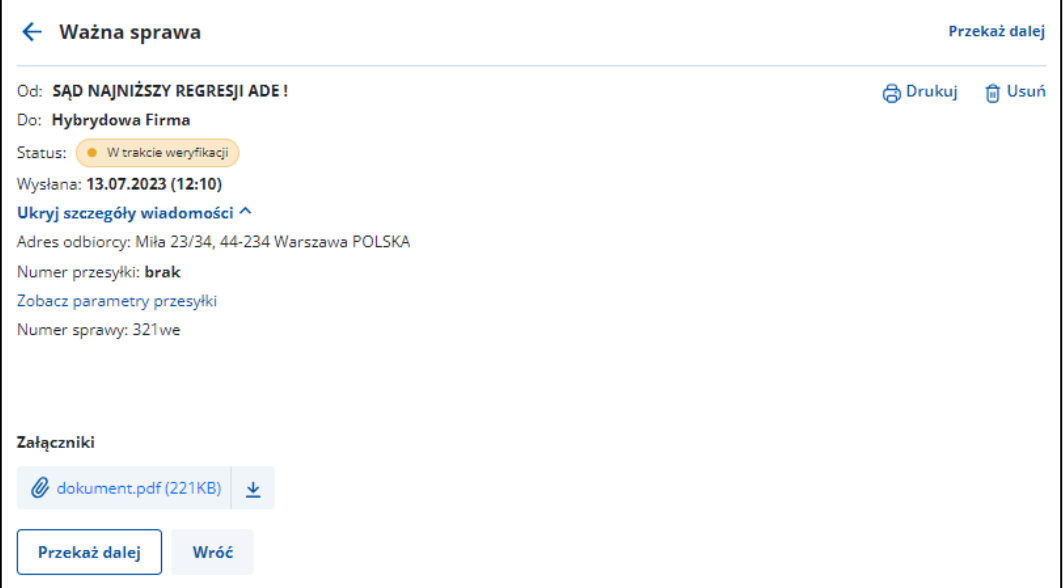

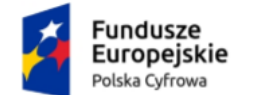

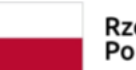

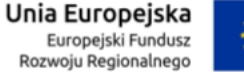

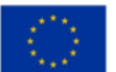

Instrukcja użytkownika dla podmiotu publicznego i zawodu zaufania publicznego

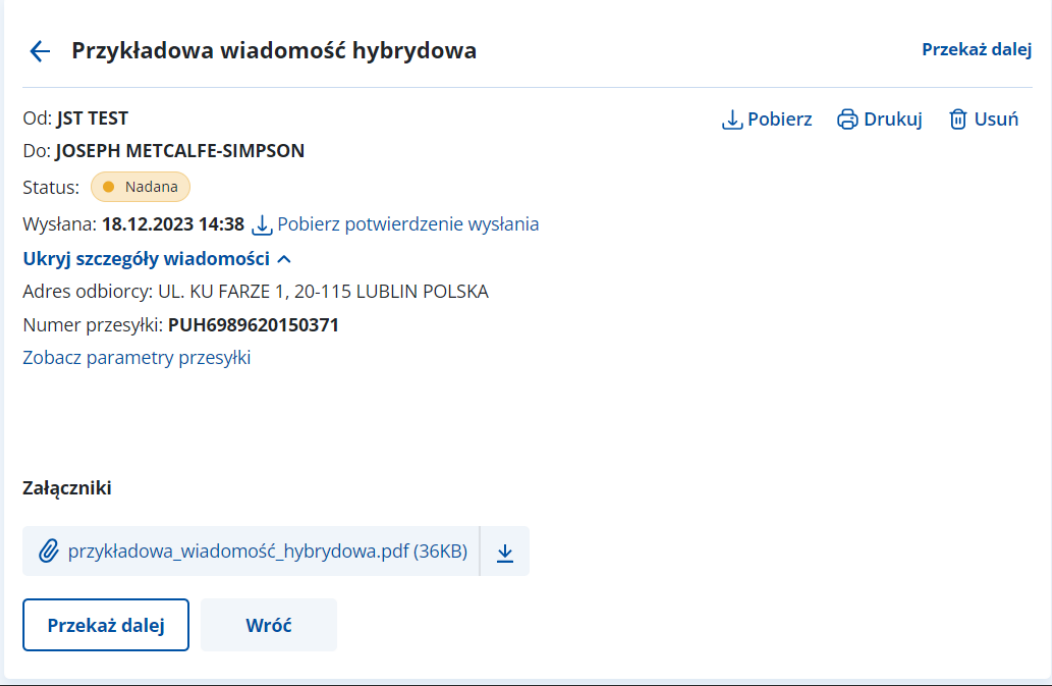

Po wyświetleniu szczegółów wiadomości wysłanej hybrydowo dostępne są elementy:

- **Od:** nadawca wiadomości,
- **Do:** odbiorca wiadomości,
- **Status**,
- **Rodzaj miejsca dostarczenia** wyświetlane informacje zależne są od wyboru sposobu wysyłki wiadomości hybrydowej:
	- o **Poste restante** (czyli do odebrania w wybranej placówce pocztowej):
		- Nazwa placówki pocztowej,
		- Kod pocztowy,
	- o **Skrytka pocztowa**:
		- Numer skrytki,
		- Kod pocztowy,
		- Miejscowość,
	- o **Adres odbiorcy**:
		- Ulica.
		- Numer domu,
		- Numer lokalu,
		- Kod pocztowy,
		- Miejscowość,
		- Kraj,

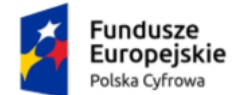

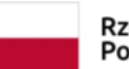

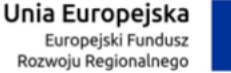

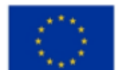

Instrukcja użytkownika dla podmiotu publicznego i zawodu zaufania publicznego

- **Wysłana:** data i godzina wysłania,
- Link **Pobierz potwierdzenie wysłania** po kliknięciu możesz pobrać potwierdzenie wysłania,
- **Doręczenia:** data i godzina doręczenia. Informacja wyświetla się, jeśli przesyłka ma status **Doręczona**,
- Link **Pobierz potwierdzenie doręczenia** po kliknięciu możesz pobrać potwierdzenie doręczenia – informacja wyświetla się, jeśli przesyłka ma status **Doręczona**,
- **Przekaż dalej** po kliknięciu możesz przekazać dalej wiadomość wraz z załącznikami,
- Link **Zobacz parametry przesyłki** po kliknięciu wyświetla się pop-up **Parametry przesyłki** z informacjami:
	- o Tryb przesyłki,
	- o Rodzaj przesyłki,
	- o Rodzaj pisma,
	- o Kolor wydruku,
	- o Typ zadruku,
	- o Obsługa zwrotu przesyłki,

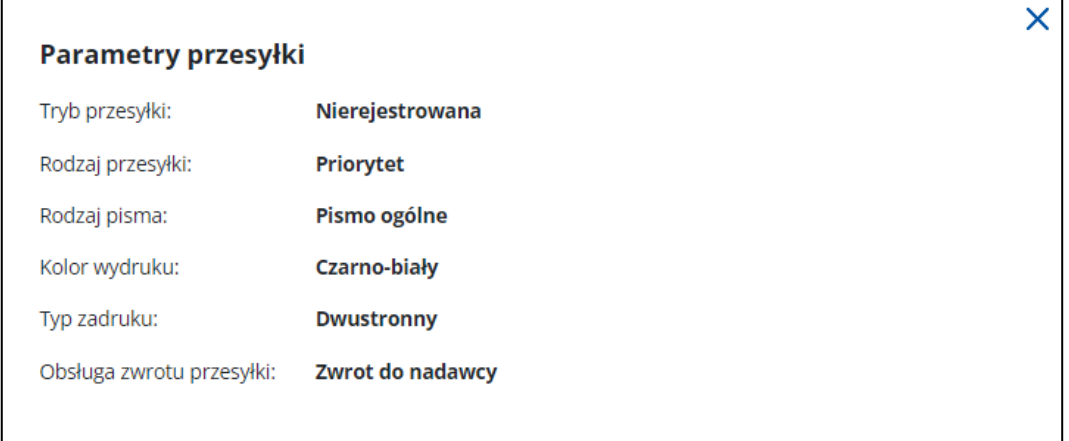

- o **Numer sprawy** jeśli został nadany,
- Treść wiadomości,
- **Załączniki** jeśli zostały dodane do wiadomości. Kliknij **Pobierz**, jeśli chcesz pobrać pojedynczy załącznik, lub **Pobierz wszystkie**, jeśli chcesz pobrać więcej niż jeden załącznik.

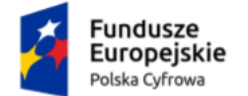

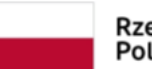

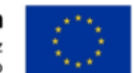

Instrukcja użytkownika dla podmiotu publicznego i zawodu zaufania publicznego

### <span id="page-29-0"></span>**6. Wiadomości robocze**

Robocze wiadomości znajdują się w folderze **Robocze**.

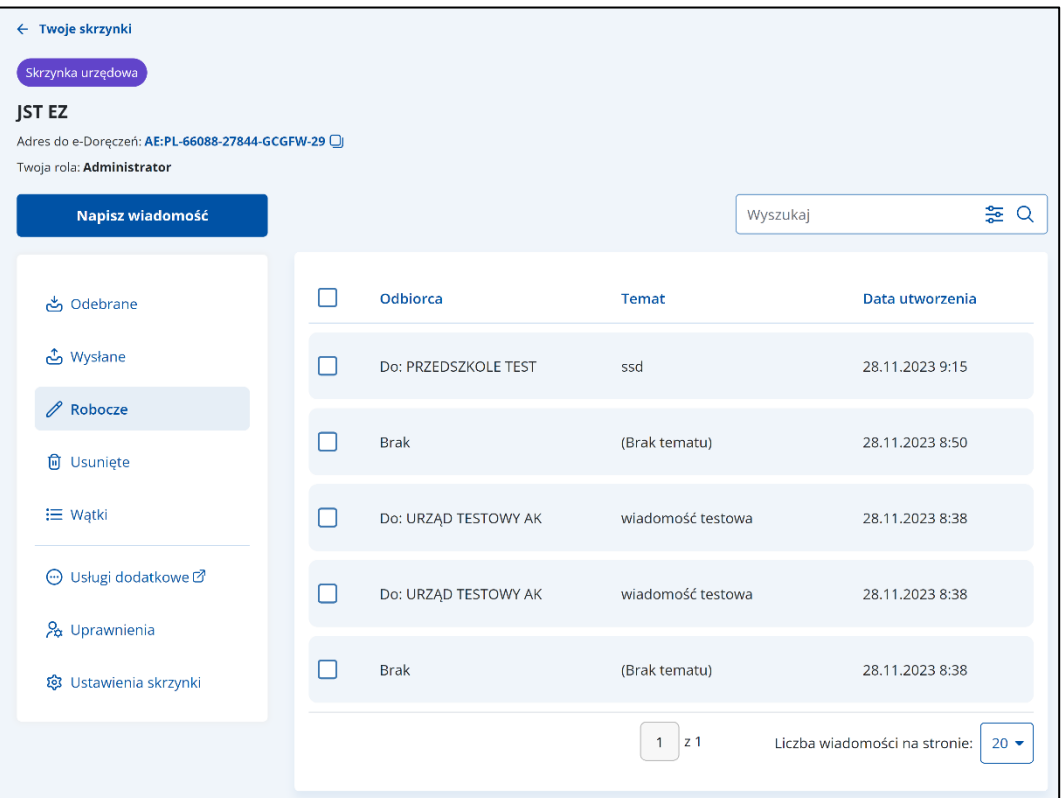

Lista wiadomości roboczych zawiera elementy:

- Kolumnę **Odbiorca** wyświetla się informacja o odbiorcy wiadomości.
- Kolumnę **Temat** wyświetla się informacja o temacie wiadomości.
- Kolumnę **Data utworzenia –** wyświetla się data utworzenia wiadomości.

Możesz sortować wiadomości po kolumnach. Przy odpowiedniej kolumnie pojawia się strzałka w górę lub w dół, która odpowiada za sortowanie:

- Odbiorca: A-Z,
- Odbiorca: Z-A,
- Temat: A-Z,
- Temat: Z-A,
- Data utworzenia: od najnowszej,
- Data utworzenia: od najstarszej.

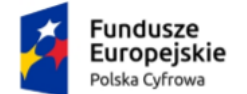

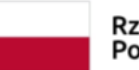

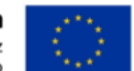

Instrukcja użytkownika dla podmiotu publicznego i zawodu zaufania publicznego

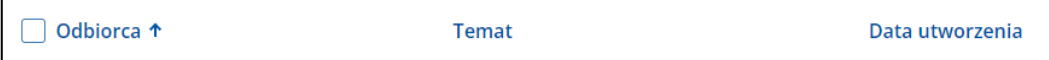

### **Pamiętaj!**

Gdy usuniesz wiadomość z folderu **Robocze**, usunie się ona całkowicie z systemu.

Dodatkowo na stronie możesz:

- Wyszukać wiadomość przy użyciu pola **Wyszukaj** (szczegółowy opis w rozdziale 13).
- Wysłać nową wiadomość (PURDE) przy użyciu przycisku **Napisz wiadomość** (szczegółowy opis w rozdziale 11.1).
- Wysłać nową wiadomość (PUH) przy użyciu przycisku **Napisz wiadomość** (szczegółowy opis w rozdziale 11.2).

Przykładowy wygląd roboczej **wiadomości elektronicznej** (PURDE).

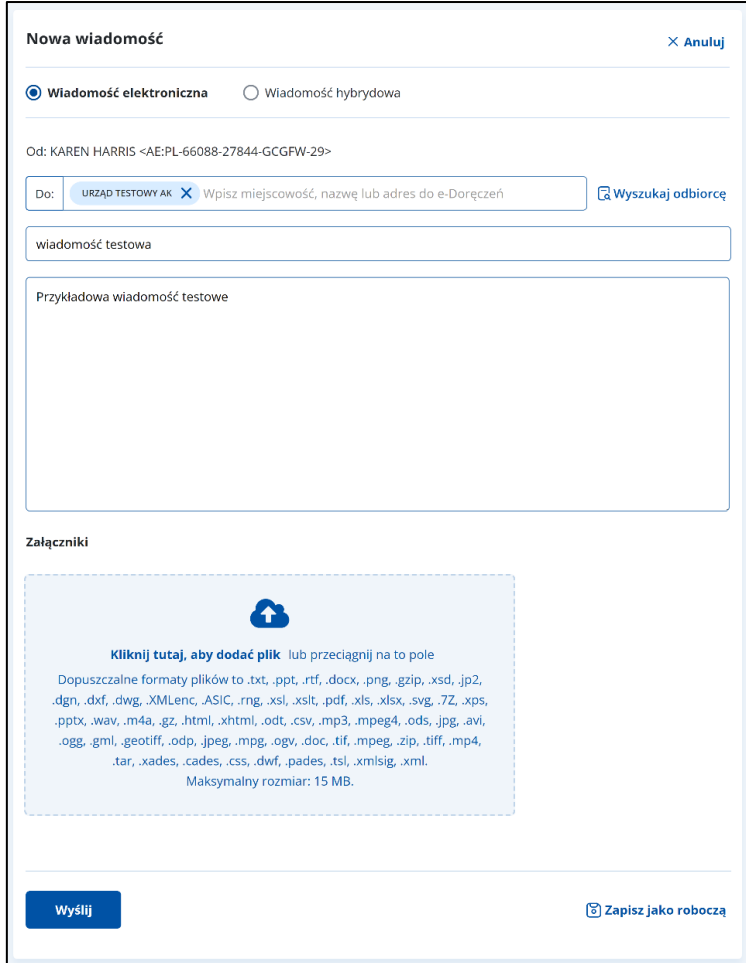

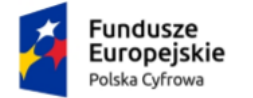

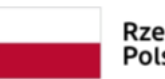

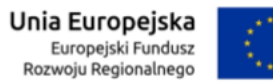

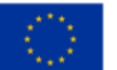

Instrukcja użytkownika dla podmiotu publicznego i zawodu zaufania publicznego

Przykładowy wygląd roboczej **wiadomości hybrydowej** (PUH).

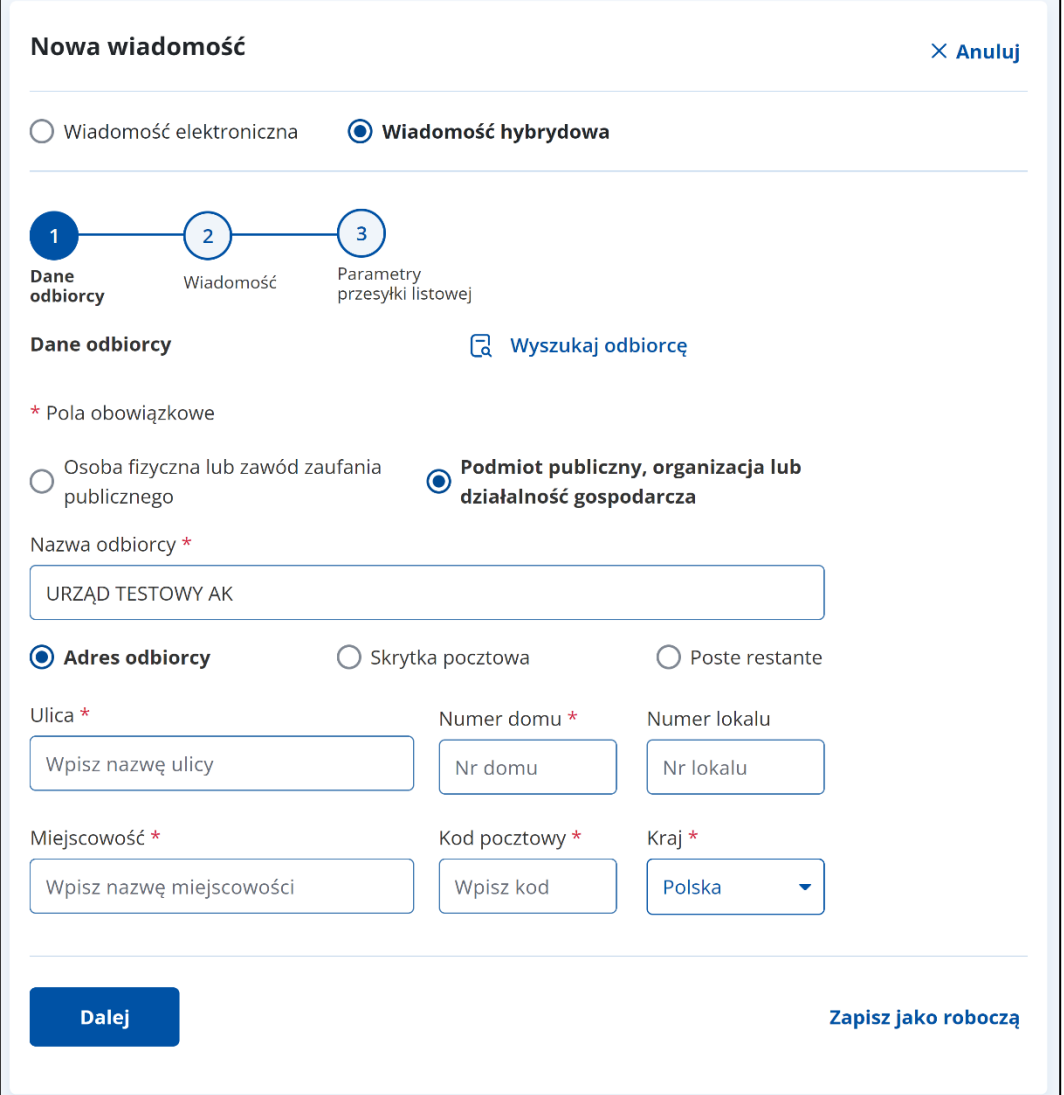

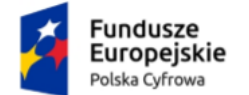

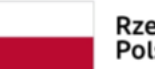

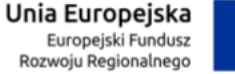

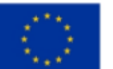

Instrukcja użytkownika dla podmiotu publicznego i zawodu zaufania publicznego

# <span id="page-32-0"></span>**7. Wiadomości usunięte**

Usunięte wiadomości znajdują się w folderze **Usunięte**.

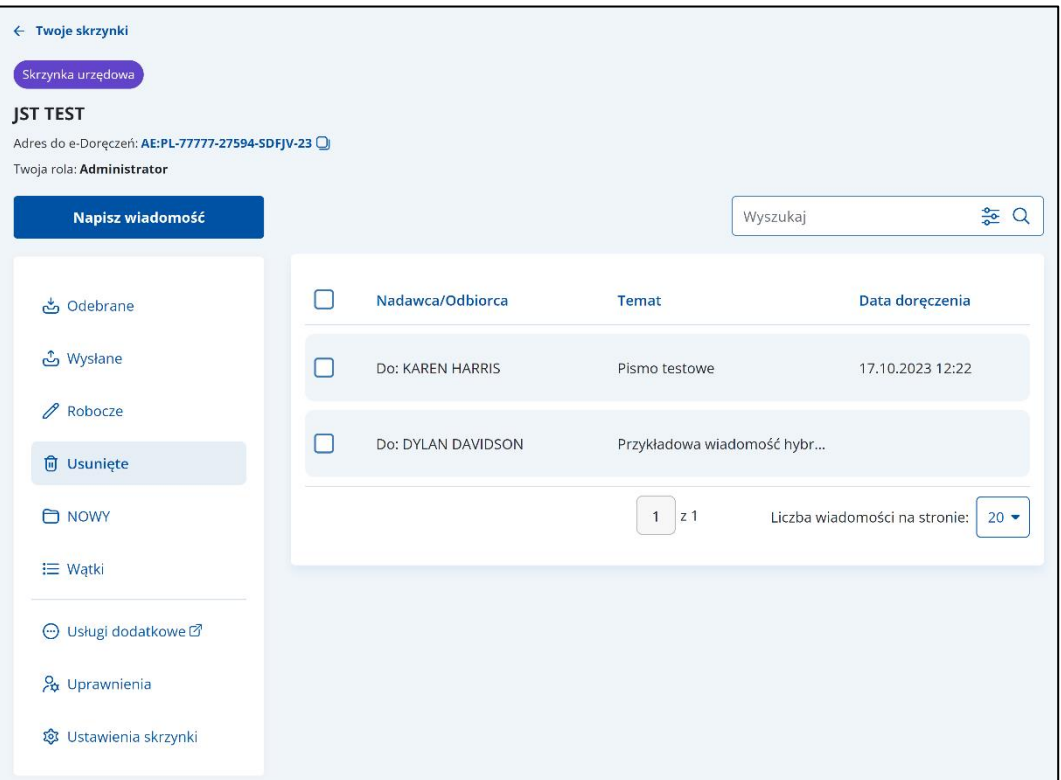

Lista wiadomości usuniętych zawiera elementy:

- Kolumnę **Nadawca**/**Odbiorca** wyświetla się informacja o nadawcy/odbiorcy wiadomości.
- Kolumnę **Temat** wyświetla się informacja o temacie wiadomości.
- Kolumnę **Data doręczenia** wyświetla się data doręczenia wiadomości.

Możesz sortować wiadomości po kolumnach. Przy odpowiedniej kolumnie pojawia się strzałka w górę lub w dół, która odpowiada za sortowanie:

- Temat: A-Z,
- Temat: Z-A,
- Data doręczenia: od najnowszej,
- Data doręczenia: od najstarszej.

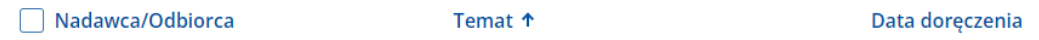

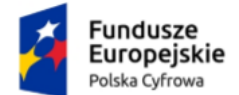

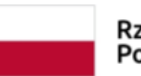

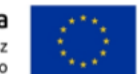

Instrukcja użytkownika dla podmiotu publicznego i zawodu zaufania publicznego

### **Pamiętaj!**

Gdy usuniesz wiadomość z folderu **Usunięte**, usunie się ona całkowicie z systemu.

Dodatkowo na stronie możesz:

- Wyszukać wiadomość przy użyciu pola **Wyszukaj** (szczegółowy opis w rozdziale 13).
- Wysłać nową wiadomość (PURDE) przy użyciu przycisku **Napisz wiadomość** (szczegółowy opis w rozdziale 11.1).
- Wysłać nową wiadomość (PUH) przy użyciu przycisku **Napisz wiadomość** (szczegółowy opis w rozdziale 11.2).
- Odpowiedzieć na wiadomość przy użyciu przycisku **Odpowiedz** (szczegółowy opis w rozdziale 14).
- Przekazać wiadomość dalej przy użyciu przycisku **Przekaż dalej** (szczegółowy opis w rozdziale 15).

Wygląd szczegółów wiadomości usuniętej (PURDE).

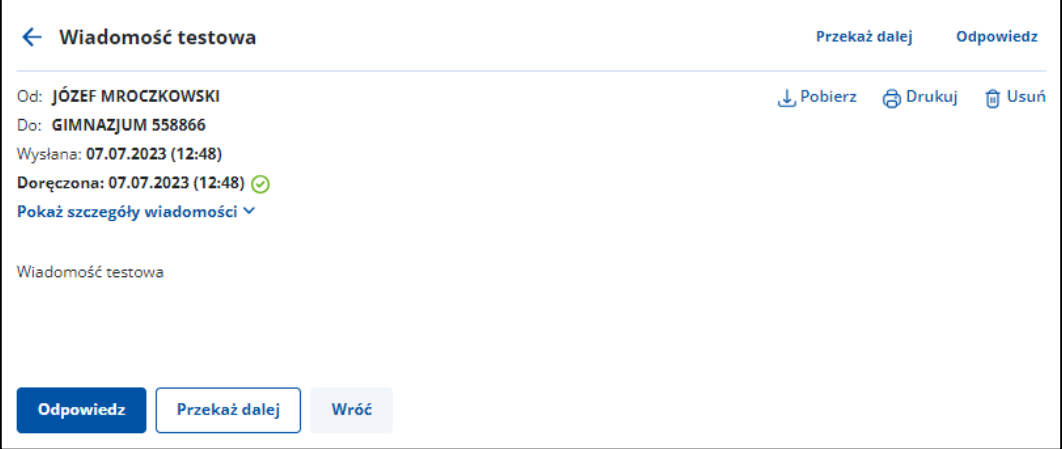

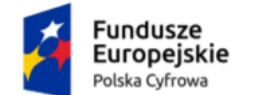

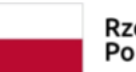

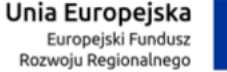

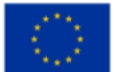

Instrukcja użytkownika dla podmiotu publicznego i zawodu zaufania publicznego

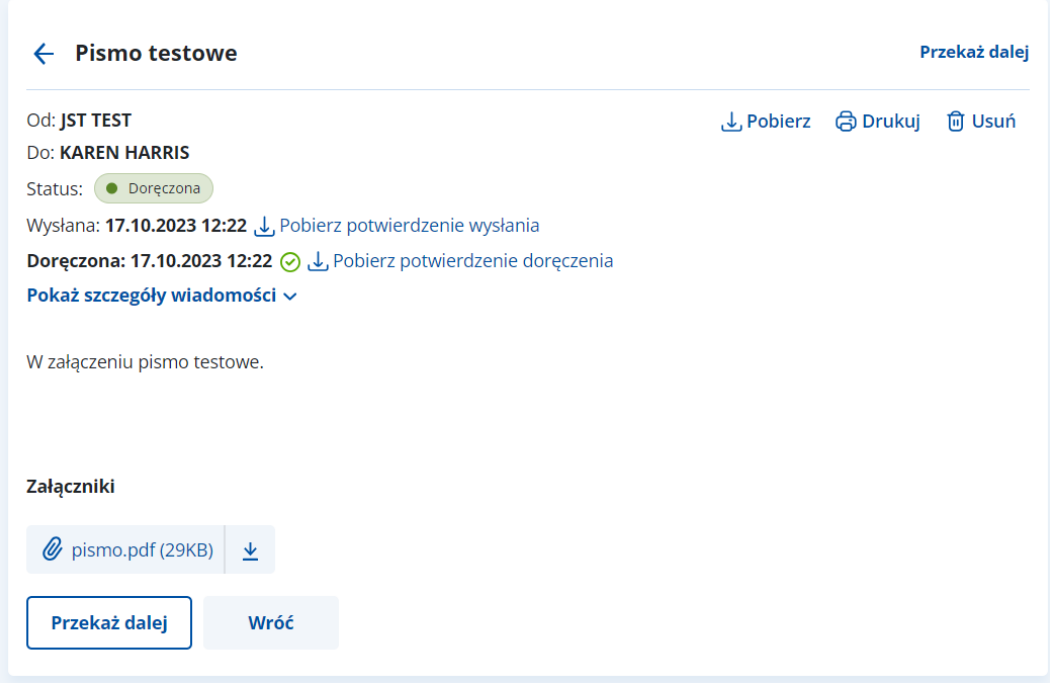

Po wyświetleniu szczegółów usuniętej wiadomości elektronicznej (PURDE) dostępne są elementy:

- **Od:** nadawca wiadomości,
- **Do:** odbiorca wiadomości,
- **Status**,
- **Wysłana:** Data i godzina wysłania,
- Link **Pobierz potwierdzenie wysłania** po kliknięciu możesz pobrać potwierdzenie doręczenia w dwóch formatach: o dla PURDE: xml i pdf,
- **Doręczona:** data i godzina doręczenia,
- Link **Pobierz potwierdzenie doręczenia** po kliknięciu możesz pobrać potwierdzenie doręczenia w dwóch formatach : o dla PURDE: xml i pdf,
- **Odpowiedz** po kliknięciu możesz odpowiedzieć na przesłaną wiadomość,
- **Przekaż dalej** po kliknięciu możesz przekazać dalej wiadomość wraz z załącznikami (jeśli zostały dodane),
- **Wróć** po kliknięciu możesz powrócić do listy usuniętych wiadomości,
- Link **Pokaż szczegóły wiadomości** po kliknięciu wyświetla się:
	- o **Numer sprawy** jeśli został nadany,
	- o Link **Pobierz dowody techniczne** po kliknięciu możesz pobrać dowody techniczne,

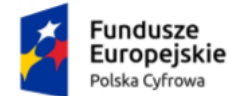

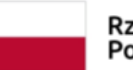

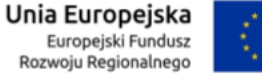

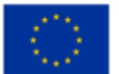

Instrukcja użytkownika dla podmiotu publicznego i zawodu zaufania publicznego

- Treść wiadomości,
- **Załączniki** jeśli zostały dodane do wiadomości kliknij **Pobierz**, jeśli chcesz pobrać pojedynczy załącznik, lub **Pobierz wszystkie**, jeśli chcesz pobrać więcej niż jeden załącznik.

Wygląd szczegółów wiadomości usuniętej (PUH).

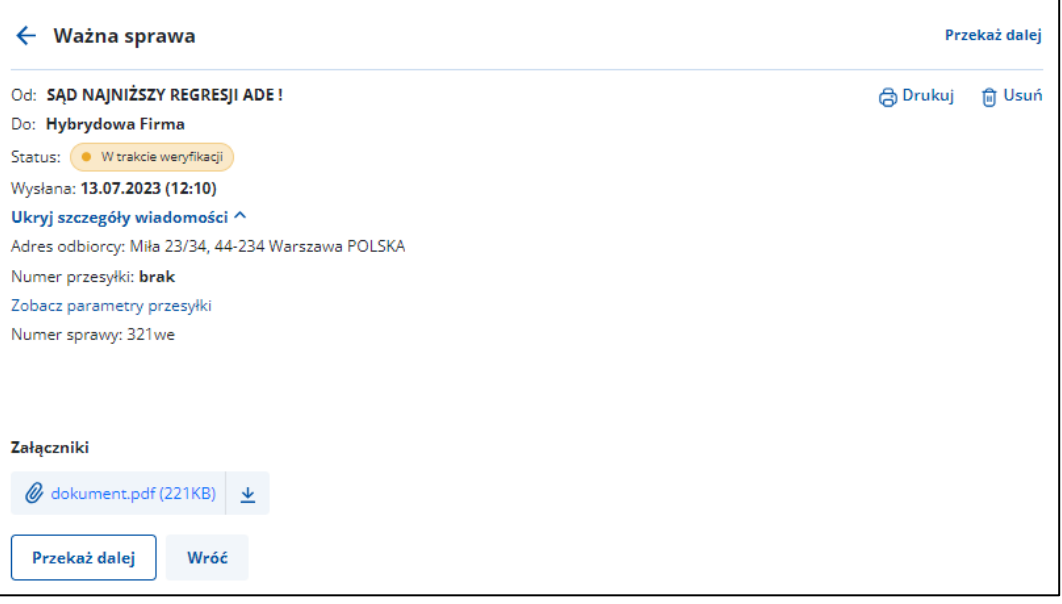

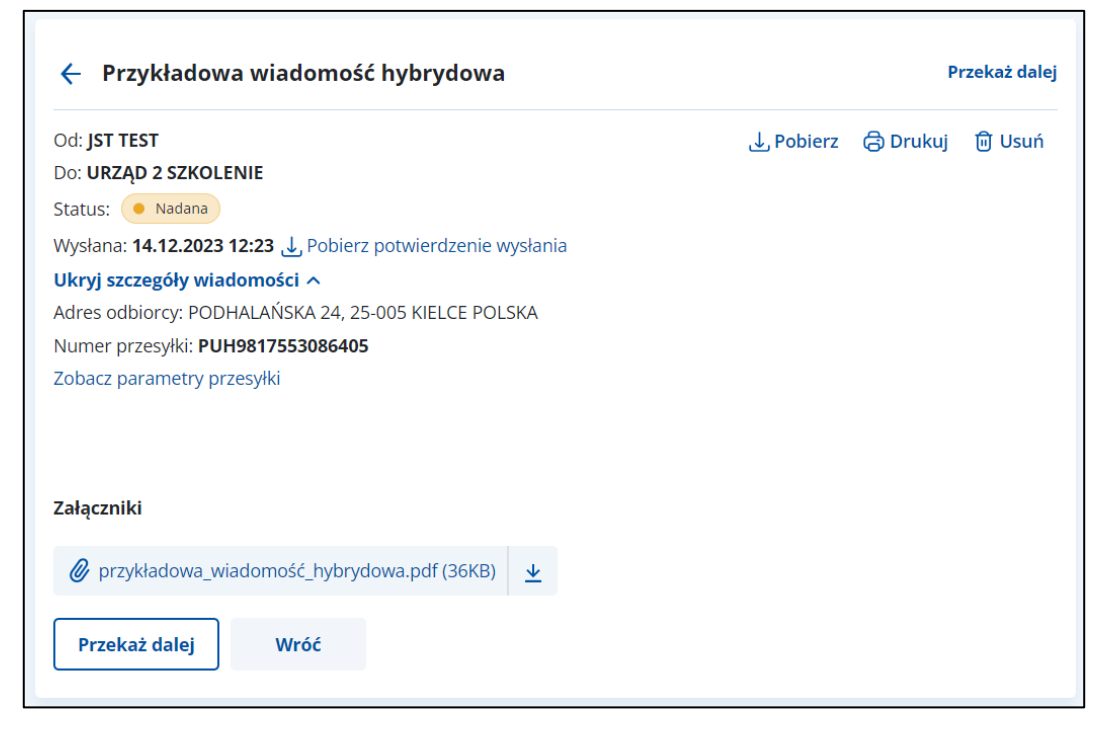

Po wyświetleniu szczegółów usuniętej wiadomości (PUH) dostępne są elementy:
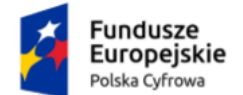

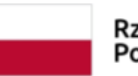

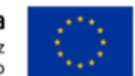

Instrukcja użytkownika dla podmiotu publicznego i zawodu zaufania publicznego

- **Od:** nadawca wiadomości,
- **Do:** odbiorca wiadomości,
- **Status**,
- Link **Pobierz potwierdzenie wysłania** po kliknięciu możesz pobrać potwierdzenie wysłania dokumentu w formacie xml.
- **Rodzaj miejsca dostarczenia** wyświetlane informacje zależne są od wyboru sposobu wysyłki wiadomości hybrydowej:
	- o **Poste restante** (czyli do odebrania w wybranej placówce pocztowej):
		- Nazwa placówki pocztowej,
		- Kod pocztowy.
	- o **Skrytka pocztowa**:
		- Numer skrytki,
		- Kod pocztowy,
		- Miejscowość.
	- o **Adres odbiorcy**:
		- Ulica,
		- Numer domu,
		- Numer lokalu,
		- Kod pocztowy.
		- Miejscowość,
		- Kraj.
- **Wysłana:** Data i godzina wysłania
- Link **Pobierz potwierdzenie doręczenia**  po kliknięciu możesz pobrać potwierdzenie doręczenia – informacja wyświetla się, jeśli przesyłka ma status **Doręczona**.
- **Przekaż dalej** po kliknięciu możesz przekazać dalej wiadomość wraz z załącznikami.
- Link **Zobacz parametry przesyłki** po kliknięciu wyświetli się pop-up **Parametry przesyłki**:
	- o Tryb przesyłki,
	- o Rodzaj przesyłki,
	- o Rodzaj pisma,
	- o Kolor wydruku,
	- o Typ zadruku,
	- o Obsługa zwrotu przesyłki,

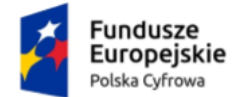

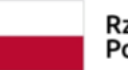

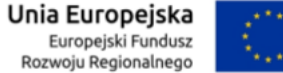

Instrukcja użytkownika dla podmiotu publicznego i zawodu zaufania publicznego

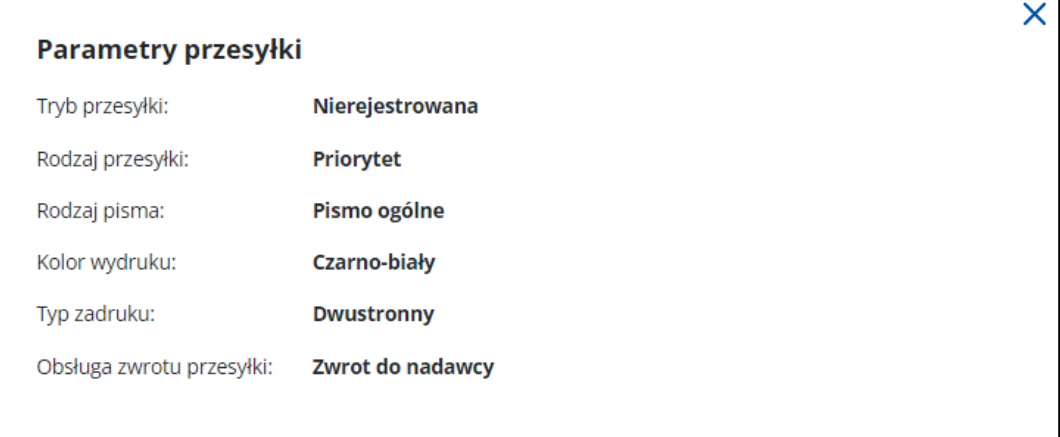

o **Numer sprawy** – jeśli został nadany.

- Treść wiadomości,
- **Załączniki** jeśli zostały dodane do wiadomości, kliknij **Pobierz**, jeśli chcesz pobrać pojedynczy załącznik, lub **Pobierz wszystkie**, jeśli chcesz pobrać więcej niż jeden załącznik.

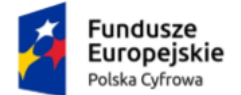

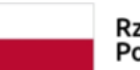

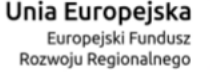

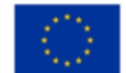

Instrukcja użytkownika dla podmiotu publicznego i zawodu zaufania publicznego

# **8. Wątki**

W folderze **Wątki** znajdziesz wiadomości pogrupowane w sprawy – jedna sprawa wiadomości z różnych folderów.

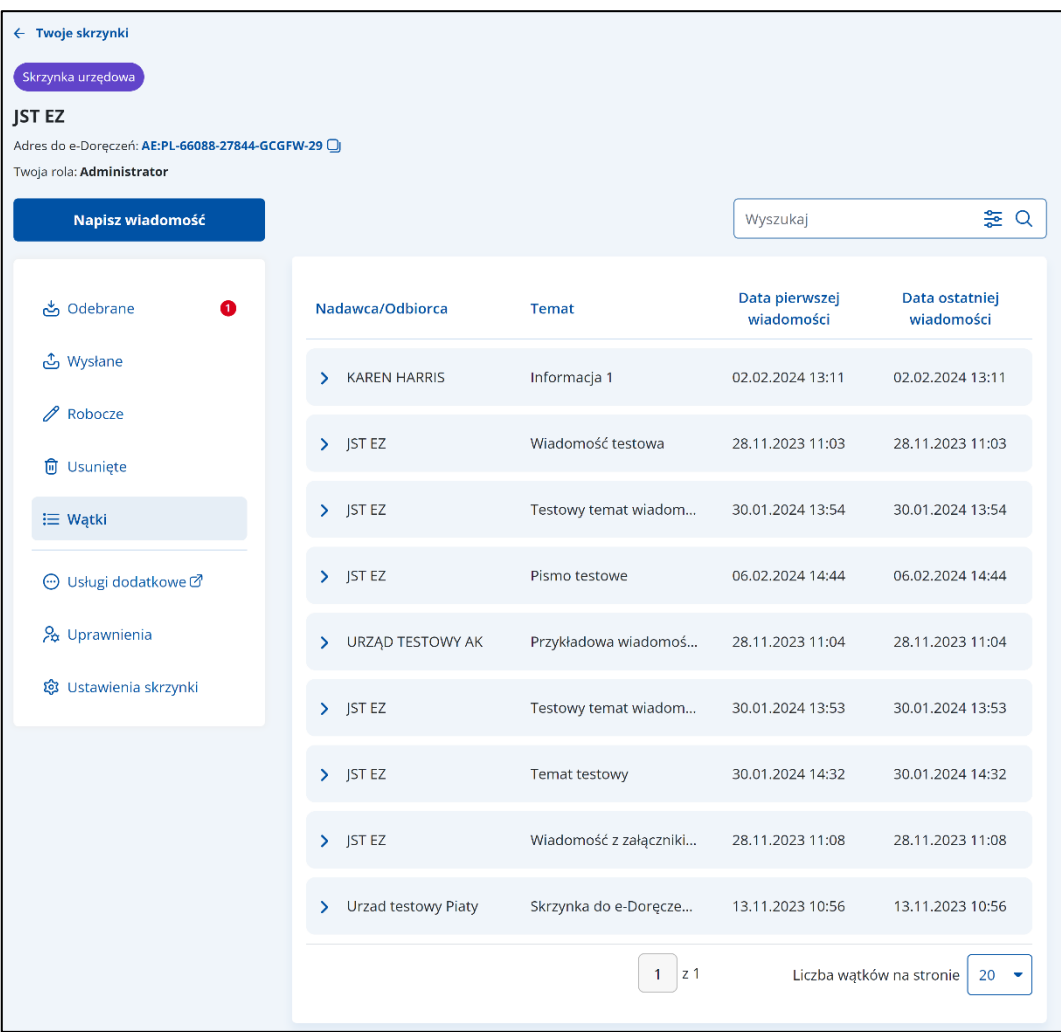

Lista wątków zawiera elementy:

- Kolumnę **Nadawca**/**Odbiorca** wyświetla się informacja o nadawcy/odbiorcy wiadomości.
- Kolumnę **Temat** wyświetla się informacja o temacie wiadomości.
- Kolumnę **Data pierwszej wiadomości** wyświetla się informacja o dacie i godzinie pierwszej wiadomości.
- Kolumnę **Data ostatniej wiadomości** wyświetla się informacja o dacie i godzinie ostatniej wiadomości.

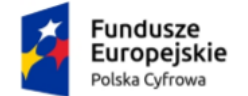

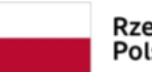

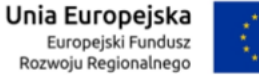

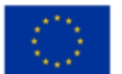

Instrukcja użytkownika dla podmiotu publicznego i zawodu zaufania publicznego

Możesz sortować wiadomości po kolumnach. Przy odpowiedniej kolumnie pojawia się strzałka w górę lub w dół, która odpowiada za sortowanie:

- Temat: A-Z,
- Temat: Z-A,
- Data pierwszej wiadomości: od najnowszej,
- Data pierwszej wiadomości: od najstarszej,
- Data ostatniej wiadomości: od najnowszej,
- Data ostatniej wiadomości: od najstarszej.

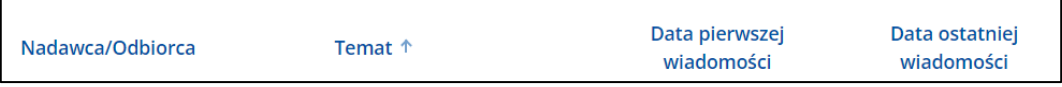

Wybierzesz tutaj także **Liczbę wątków na stornie**. Dopuszczalna wartość to 10, 15, 20, 50.

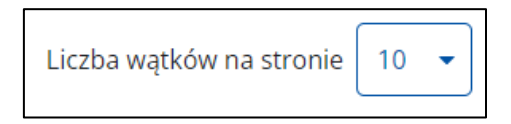

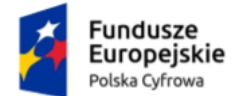

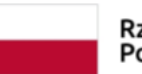

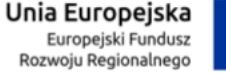

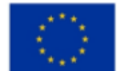

Instrukcja użytkownika dla podmiotu publicznego i zawodu zaufania publicznego

# **9. Uprawnienia**

W zakładce **Uprawnienia** możesz zarządzać uprawnieniami do skrzynki, jej użytkownikami i ich rolami.

Po kliknięciu w zakładkę wyświetla się strona **Uprawnienia w skrzynce do e-Doręczeń**, która zawiera dodatkowe zakładki:

- Twoja skrzynka,
- Użytkownicy,
- Foldery,
- Role.

Proces obsługi **Uprawnienia w skrzynce do e-Doręczeń** szczegółowo został opisany w dokumencie **Instrukcja użytkownika Aplikacji Administratora Podmiotu**.

#### **Pamiętaj!**

Zakładka **Uprawnienia** jest widoczna jedynie dla użytkowników z rolą **Właściciel** i **Administrator**.

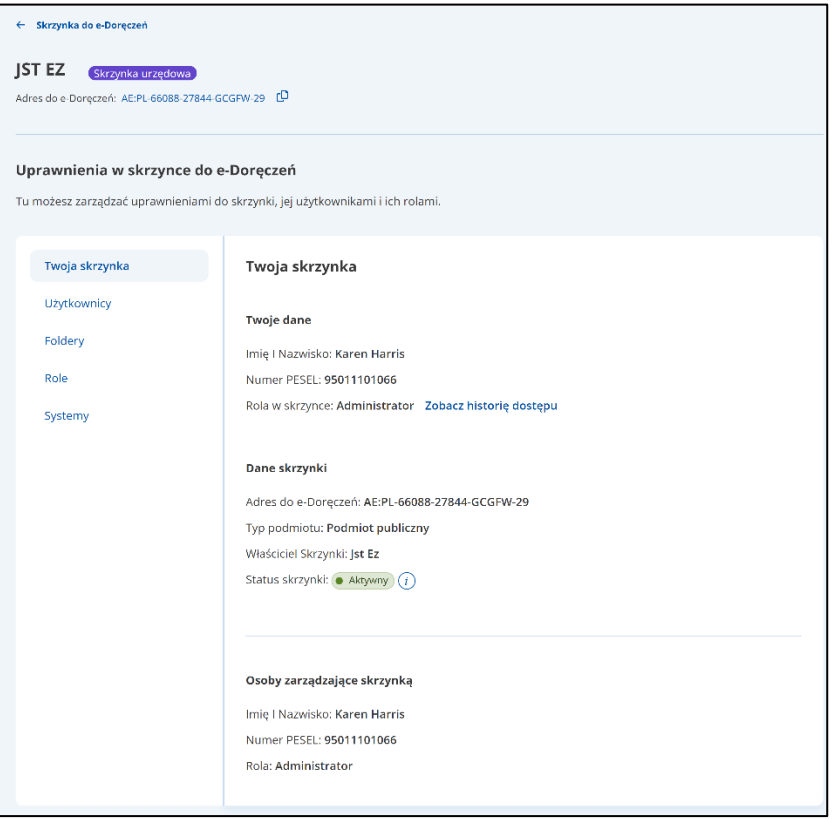

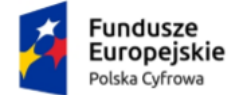

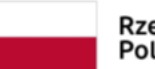

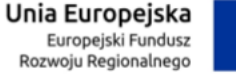

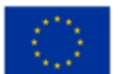

Instrukcja użytkownika dla podmiotu publicznego i zawodu zaufania publicznego

# **10. Ustawienia skrzynki**

W zakładce **Ustawienia skrzynki** możesz zmienić adres e-mail do powiadomień.

### **Pamiętaj!**

Zakładka **Ustawienia skrzynki** jest widoczna jedynie dla użytkowników z rolą **Właściciel** i **Administrator**.

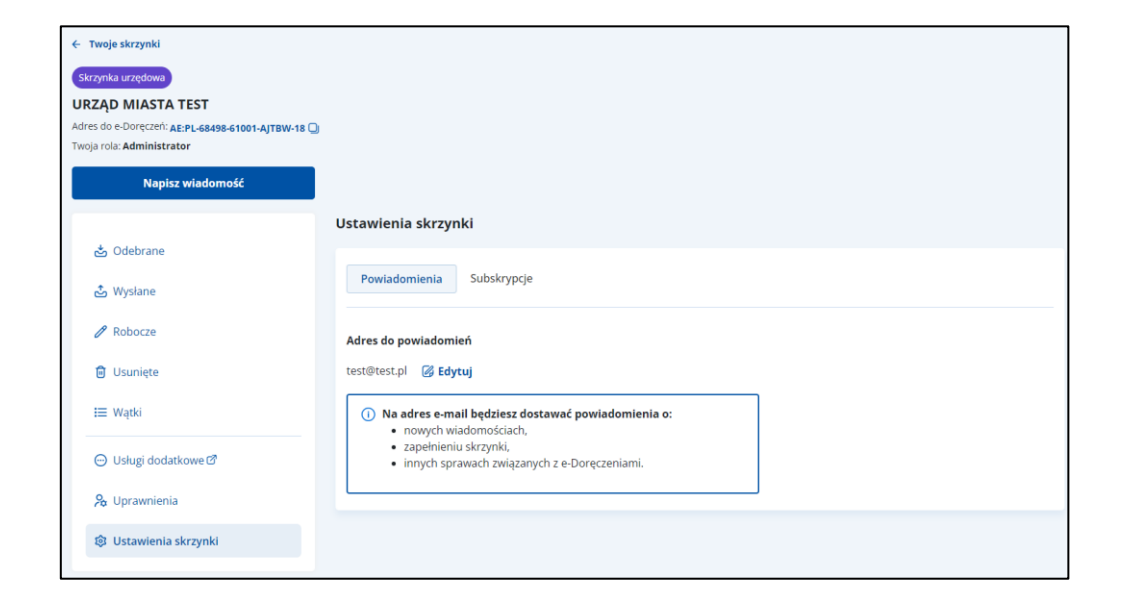

Aby edytować adres e-mail, kliknij **Edytuj**.

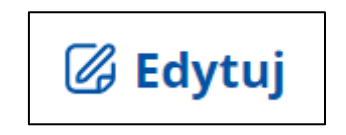

Wyświetla się okno, w którym możesz zmienić adres e-mail.

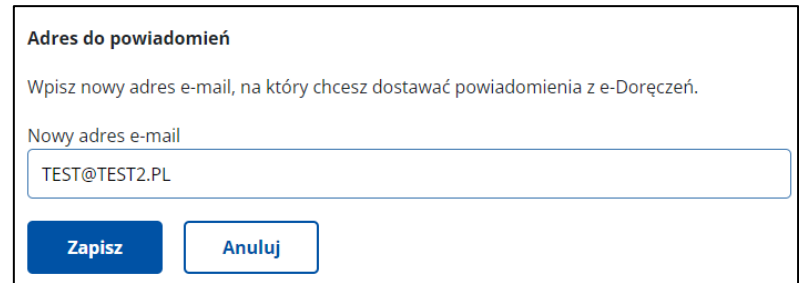

Po wprowadzeniu zmian kliknij **Zapisz**.

Po kliknięciu w przycisk **Anuluj** wracasz do zakładki **Ustawienia skrzynki**.

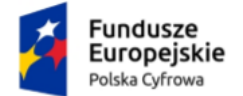

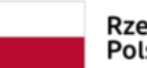

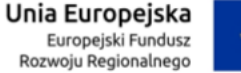

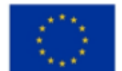

Instrukcja użytkownika dla podmiotu publicznego i zawodu zaufania publicznego

# **11. Wysłanie wiadomości**

Uprawniony użytkownik może:

- przygotować nową wiadomość elektroniczną (PURDE) lub hybrydową (PUH),
- utworzyć kopię roboczą wiadomości,
- edytować zapisaną wersją roboczą wiadomości,
- utworzyć kopię roboczą odpowiedzi na wiadomość odebraną,
- przekazać dalej wiadomość.

#### **Pamiętaj!**

Tylko podmioty publiczne mogą wysyłać dokumenty **Publiczną Usługą Hybrydową (PUH)**.

# **11.1 Wysłanie nowej wiadomości elektronicznej na adres do e-Doręczeń**

Aby wysłać nową wiadomość elektroniczną (PURDE), kliknij **Napisz wiadomość**.

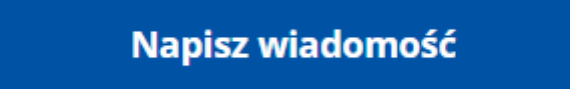

Wyświetla się strona **Nowa wiadomość** z formularzem do napisania wiadomości.

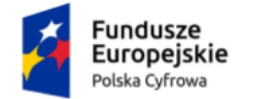

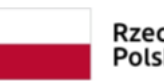

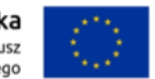

Instrukcja użytkownika dla podmiotu publicznego i zawodu zaufania publicznego

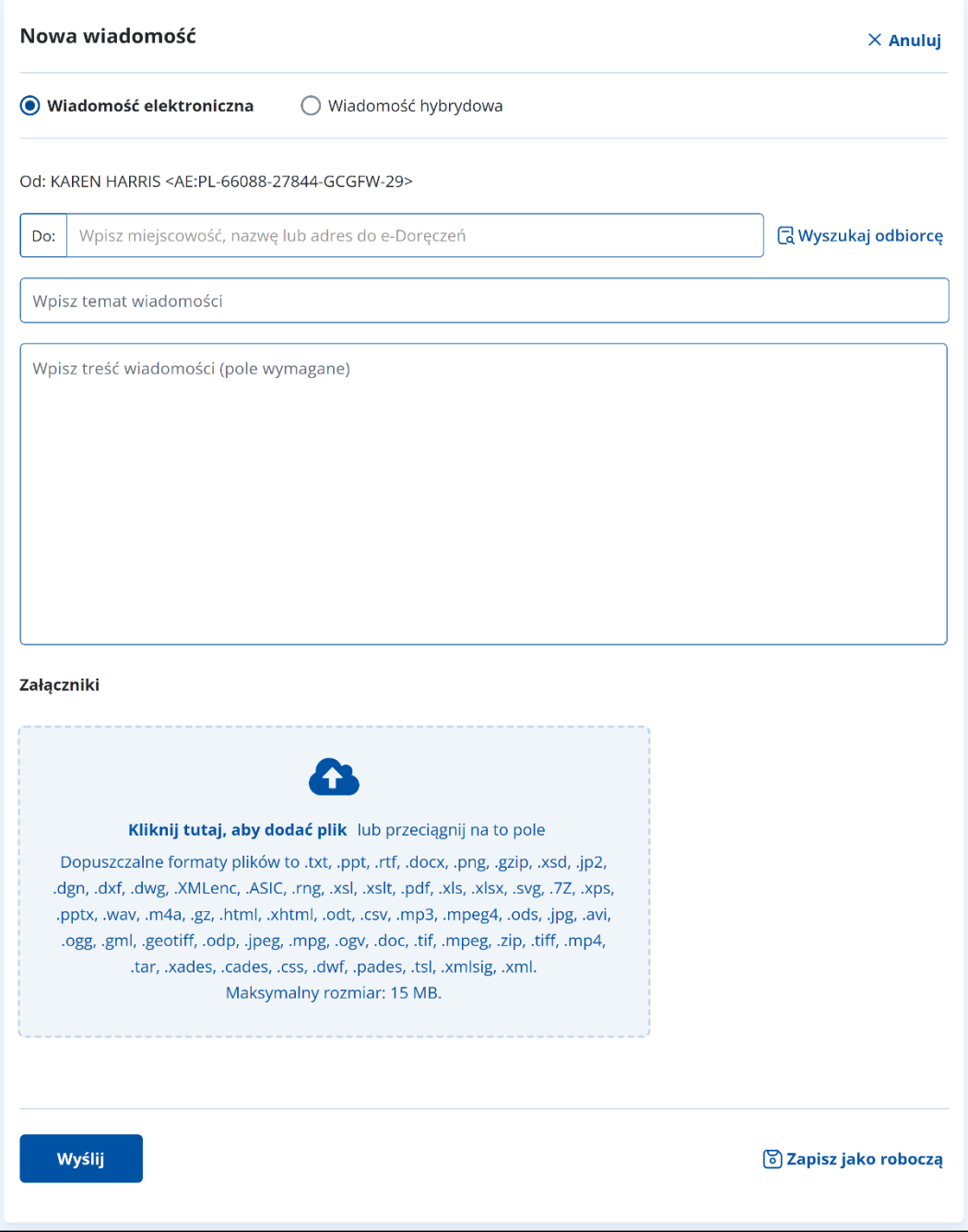

## **Pamiętaj!**

Możesz wysyłać jedną wiadomość do max. 15 adresatów.

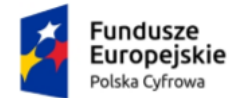

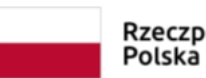

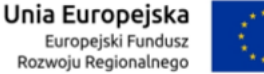

Instrukcja użytkownika dla podmiotu publicznego i zawodu zaufania publicznego

W prawym górnym rogu formularza znajduje się przycisk **Anuluj** – po kliknięciu wrócisz do poprzedniej strony.

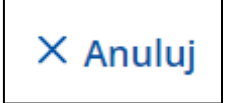

Formularz zawiera elementy:

- Radio button z automatycznie zaznaczoną opcją wysyłki **Wiadomości elektronicznej**.
- **Do** w tym polu możesz wpisać adres skrzynki e-Doręczeń (ADE).

Możesz wyszukać adresata z listy adresów dostępnych w BAE przy użyciu przycisku **Wyszukaj odbiorcę** (szczegółowo opisane w rozdziale 12).

<mark>ြ</mark> Wyszukaj odbiorcę

## **Pamiętaj!**

Aby wysłać wiadomość do kilku adresatów (max 15), wprowadź kolejne ADE i oddziel je średnikiem. W folderze **W[ysłan](#page-23-0)e** znajdziesz ich kopie – w liczbie odpowiadającej liczbie adresatów.

- **Wpisz temat wiadomości** w pole wpisz tytuł wiadomości.
- **Wpisz treść wiadomości**  w pole wpisz treść wiadomości, którą chcesz wysłać do odbiorcy.
- **Załączniki** miejsce na dodanie załączników. Są dwa sposoby dodawania załączników:
	- o przy użyciu przycisku **Dodaj załącznik z dysku** po kliknięciu masz możliwość wyboru pliku, który chcesz dołączyć;
	- o metodą **Przeciągnij i upuść** przytrzymaj lewy klawisz myszy i przeciągnij w pole plik, który chcesz dołączyć.

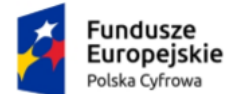

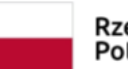

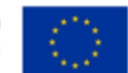

Instrukcja użytkownika dla podmiotu publicznego i zawodu zaufania publicznego

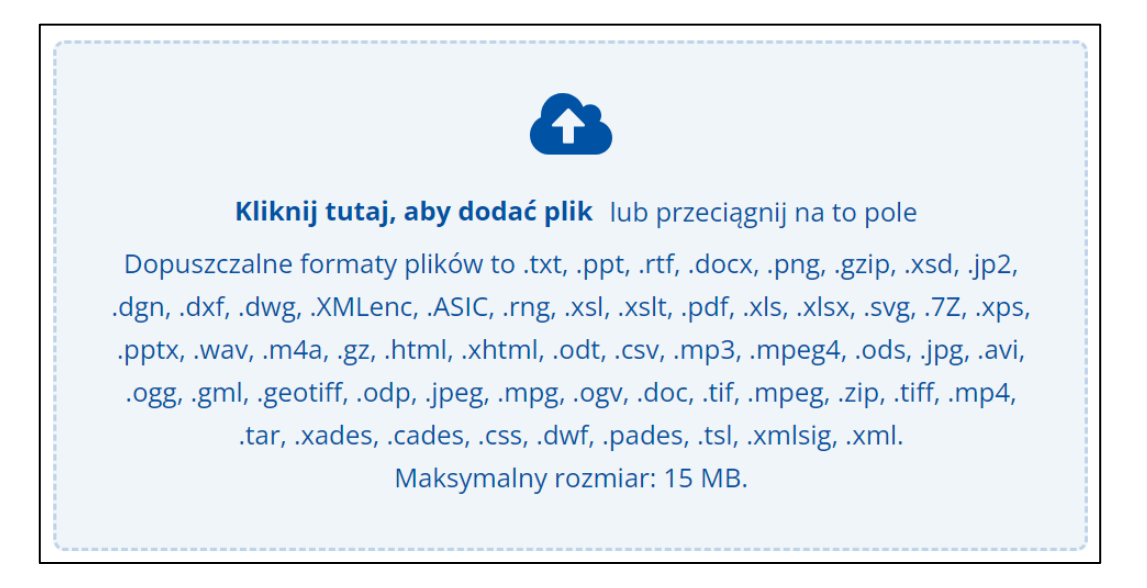

Wymagania dotyczące załączników:

- Dozwolone rozszerzenia:
	- o **dokumenty**: txt, rtf, ppt, pptx, doc, docx, pdf, xps, odt, xml, xsd, xls, xlsx, csv, ods, odp;
	- o **obrazy:** jpg, png, geotiff, gml, svg, jpeg, tif, tiff;
	- o **nagrania wideo:** mp4, mpeg, mpeg4, avi, mpg, ogv;
	- o **nagrania dźwiękowe:** mp3, ogg, wav, m4a;
	- o **archiwa:** tar, 7z, zip, gz, gzip.
- Maksymalny rozmiar wszystkich załączników: 15 MB.

Podczas dodawania załączników widzisz pasek postępu. W pełni dodany załącznik jest oznaczony zielonym checkboxem. Aby usunąć załącznik, kliknij **X**.

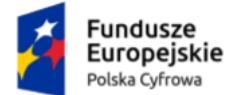

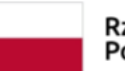

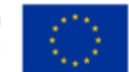

Instrukcja użytkownika dla podmiotu publicznego i zawodu zaufania publicznego

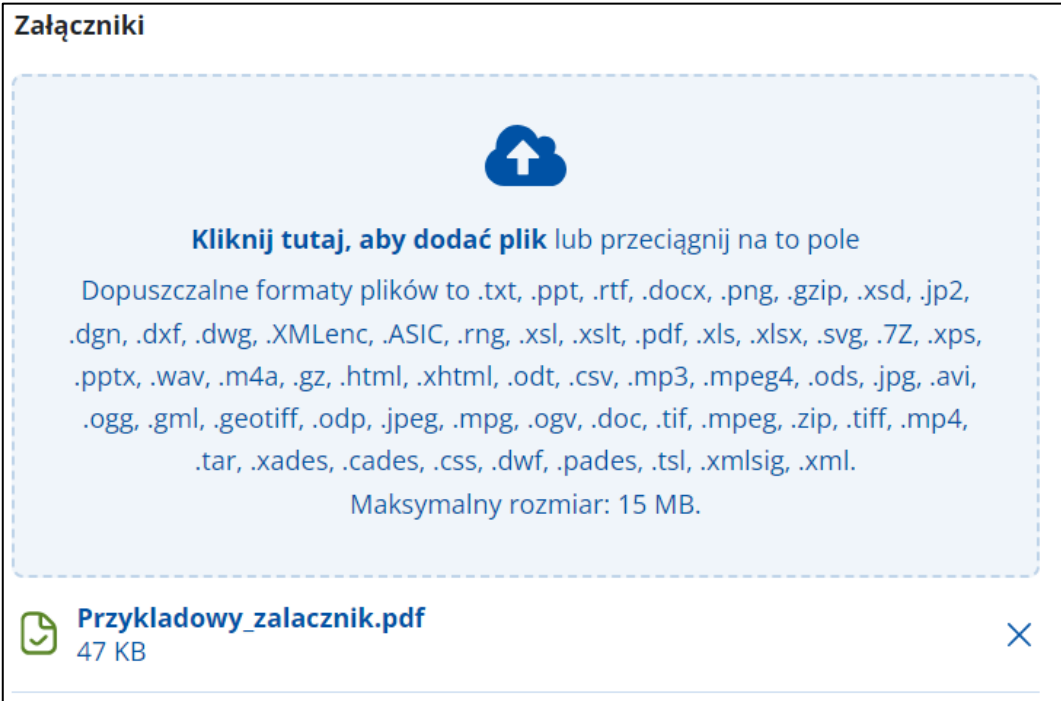

Na dole formularza dostępne są przyciski:

• **Zapisz jako roboczą** – umożliwia zapisanie wiadomości w folderze **Robocze**  w celu późniejszej edycji i wysyłki.

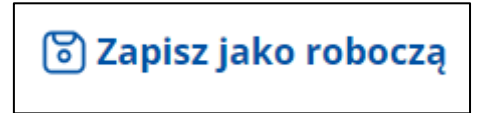

• **Wyślij** – wysyła wiadomość do adresata.

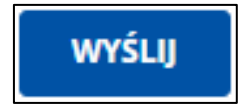

Po wysłaniu wiadomości wracasz do folderu, w którym kliknąłeś przycisk **Napisz wiadomość**. Na górze strony wyświetli się komunikat **Wiadomość została wysłana**. Jeśli chcesz otworzyć wysłaną wiadomość, kliknij w link **Wyświetl wiadomość**.

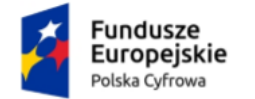

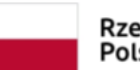

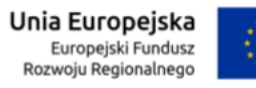

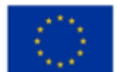

Instrukcja użytkownika dla podmiotu publicznego i zawodu zaufania publicznego

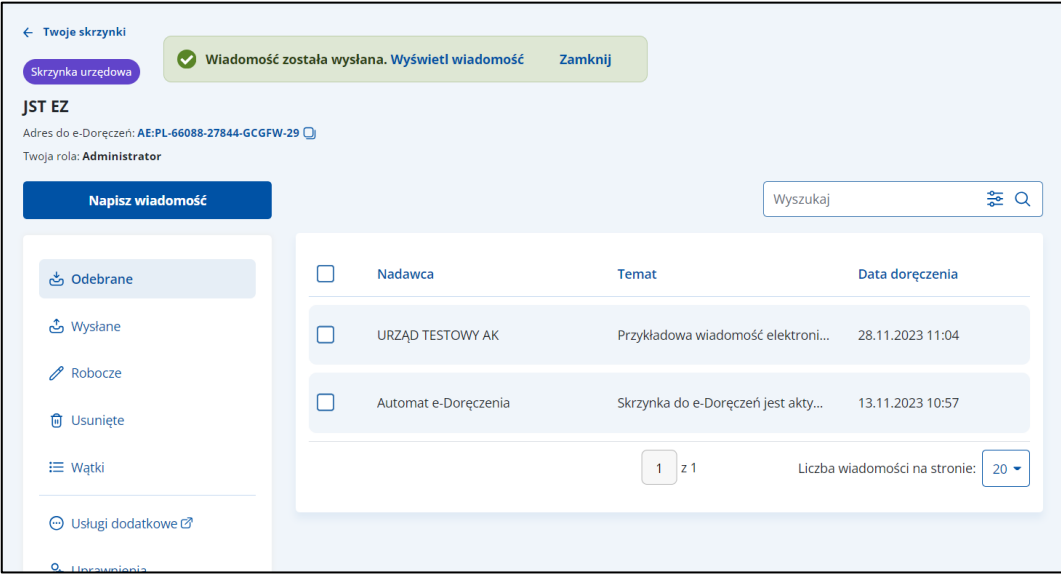

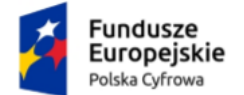

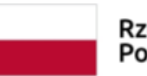

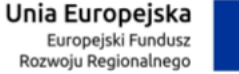

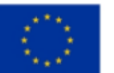

Instrukcja użytkownika dla podmiotu publicznego i zawodu zaufania publicznego

# **11.2 Wysłanie nowej wiadomości hybrydowej**

### **Pamiętaj!**

Tylko podmioty publiczne mogą wysyłać dokumenty **Publiczną Usługą Hybrydową (PUH)**.

Aby wysłać nową wiadomość **Publiczną Usługą Hybrydową (PUH)**, kliknij **Napisz wiadomość**.

Napisz wiadomość

Wyświetla się strona **Nowa wiadomość** z formularzem do napisania wiadomości. Na formularzu automatycznie zaznaczona jest opcja wysyłki **Wiadomości elektronicznej** – zaznacz opcję **Wiadomość hybrydowa**.

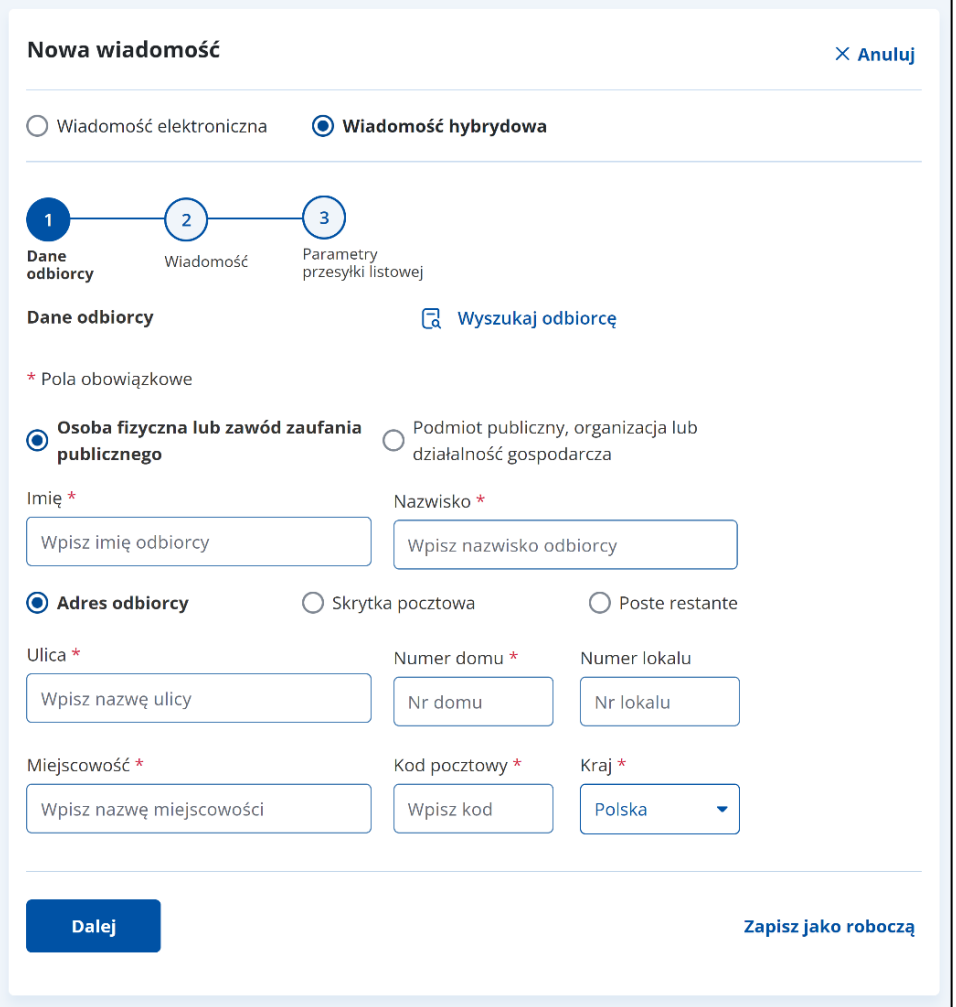

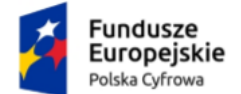

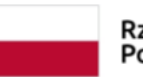

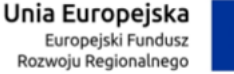

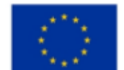

Instrukcja użytkownika dla podmiotu publicznego i zawodu zaufania publicznego

## **Pamiętaj!**

Wiadomość hybrydową możesz wysłać tylko do jednego adresata. Musi zawierać co najmniej jeden załącznik w formacie pdf.

W prawym górnym rogu formularza znajduje się przycisk **Anuluj** – po kliknięciu wrócisz do poprzedniej strony.

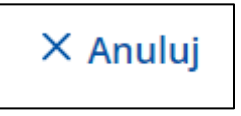

Formularz zawiera elementy:

- Radio button **Wiadomość elektroniczna** opcja wysyłki nowej wiadomości (PURDE).
- Radio button **Wiadomość hybrydowa** opcja wysyłki nowej wiadomości (PUH).
- Możesz wyszukać adresata z listy adresów dostępnych w BAE przy użyciu przycisku **Wyszukaj odbiorcę** (szczegółowo opisane w rozdziale 12).

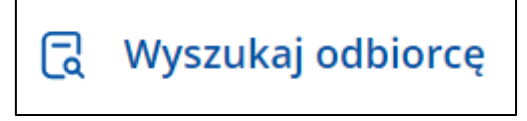

Proces uzupełnienia formularza i wysłania nowej wiadomości hybrydowej składa się z trzech kroków.

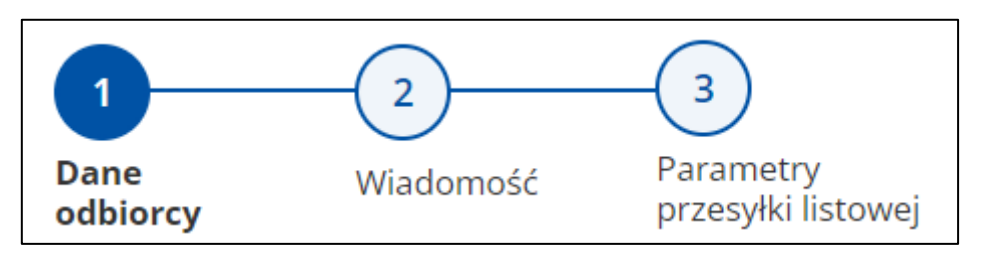

Krok 1: **Dane odbiorcy** – uzupełniasz szczegółowe dane dotyczące odbiorcy.

Krok 2: **Wiadomość** – uzupełniasz szczegółowe dane dotyczące wiadomości.

Krok 3: **Parametry przesyłki listowej** – uzupełniasz dane dotyczące przesyłki listowej.

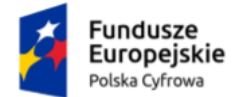

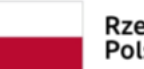

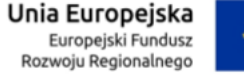

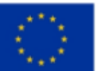

Instrukcja użytkownika dla podmiotu publicznego i zawodu zaufania publicznego

## **Krok 1. Dane odbiorcy**

Tutaj uzupełnisz szczegółowe dane dotyczące odbiorcy. Pola obowiązkowe oznaczono gwiazdką.

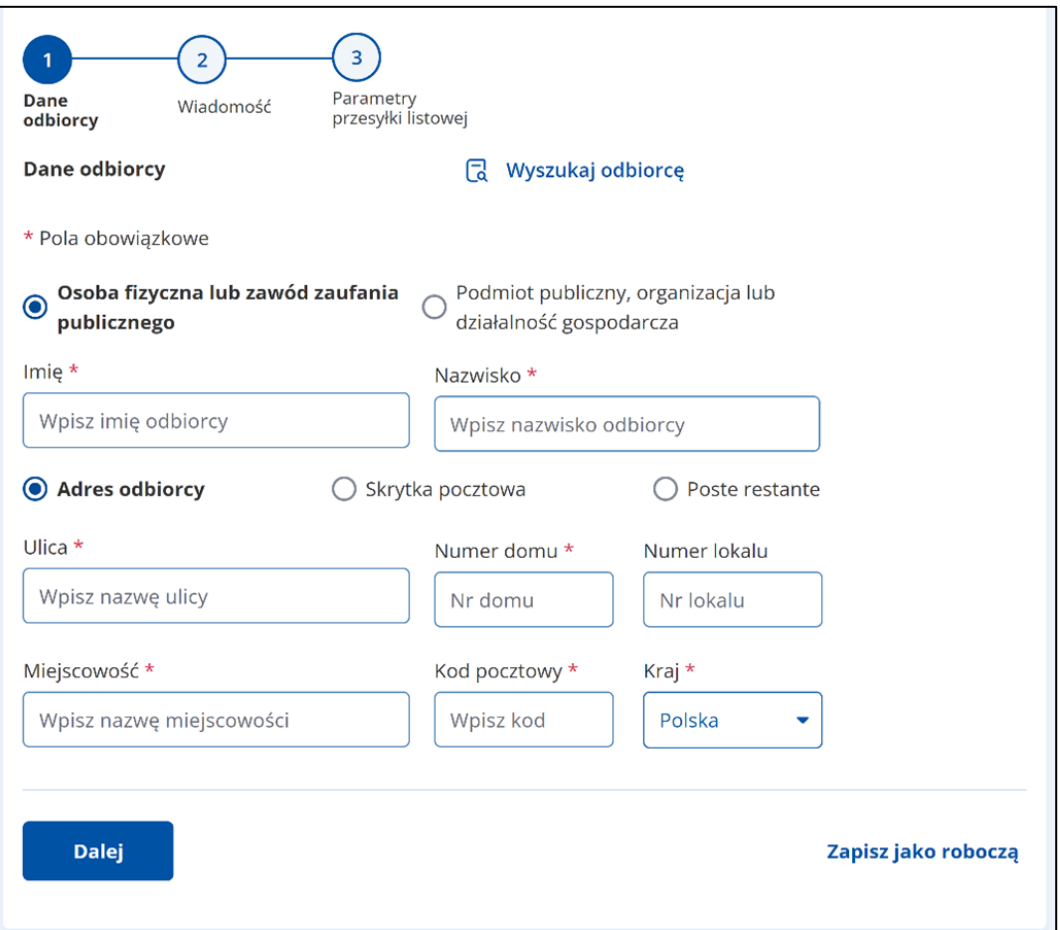

Formularz zawiera elementy:

Radio button:

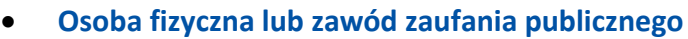

lub

• **Podmiot publiczny, organizacja lub działalność gospodarcza**.

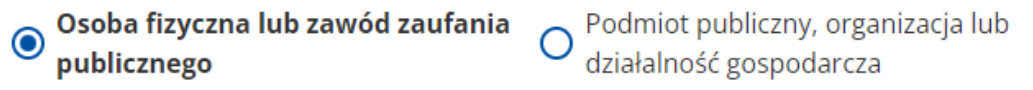

Po wybraniu opcji **Osoba fizyczna lub zawód zaufania publicznego**, uzupełnij:

o **Imię**,

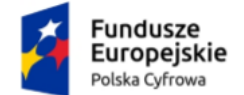

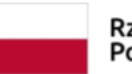

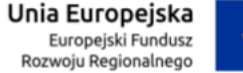

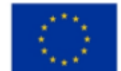

Instrukcja użytkownika dla podmiotu publicznego i zawodu zaufania publicznego

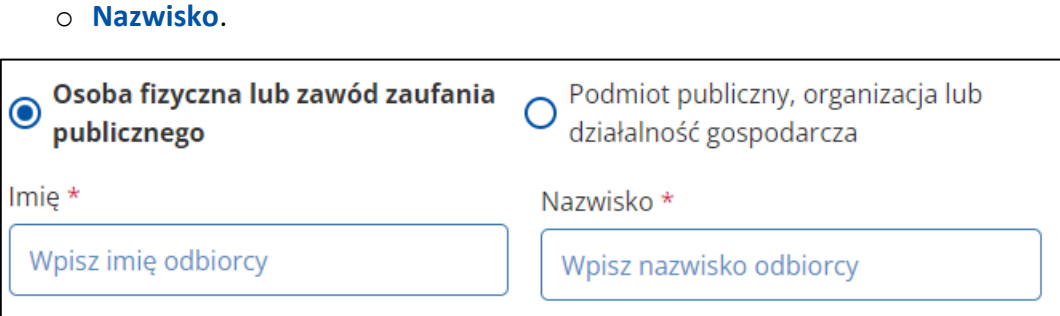

## Po wybraniu opcji **Podmiot publiczny, organizacja lub Działalność gospodarcza**, uzupełnij:

o **Nazwę odbiorcy**.

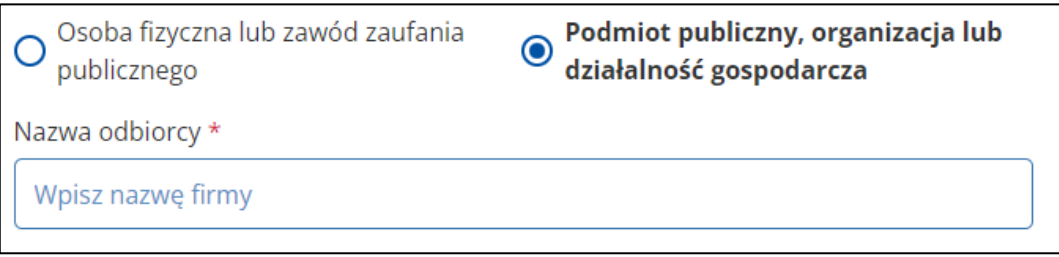

Zaznacz rodzaj miejsca dostarczenia:

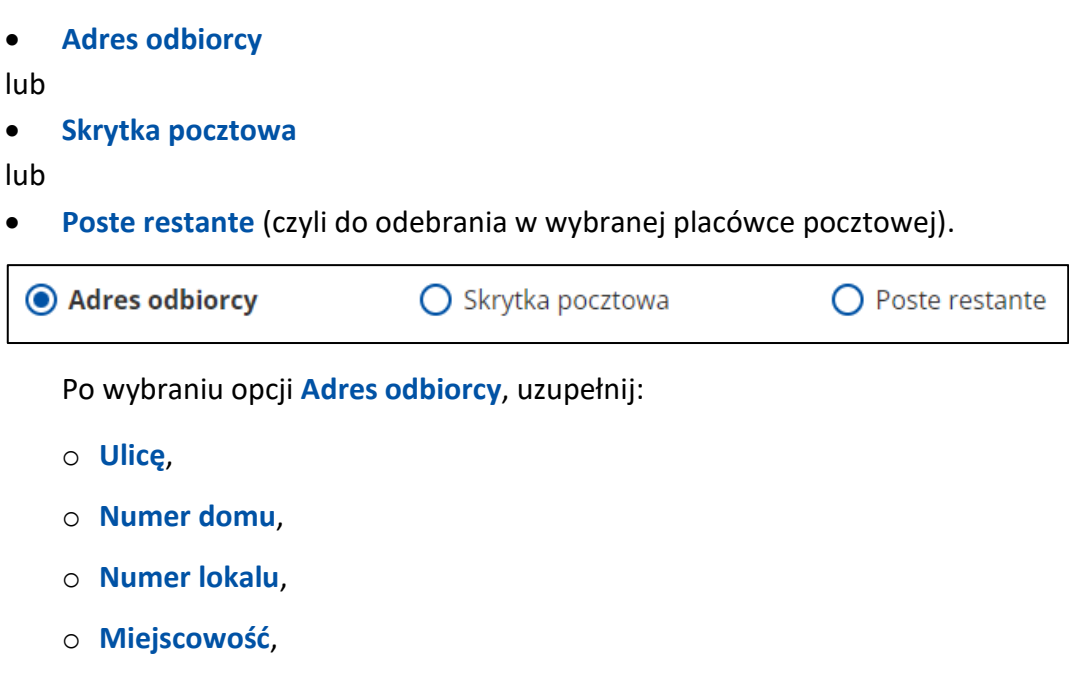

- o **Kod pocztowy**,
- o **Kraj** pole słownikowe.

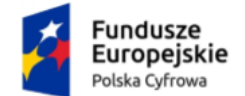

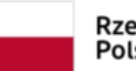

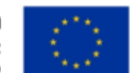

Instrukcja użytkownika dla podmiotu publicznego i zawodu zaufania publicznego

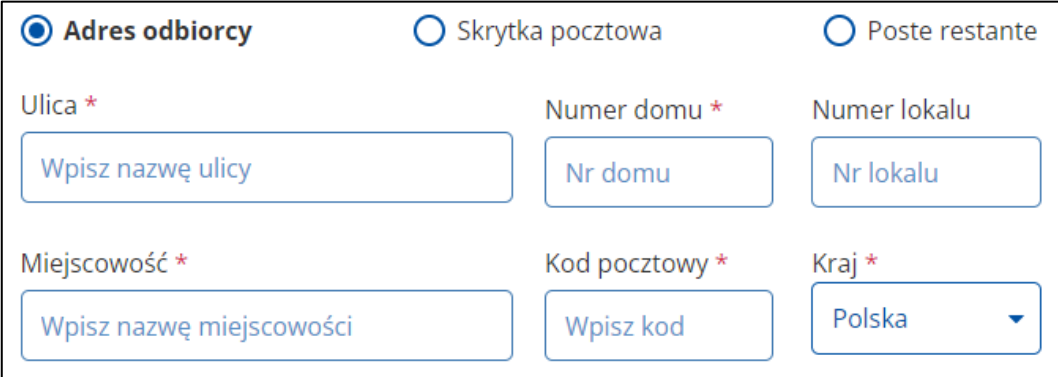

Pod formularzem dostępne są przyciski:

• **Dalej** – pozwala na przejście do kolejnego kroku.

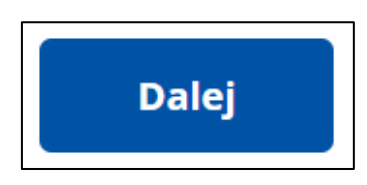

• **Zapisz jako roboczą** – pozwala na zapisanie wiadomości jako roboczą.

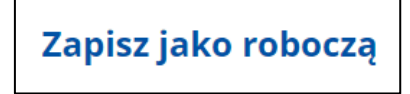

• **Wstecz** – pozwala na powrót do poprzedniego kroku.

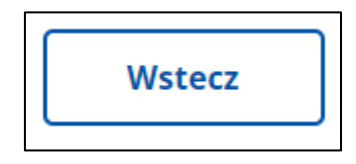

Po wybraniu opcji **Skrytka pocztowa** uzupełnij:

- o **Numer skrytki pocztowej**,
- o **Miejscowość**,
- o **Kod pocztowy**,
- o **Kraj** pole słownikowe.

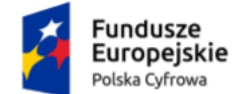

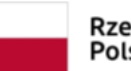

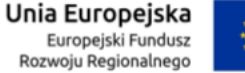

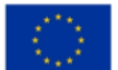

Instrukcja użytkownika dla podmiotu publicznego i zawodu zaufania publicznego

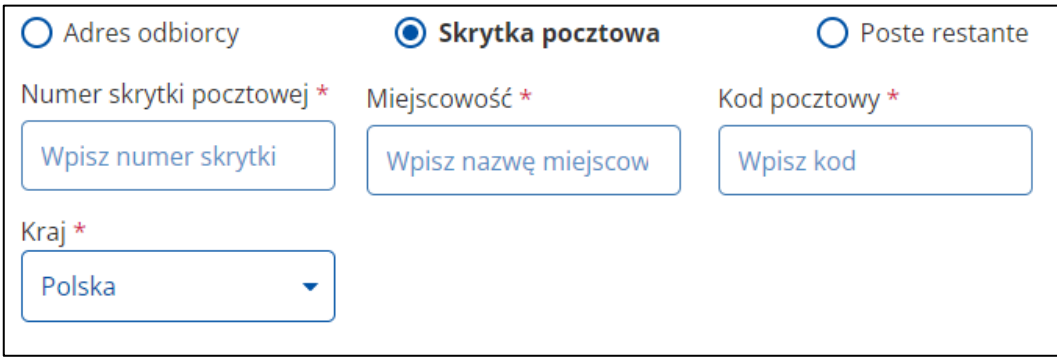

Pod formularzem dostępne są przyciski:

• **Dalej** – pozwala na przejście do kolejnego kroku.

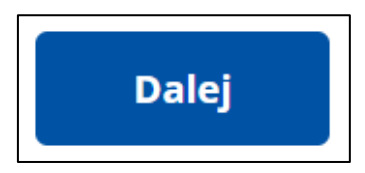

• **Zapisz jako roboczą** – pozwala na zapisanie wiadomości jako roboczą.

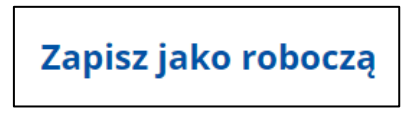

• **Wstecz** – pozwala na powrót do poprzedniego kroku.

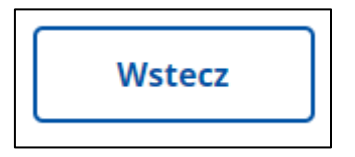

Po wybraniu opcji **Poste restante** uzupełnij:

- o **Nazwę placówki pocztowej**,
- o **Kod pocztowy**,
- o **Kraj** pole słownikowe.

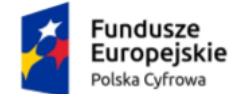

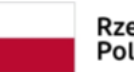

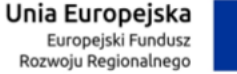

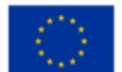

#### Instrukcja użytkownika dla podmiotu publicznego i zawodu zaufania publicznego

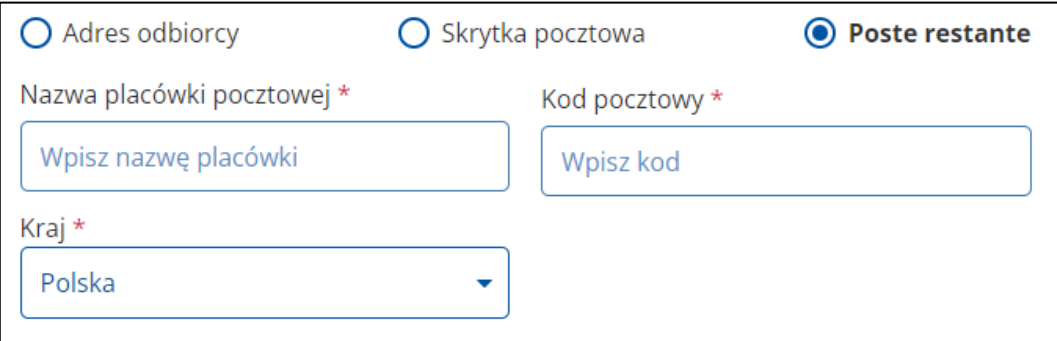

Po uzupełnieniu danych na formularzu w kroku pierwszym, kliknij **Dalej** lub zapisz wiadomość jako roboczą.

Pod formularzem dostępne są przyciski:

• **Dalej** – pozwala na przejście do kolejnego kroku.

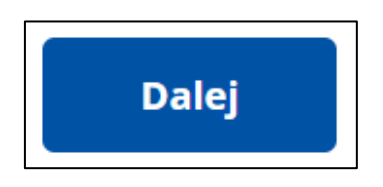

• **Zapisz jako roboczą** – pozwala na zapisanie wiadomości jako roboczą.

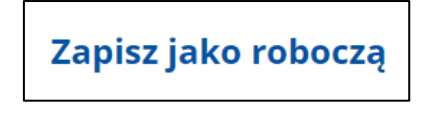

• **Wstecz** – pozwala na powrót do poprzedniego kroku.

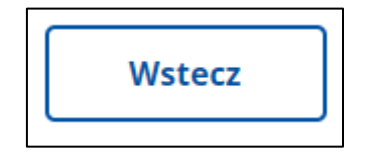

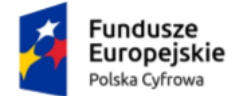

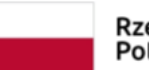

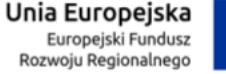

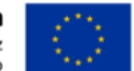

Instrukcja użytkownika dla podmiotu publicznego i zawodu zaufania publicznego

## **Krok 2. Wiadomość**

Tutaj uzupełnisz dane dotyczące wiadomości.

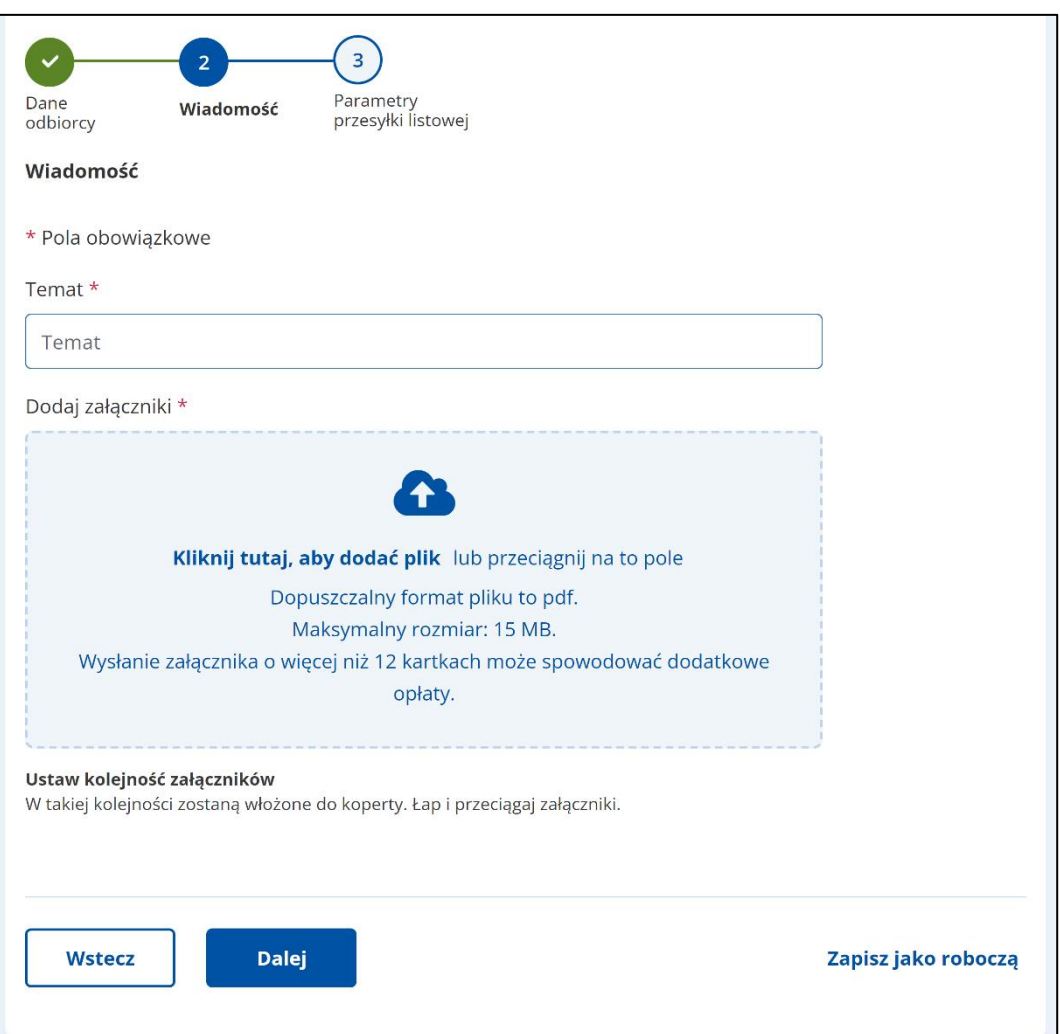

Formularz zawiera elementy (pola obowiązkowe oznaczono gwiazdką):

- **Temat** w pole wpisz tytuł wiadomości.
- **Załączniki** miejsce na dodanie załączników. Są dwa sposoby dodawania załączników:
	- o przy użyciu przycisku **Dodaj załącznik z dysku** po kliknięciu masz możliwość wyboru pliku, który chcesz dołączyć;
	- o metodą **Przeciągnij i upuść** przytrzymaj lewy klawisz myszy i przeciągnij w pole plik, który chcesz dołączyć.

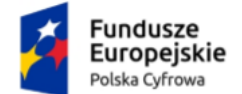

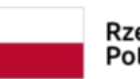

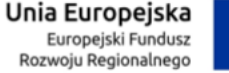

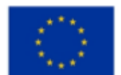

Instrukcja użytkownika dla podmiotu publicznego i zawodu zaufania publicznego

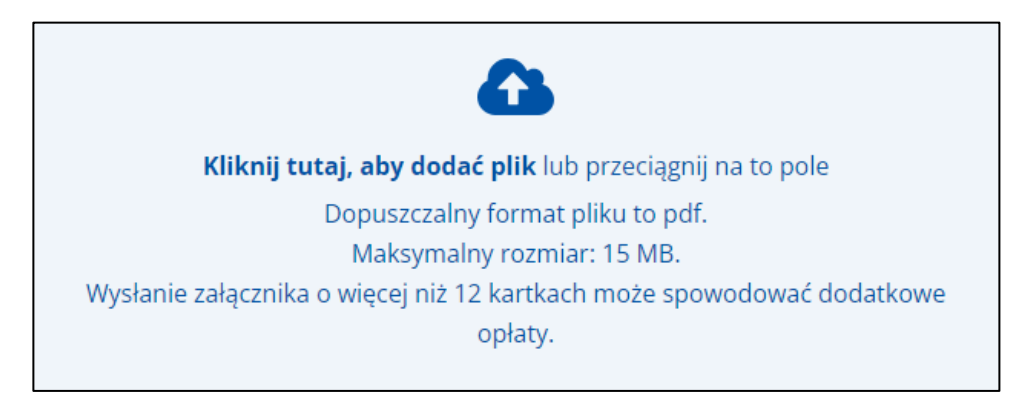

Wymagania dotyczące załączników:

- dozwolony format pliku to pdf,
- maksymalny rozmiar wszystkich załączników: 15 MB.

Wysłanie załącznika o więcej niż 12 kartkach może spowodować dodatkowe opłaty.

Podczas dodawania załączników widzisz pasek postępu. W pełni dodany załącznik jest oznaczony zielonym checkboxem. Aby usunąć załącznik, kliknij **X**. Kolejność załączników zmienisz przeciągając przycisk **=**.

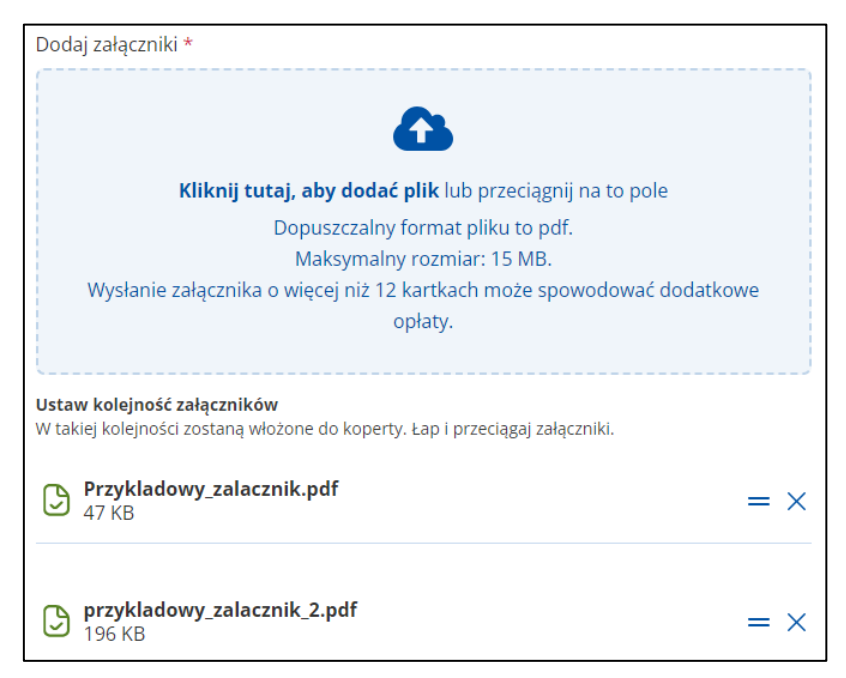

Po uzupełnieniu danych na formularzu kliknij **Dalej**.

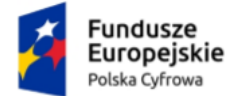

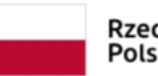

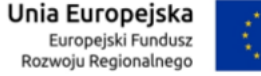

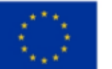

Instrukcja użytkownika dla podmiotu publicznego i zawodu zaufania publicznego

## **Krok 3. Parametry przesyłki listowej**

Tutaj uzupełnisz dane dotyczące przesyłki listowej.

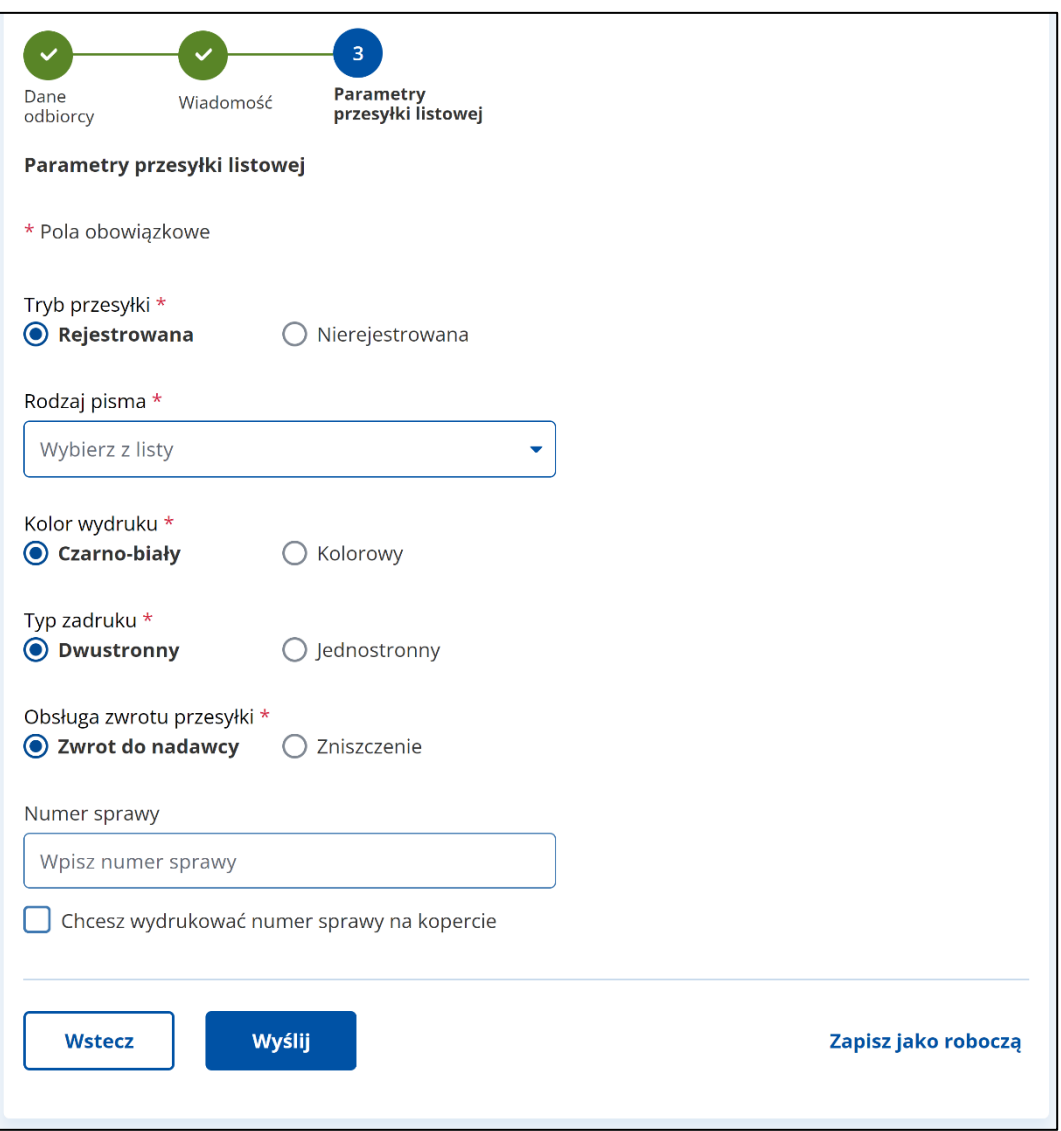

Formularz zawiera elementy (pola obowiązkowe oznaczono gwiazdką):

- **Tryb przesyłki**:
	- o **Rejestrowana**

albo

o **Nierejestrowana**.

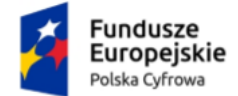

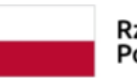

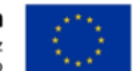

Instrukcja użytkownika dla podmiotu publicznego i zawodu zaufania publicznego

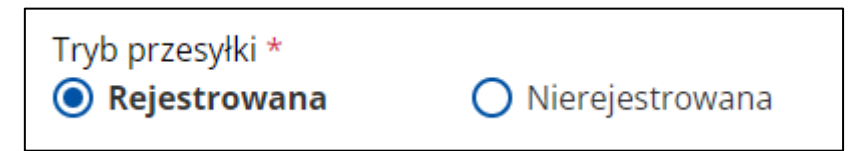

• **Rodzaj pisma** – pole słownikowe:

Rodzaj pisma \*

Wybierz z listy

- o pismo ogólne,
- o pismo w postępowaniu administracyjnym,
- o pismo w postępowaniu podatkowym,
- o pismo w postępowaniu sądowym cywilnym,
- o pismo w postępowaniu sądowym karnym.
- **Zawartość pisma**. Dostępna jest również ikonka podpowiedzi, gdy na nią najedziesz kursorem myszy, wyświetlają się szczegóły podpowiedzi. Widoczność pola jest zależna od wybranego rodzaju pisma.

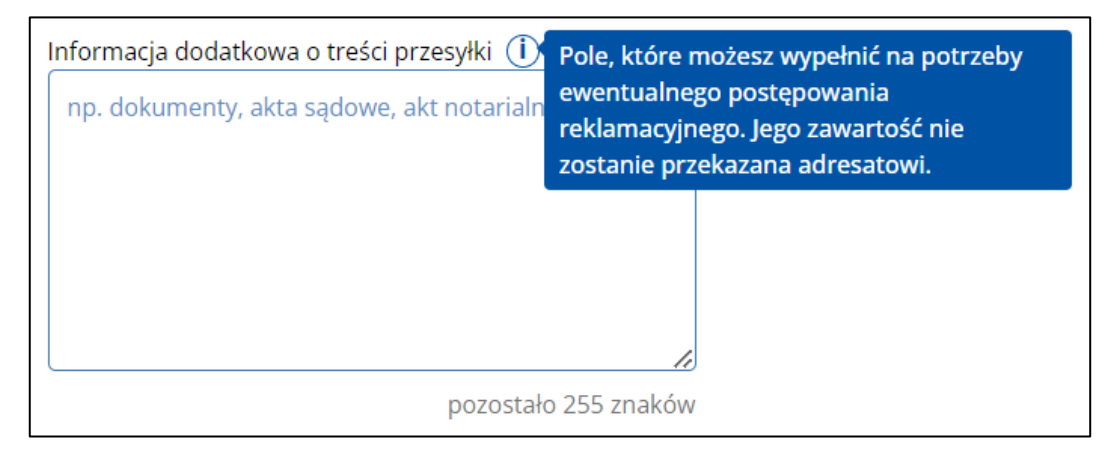

- **Kolor wydruku**:
	- o Czarno-biały

albo

o Kolorowy.

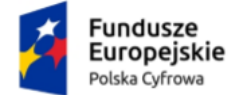

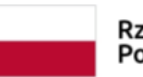

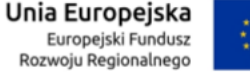

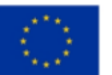

Instrukcja użytkownika dla podmiotu publicznego i zawodu zaufania publicznego

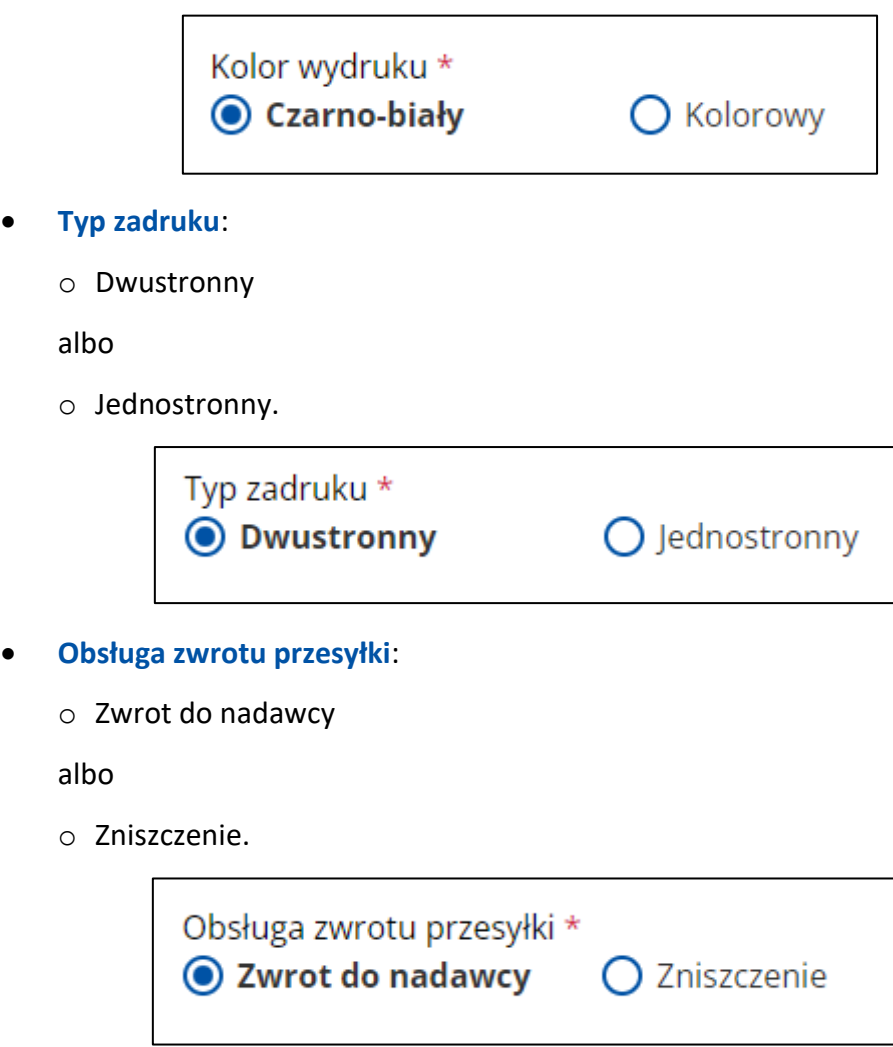

• **Numer sprawy** – pole z możliwością wpisania numeru sprawy.

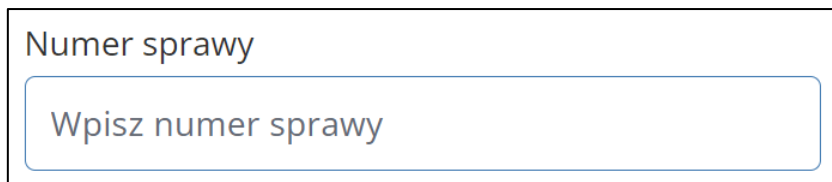

Po uzupełnieniu danych na formularzu kliknij przycisk **Wyślij**.

Po wysłaniu wiadomości wracasz do folderu, w którym kliknąłeś przycisk **Napisz wiadomość**. Na górze strony wyświetli się komunikat **Wiadomość została wysłana**. Jeśli chcesz otworzyć wysłaną wiadomość, kliknij w link **Wyświetl wiadomość**.

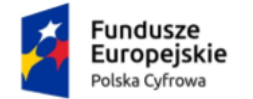

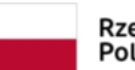

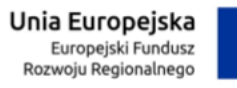

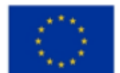

Instrukcja użytkownika dla podmiotu publicznego i zawodu zaufania publicznego

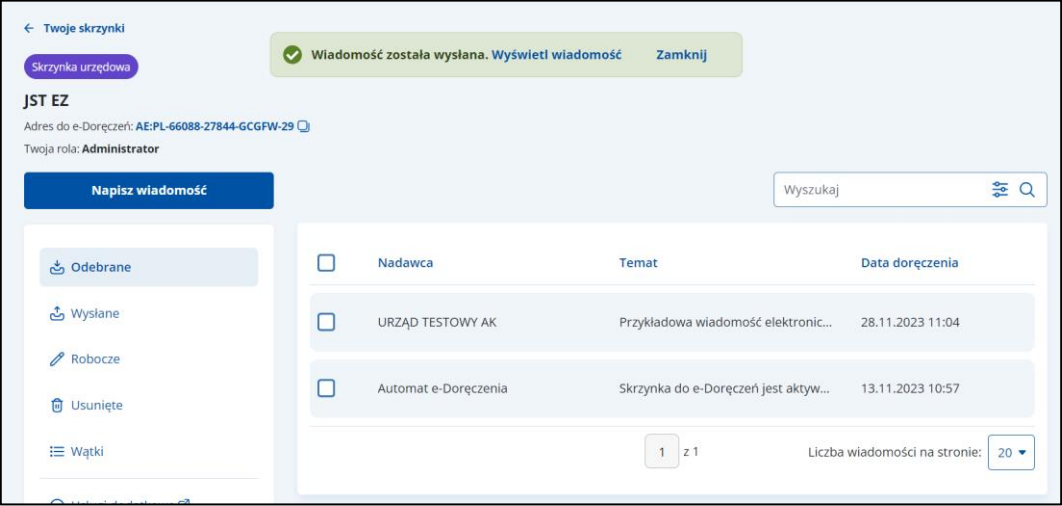

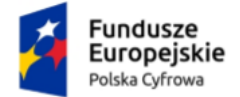

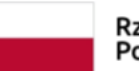

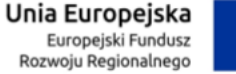

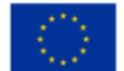

Instrukcja użytkownika dla podmiotu publicznego i zawodu zaufania publicznego

# **12. Wyszukaj adres**

Wyszukiwarka adresów (rozszerzona) różni się w zależności od typu skrzynki – urzędowa wygląda inaczej niż osobista.

## **Pamiętaj!**

W tej wyszukiwarce znajdziesz odbiorców, którzy mają lub mieli adres do e-Doręczeń – zarówno podmioty publiczne, jak i niepubliczne.

# **12.1 Wyszukaj adres – skrzynka urzędowa**

Aby wyszukać odbiorcę w skrzynce urzędowej, kliknij **Wyszukaj odbiorcę**, obok pola **Do**.

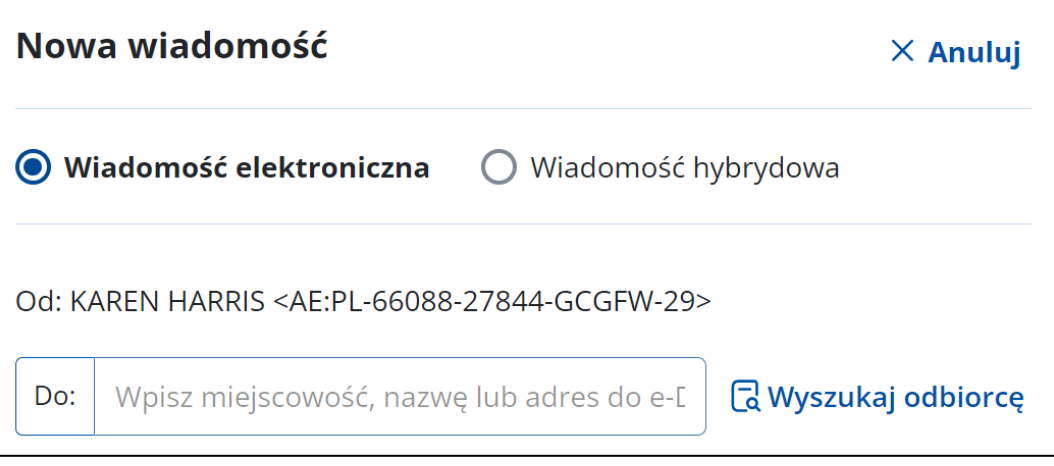

Wyświetla się pop-up **Wyszukiwarka rozszerzona**, na którym możesz wybrać typ odbiorcy:

- **Osoba fizyczna** lub
- **Zawód zaufania publicznego** lub
- **Podmiot publiczny, organizacja, działalność gospodarcza** lub
- **Komornik**.

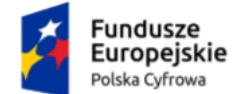

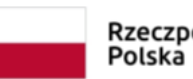

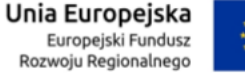

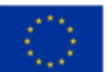

#### Instrukcja użytkownika dla podmiotu publicznego i zawodu zaufania publicznego

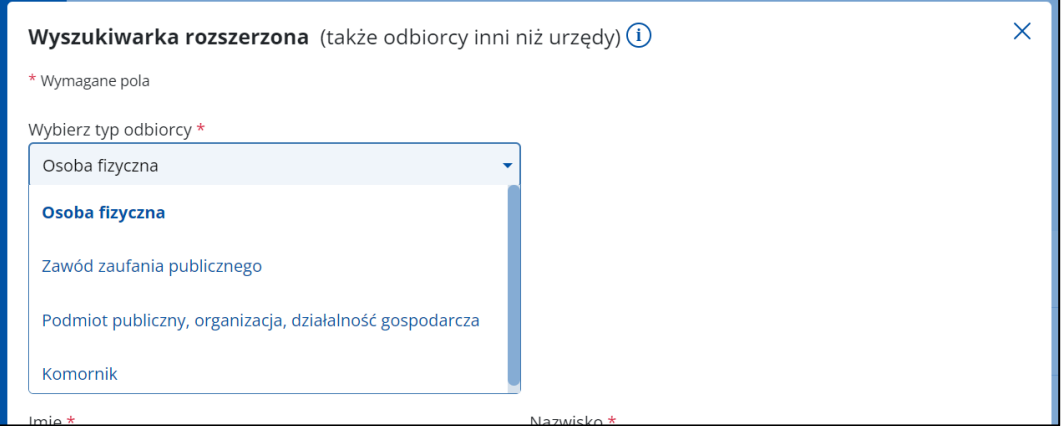

Dostępna jest również ikonka podpowiedzi. Gdy na nią najedziesz kursorem myszy, wyświetlają się szczegóły podpowiedzi.

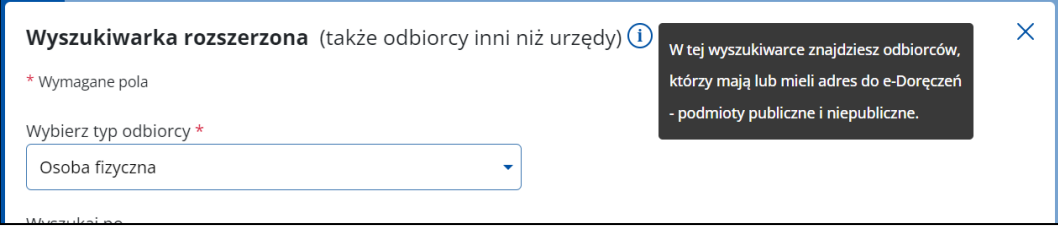

#### **Opcja – Osoba fizyczna**

Po wybraniu tej opcji możesz wyszukać po:

- **Adresie do e-Doręczeń** (opcja dostępna tylko w przypadku wysyłania wiadomości hybrydowej) – należy uzupełnić obowiązkowo pole:
	- o Adres do e-Doręczeń.

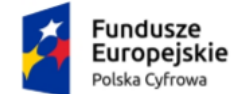

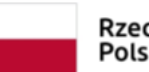

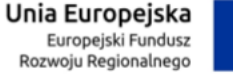

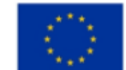

#### Instrukcja użytkownika dla podmiotu publicznego i zawodu zaufania publicznego

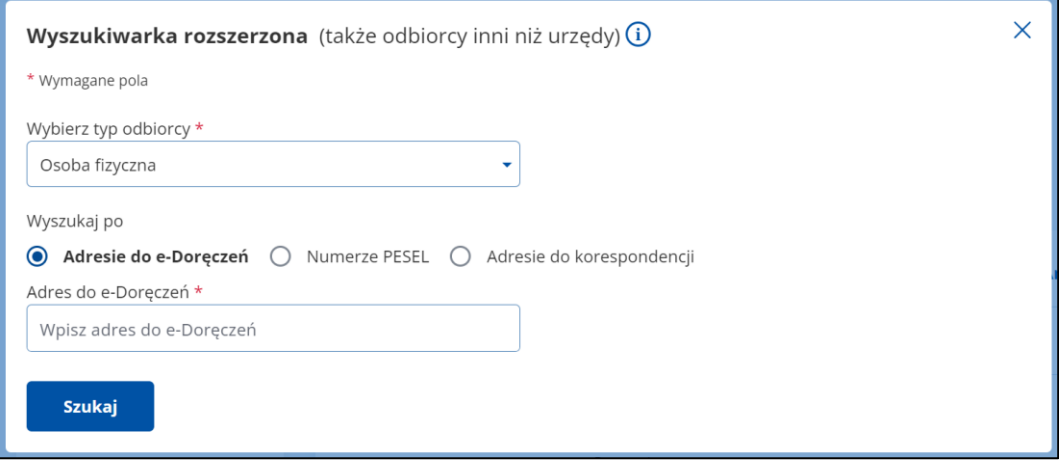

- **Numerze PESEL** należy uzupełnić obowiązkowo pola:
	- o Imię,
	- o Nazwisko,
	- o PESEL lub Identyfikator Europejski (jeśli odbiorca nie ma numeru PESEL).

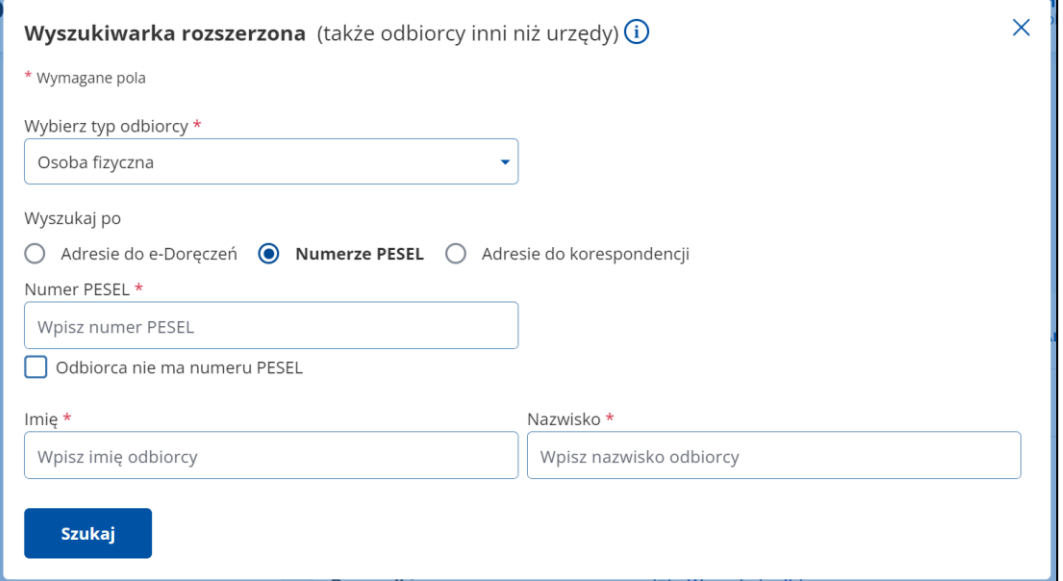

• **Adresie do korespondencji** – należy uzupełnić obowiązkowo pola:

- o Imię,
- o Nazwisko,
- o Miejscowość,
- o Numer budynku,
- o Kraj.

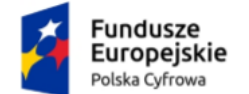

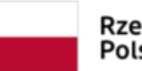

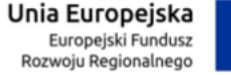

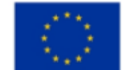

#### Instrukcja użytkownika dla podmiotu publicznego i zawodu zaufania publicznego

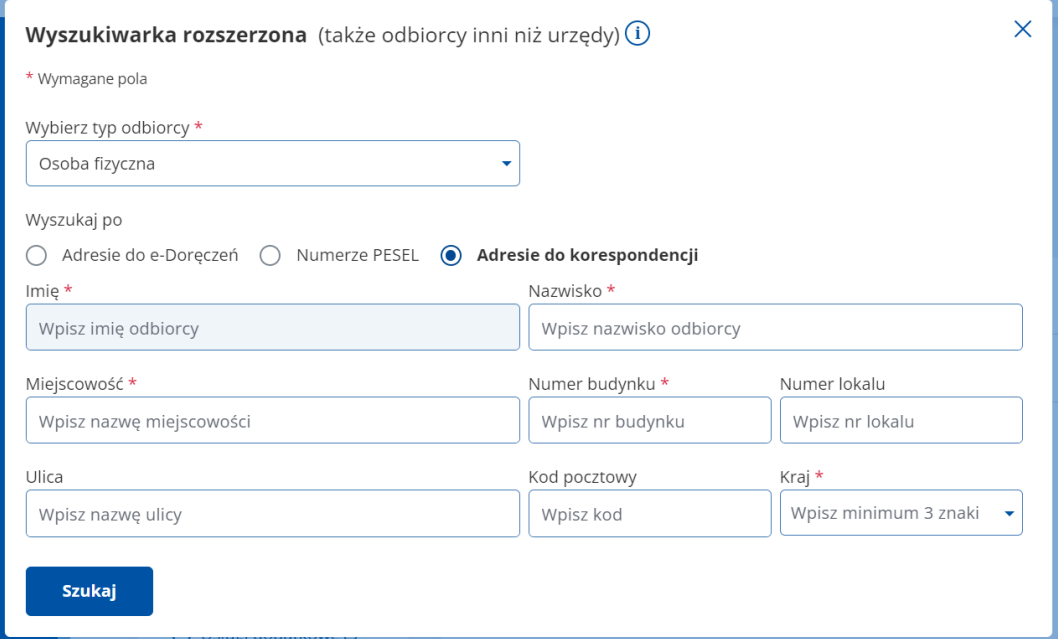

#### **Opcja – Zawód zaufania publicznego**

Po wybraniu tej opcji możesz wyszukać po:

- **Adresie do e-Doręczeń** (opcja dostępna tylko w przypadku wysyłania wiadomości hybrydowej) – należy uzupełnić obowiązkowe pole:
	- o Adres do e-Doręczeń.

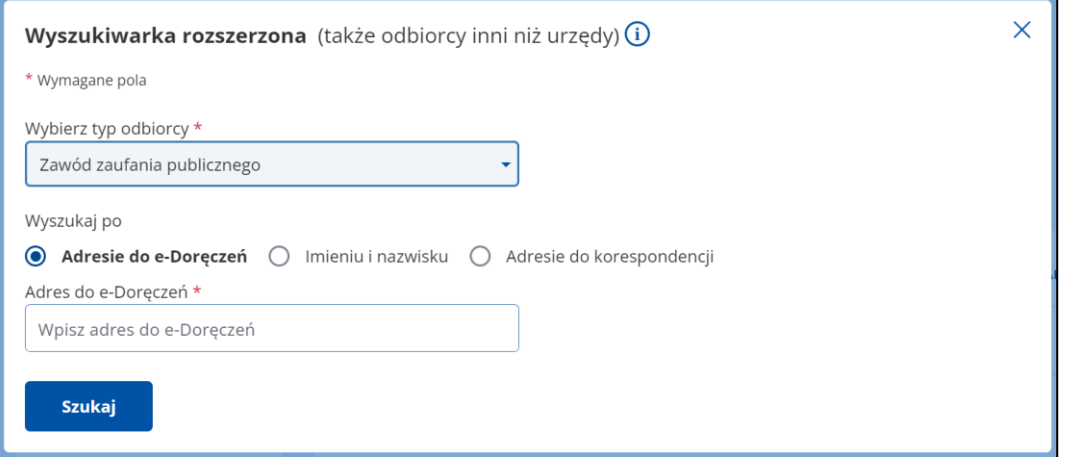

- **Imieniu i nazwisku** należy uzupełnić obowiązkowe pola:
	- o Tytuł zawodowy,

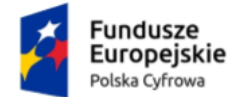

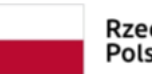

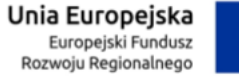

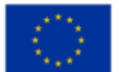

Instrukcja użytkownika dla podmiotu publicznego i zawodu zaufania publicznego

- o Imię,
- o Nazwisko.

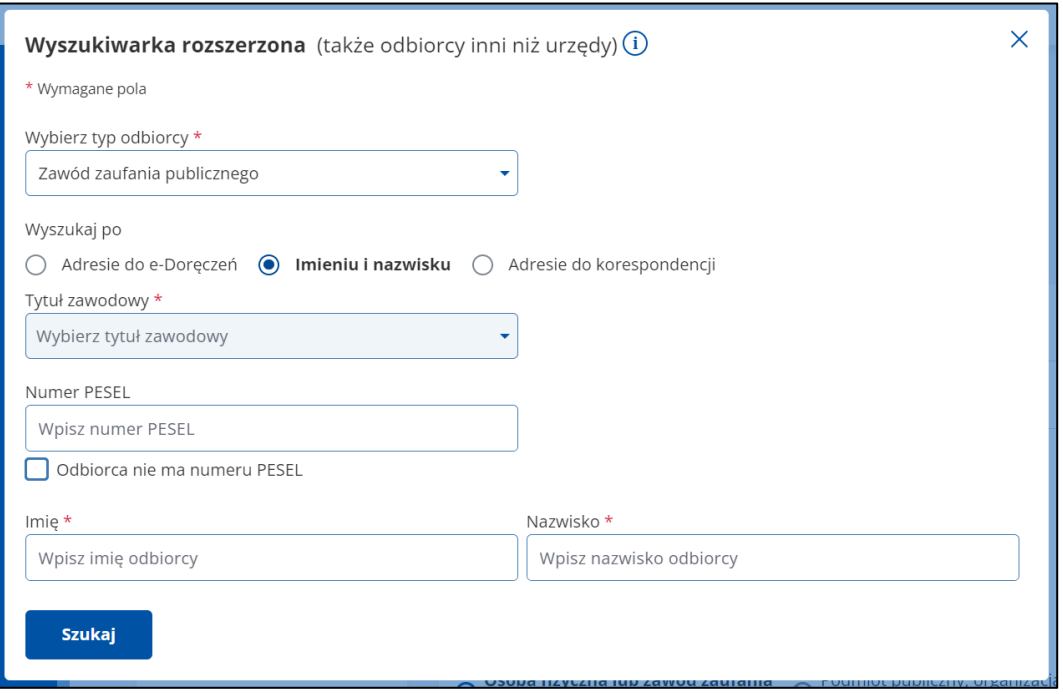

- **Adresie do korespondencji** należy uzupełnić obowiązkowe pola:
	- o Tytuł zawodowy,
	- o Imię,
	- o Nazwisko,
	- o Miejscowość,
	- o Numer budynku,
	- o Kraj.

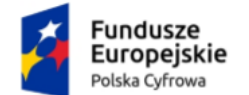

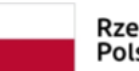

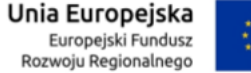

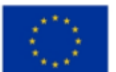

#### Instrukcja użytkownika dla podmiotu publicznego i zawodu zaufania publicznego

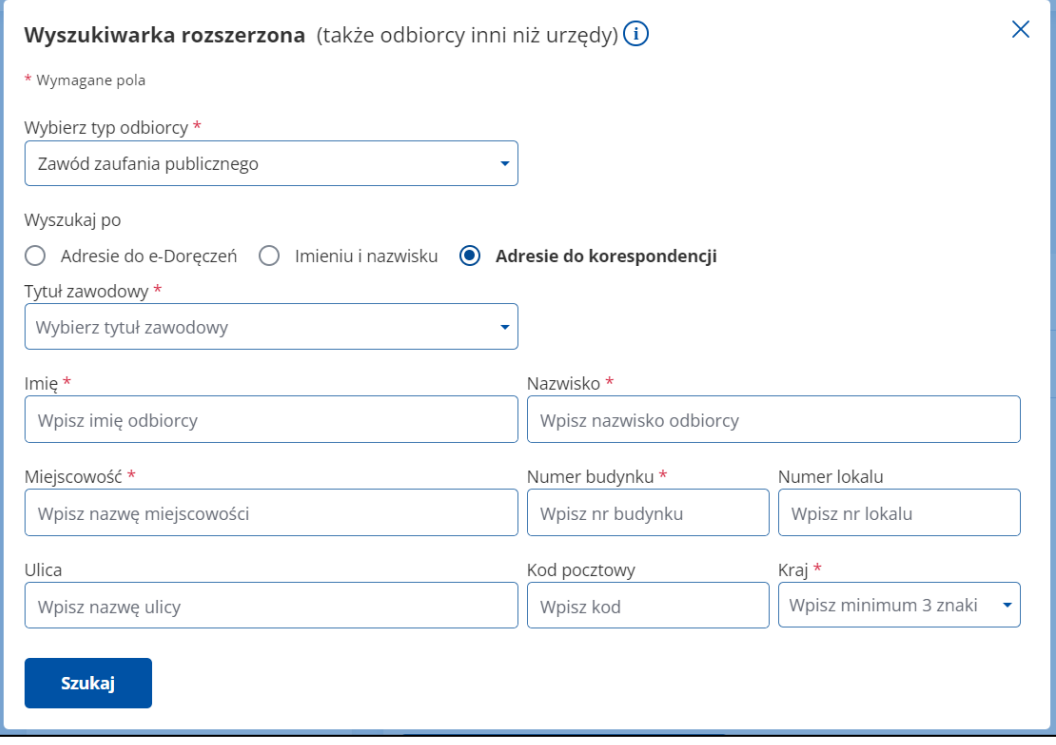

#### **Opcja – Podmiot publiczny, organizacja, działalność gospodarcza**

Po wybraniu tej opcji możesz wyszukać odbiorcę po:

- **Adresie do e-Doręczeń** (opcja dostępna tylko w przypadku wysyłania wiadomości hybrydowej) – należy uzupełnić obowiązkowe pole:
	- o Adres do e-Doręczeń.

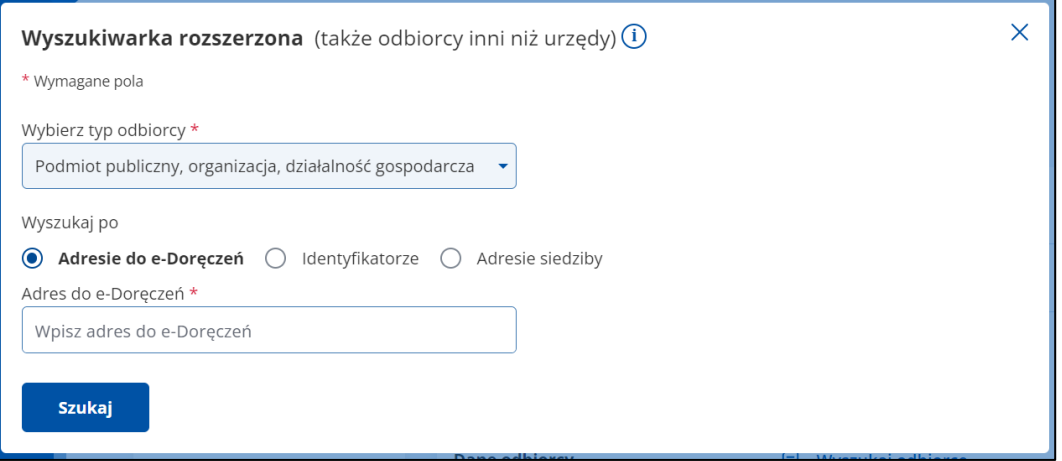

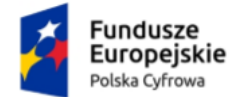

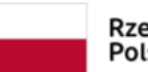

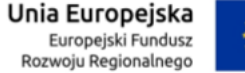

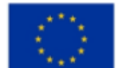

Instrukcja użytkownika dla podmiotu publicznego i zawodu zaufania publicznego

- **Identyfikatorze**  należy uzupełnić obowiązkowe pola:
	- o PESEL lub NIP lub REGON lub KRS.

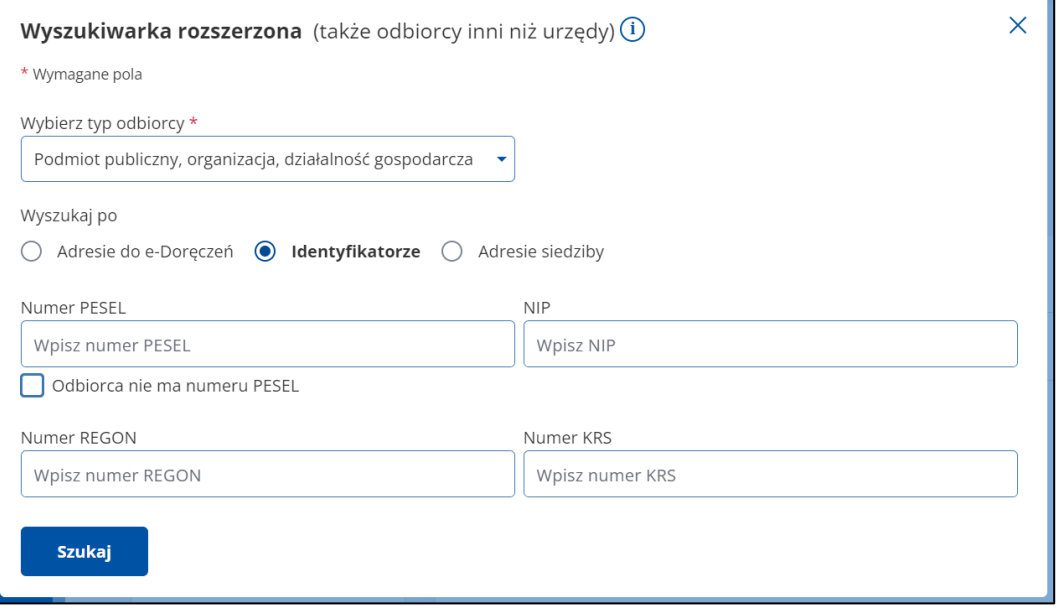

• **Adresie siedziby –** należy uzupełnić obowiązkowe pola:

- o Nazwa,
- o Miejscowość,
- o Numer budynku,
- o Kraj.

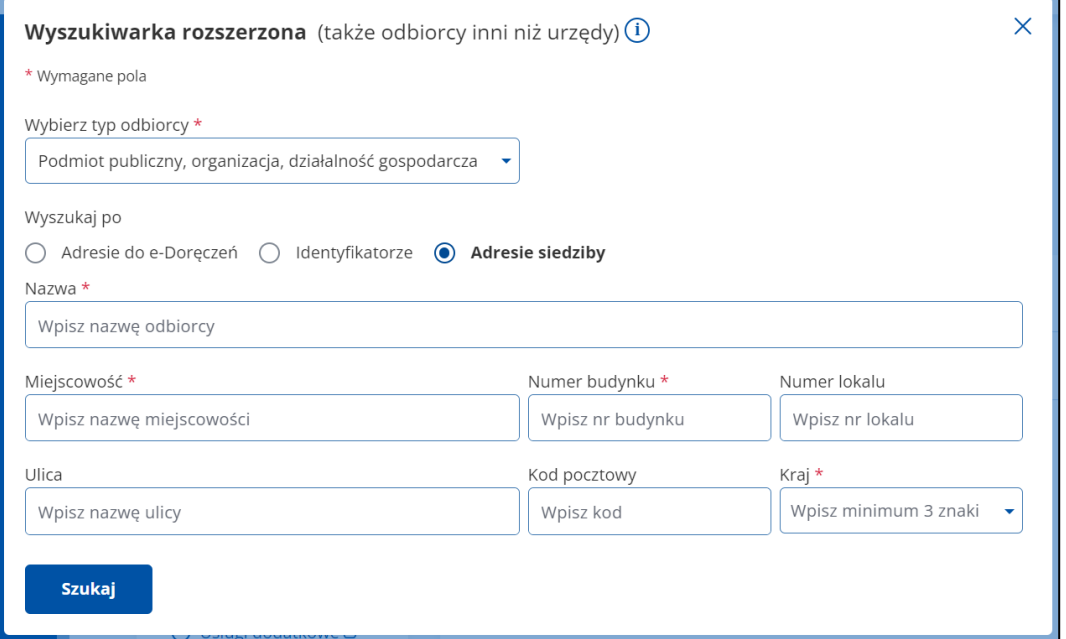

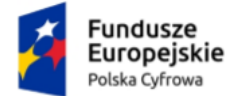

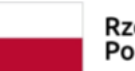

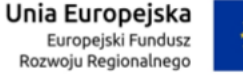

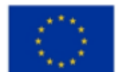

Instrukcja użytkownika dla podmiotu publicznego i zawodu zaufania publicznego

#### **Opcja – Komornik**

Po wybraniu tej opcji możesz wyszukać odbiorcę po:

- **Adresie do e-Doręczeń** (opcja dostępna tylko w przypadku wysyłania wiadomości hybrydowej) – należy uzupełnić obowiązkowe pole:
	- o Adres do e-Doręczeń.

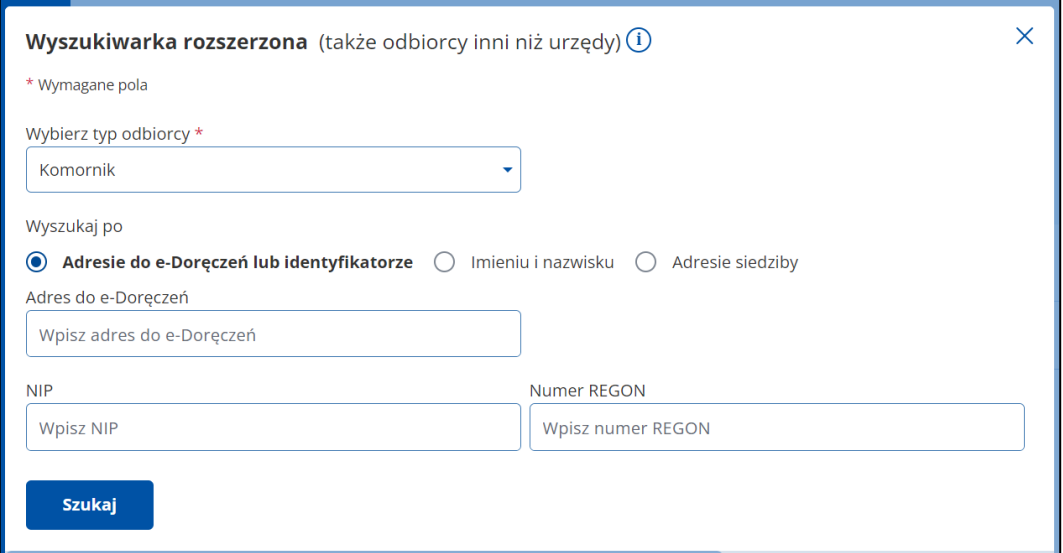

- **Imieniu i nazwisku**  należy uzupełnić obowiązkowe pola:
	- o Imię,
	- o Nazwisko.

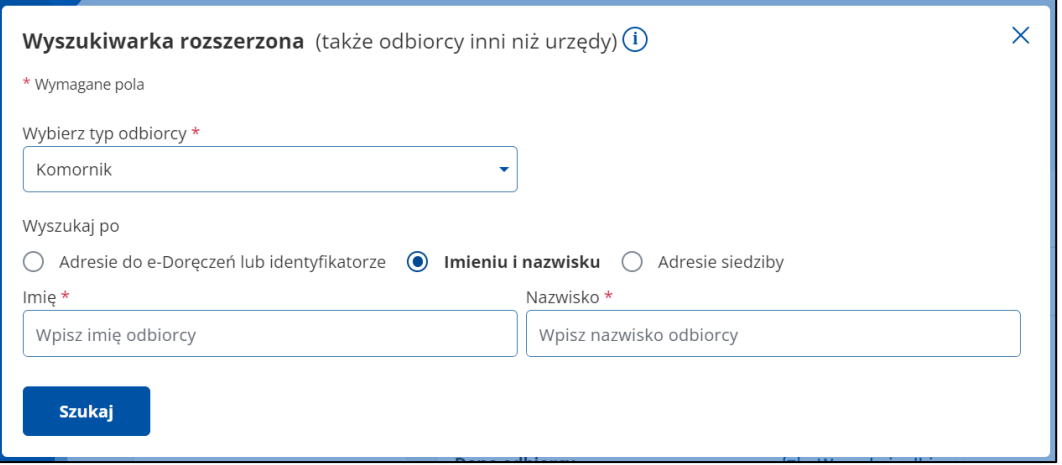

- **Adresie siedziby**  należy uzupełnić obowiązkowe pola:
	- o Imię,

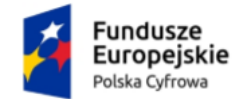

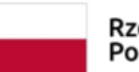

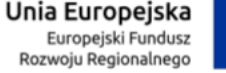

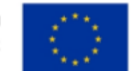

Instrukcja użytkownika dla podmiotu publicznego i zawodu zaufania publicznego

- o Nazwisko,
- o Miejscowość,
- o Numer budynku,
- o Kraj.

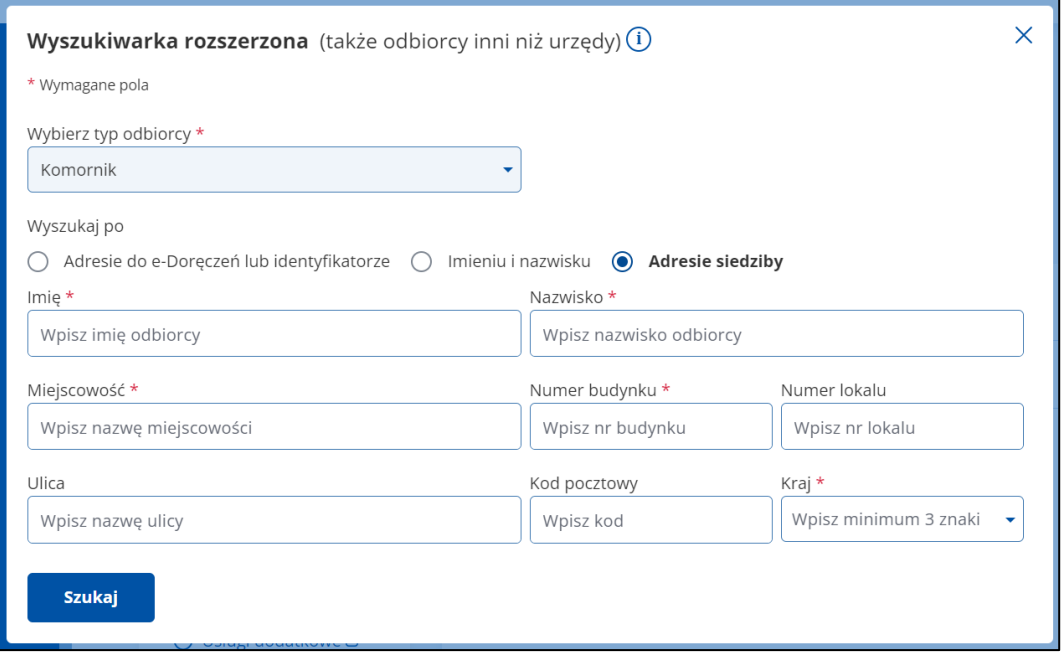

Po wpisaniu danych kliknij **Szukaj**. Wyświetla się pop-up z listą użytkowników spełniających kryteria wyszukiwania. Z tego miejsca możesz:

- zmienić kryteria wyszukiwania w tym celu kliknij **Wyszukaj ponownie**,
- wysłać wiadomość w tym celu kliknij **Wybierz**.

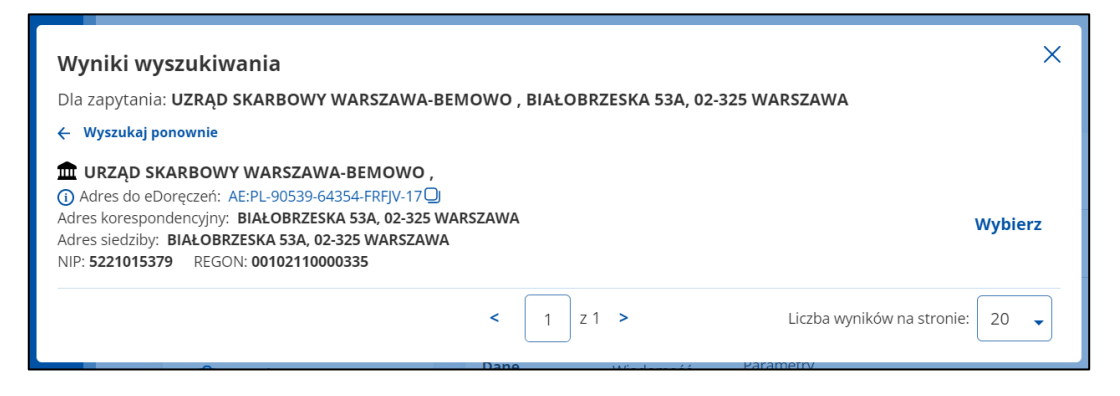

Jeśli system nie znajdzie w bazie odbiorcy spełniającego kryteria wyszukiwania, pojawi się komunikat **Nie znaleziono adresu do e-Doręczeń spełniającego podane kryteria**.

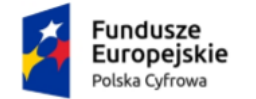

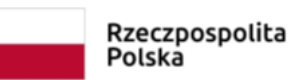

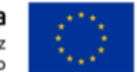

Instrukcja użytkownika dla podmiotu publicznego i zawodu zaufania publicznego

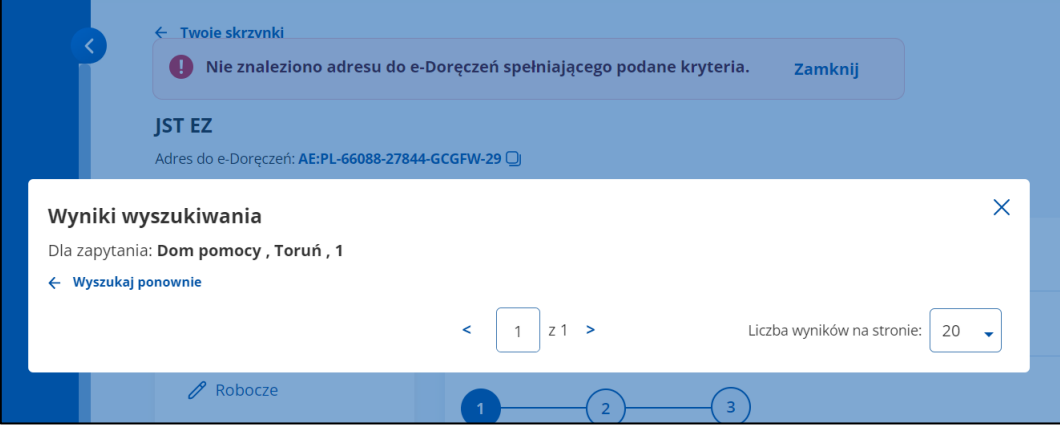

Przy wymaganych polach, których nie uzupełnisz, system wyświetli komunikat: **To pole jest wymagane**.

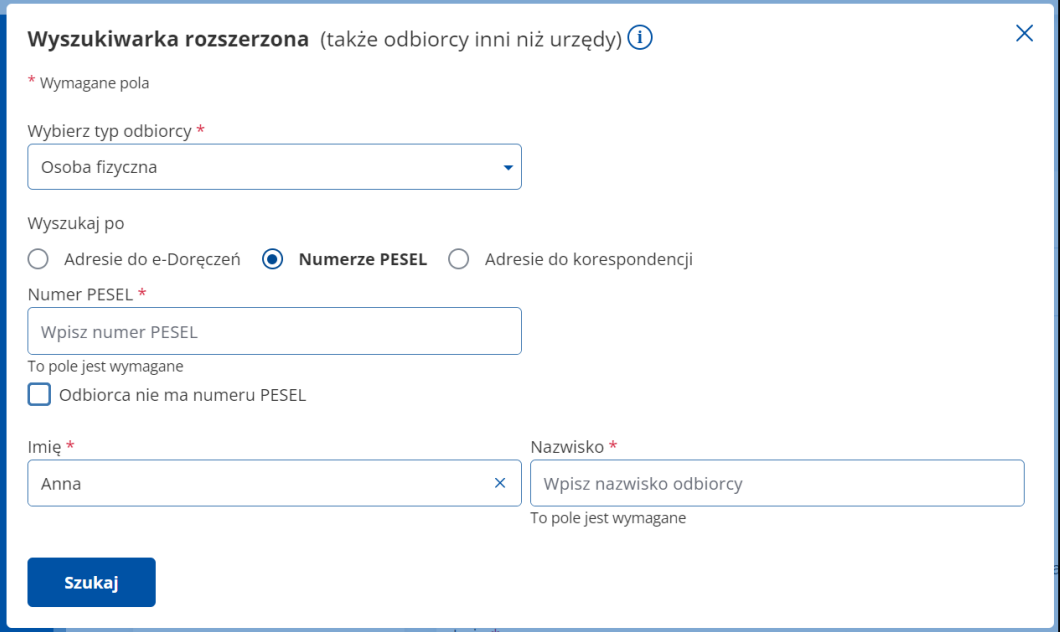

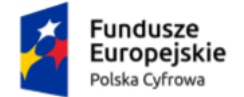

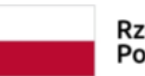

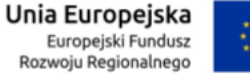

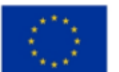

Instrukcja użytkownika dla podmiotu publicznego i zawodu zaufania publicznego

# **12.2 Wyszukaj adres – skrzynka zawodów zaufania publicznego i podmiotów niepublicznych**

### **Pamiętaj!**

W tej wyszukiwarce znajdziesz odbiorców, którzy mają lub mieli adres do e-Doręczeń – zarówno podmioty publiczne, jak i niepubliczne.

Aby wyszukać odbiorcę, kliknij link **Wyszukaj odbiorcę**, obok pola **Do**.

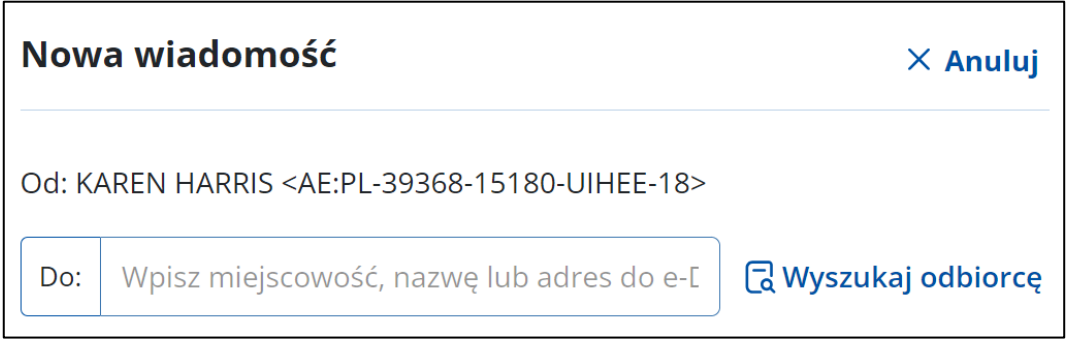

Wyświetla się pop-up **Wyszukiwarka rozszerzona**, na którym możesz wybrać typ odbiorcy:

- **Podmiot publiczny, Organizacja, Działalność gospodarcza** lub
- **Komornik**.

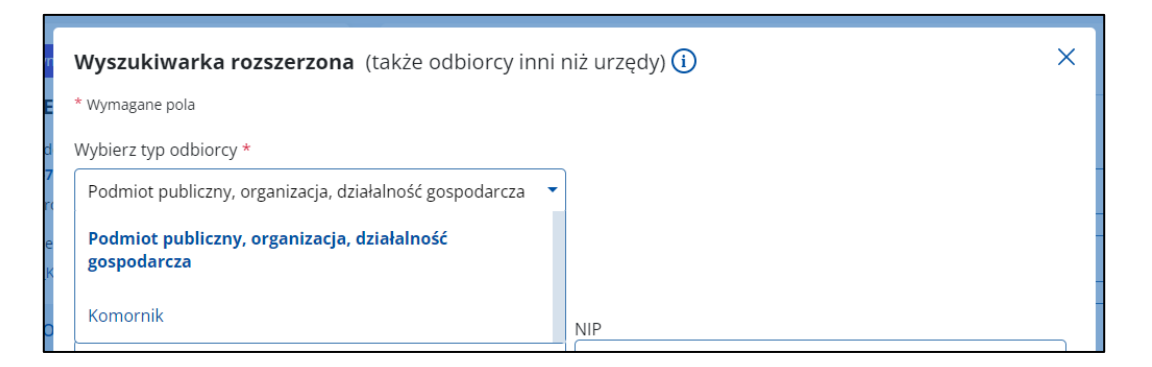

Dostępna jest również ikonka podpowiedzi. Gdy najedziesz na nią kursorem myszy, wyświetlą się szczegóły podpowiedzi.
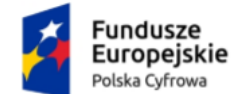

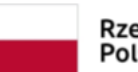

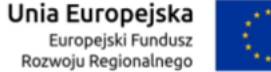

## Instrukcja użytkownika dla podmiotu publicznego i zawodu zaufania publicznego

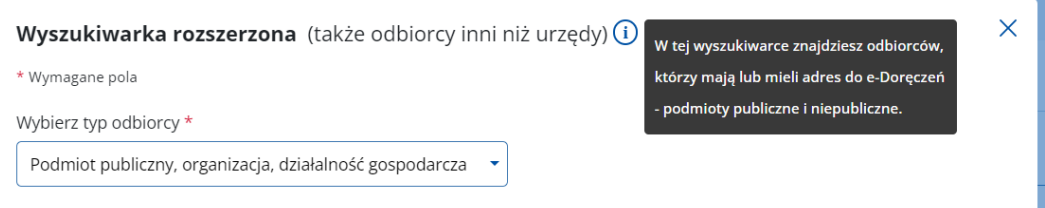

**Opcja – Podmiot publiczny, organizacja, działalność gospodarcza**

Po wybraniu tej opcji możesz wyszukać odbiorcę po:

- **Identyfikatorze**  należy uzupełnić obowiązkowo pola:
	- o PESEL lub NIP lub REGON lub KRS.

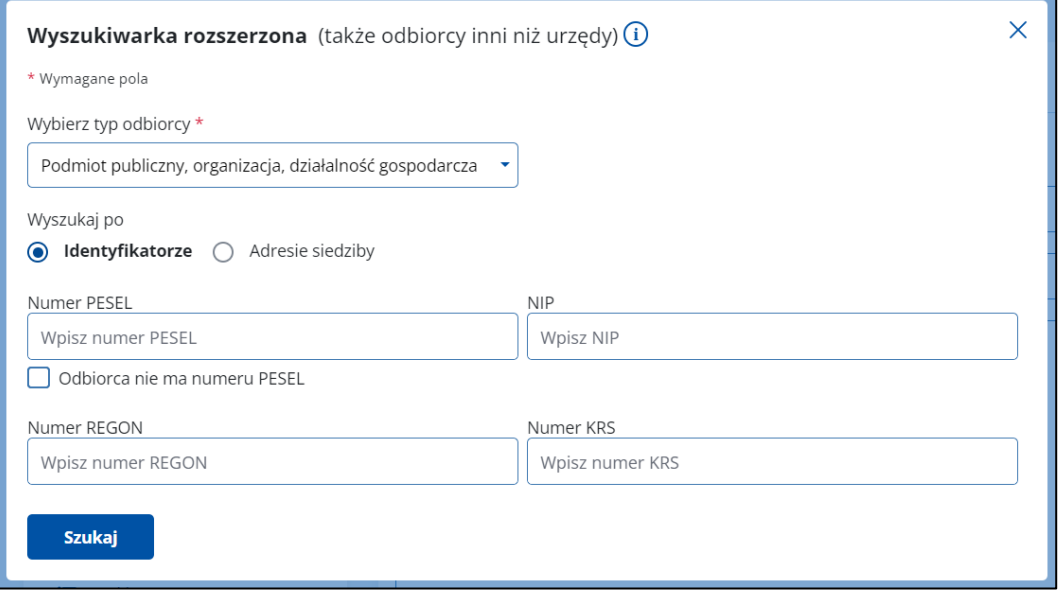

- **Adresie siedziby**  należy uzupełnić obowiązkowe pola:
	- o Nazwa,
	- o Miejscowość,
	- o Numer budynku,
	- o Kraj.

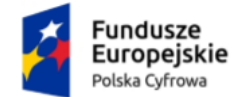

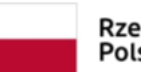

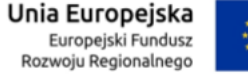

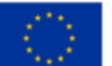

### Instrukcja użytkownika dla podmiotu publicznego i zawodu zaufania publicznego

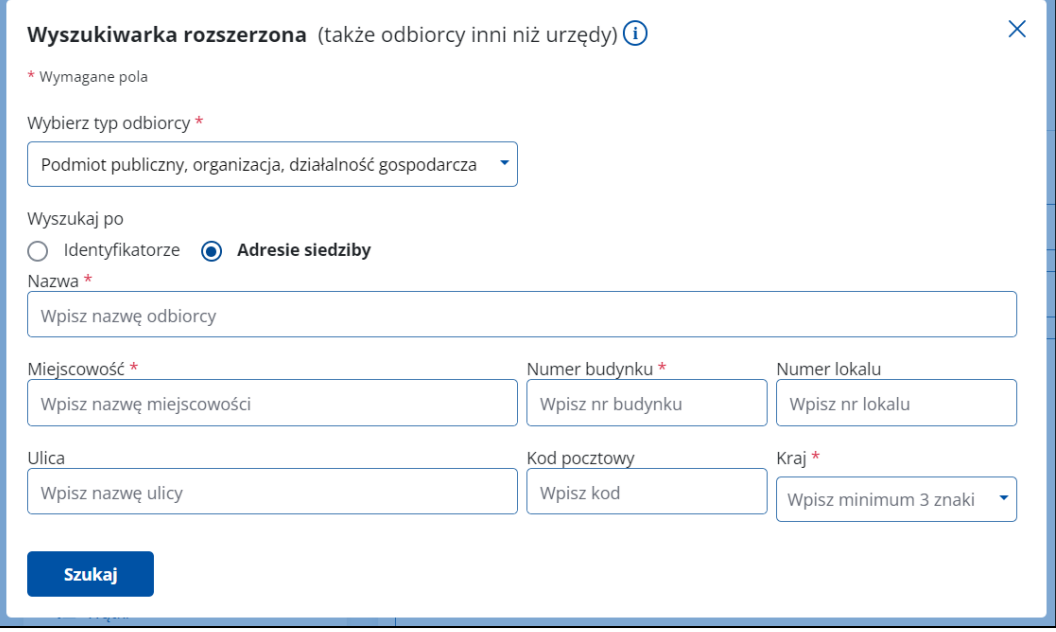

#### **Opcja – Komornik**

Po wybraniu tej opcji możesz wyszukać odbiorcę po:

- **Identyfikatorze** należy uzupełnić obowiązkowo pola:
	- o NIP lub REGON.

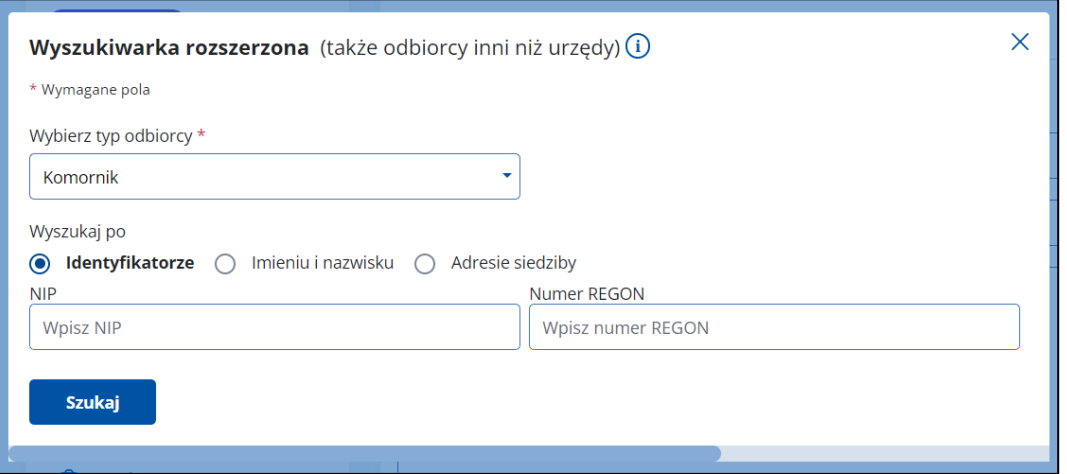

- **Imieniu i nazwisku**  należy uzupełnić obowiązkowe pola:
	- o Imię,
	- o Nazwisko.

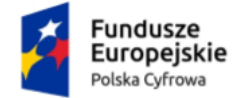

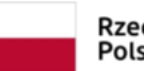

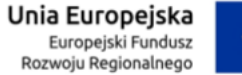

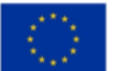

### Instrukcja użytkownika dla podmiotu publicznego i zawodu zaufania publicznego

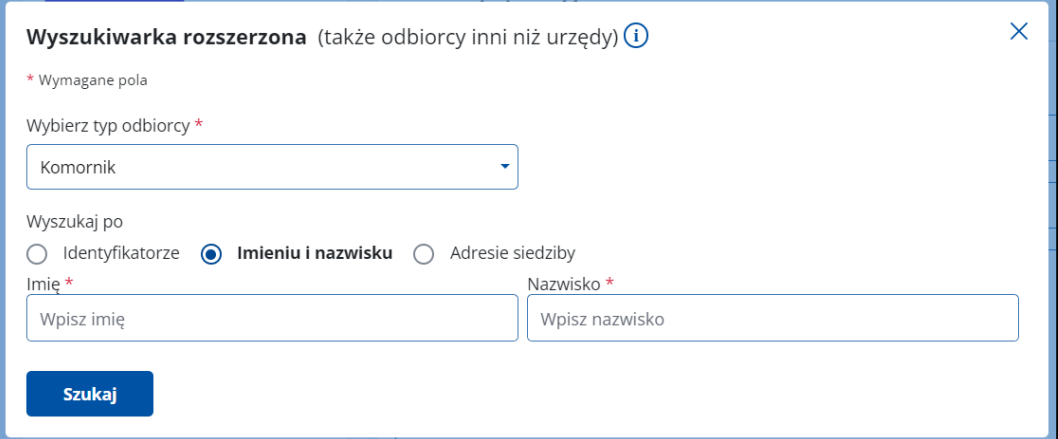

- **Adresie siedziby**  należy uzupełnić obowiązkowe pola:
	- o Imię,
	- o Nazwisko,
	- o Miejscowość,
	- o Numer budynku,
	- o Kraj.

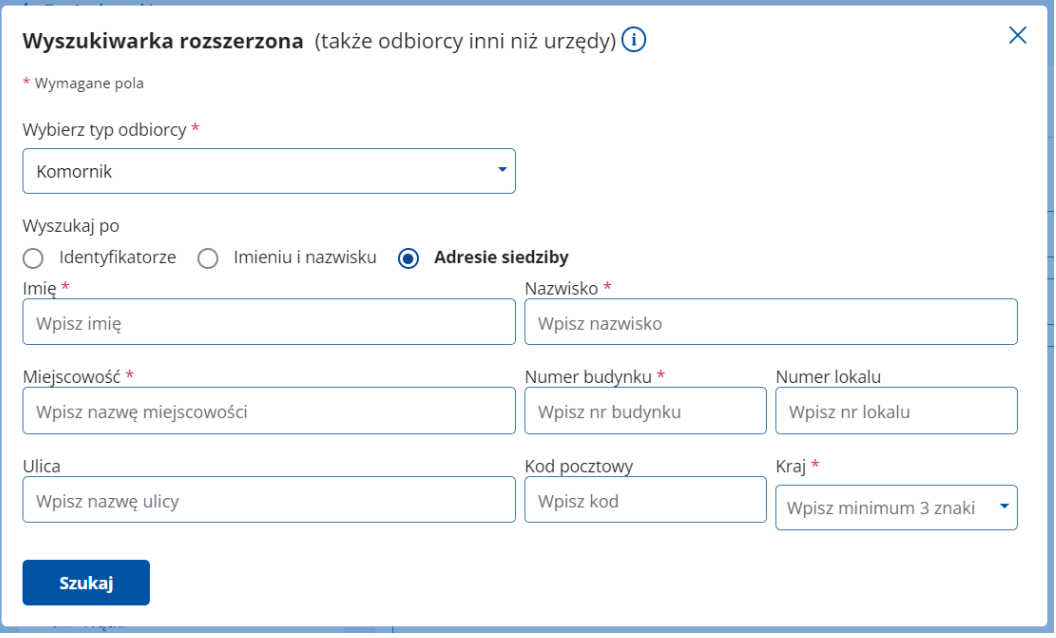

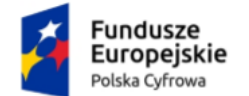

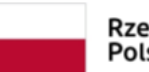

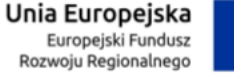

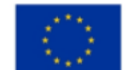

Instrukcja użytkownika dla podmiotu publicznego i zawodu zaufania publicznego

Po wpisaniu danych kliknij **Szukaj**. Wyświetla się pop-up z listą użytkowników spełniających kryteria wyszukiwania. Z tego miejsca możesz:

- zmienić kryteria wyszukiwania w tym celu kliknij **Wyszukaj ponownie**,
- wysłać wiadomość w tym celu kliknij **Wybierz**.

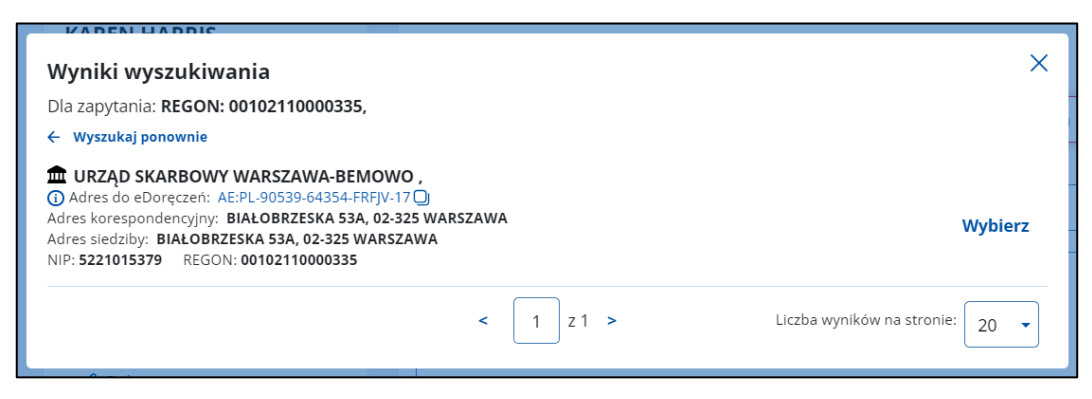

Jeśli system nie znajdzie w bazie odbiorcy spełniającego kryteria wyszukiwania, pojawi się komunikat **Nie znaleziono adresu do e-Doręczeń spełniającego podane kryteria**.

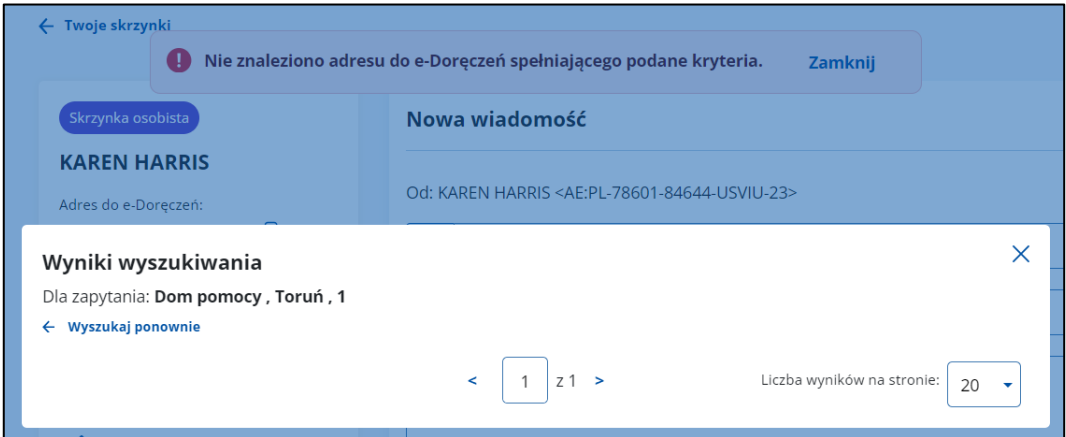

Przy wymaganych polach, których nie uzupełnisz, system wyświetli komunikat: **To pole jest wymagane**.

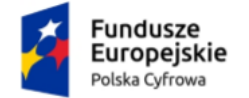

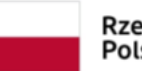

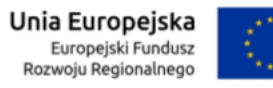

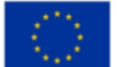

## Instrukcja użytkownika dla podmiotu publicznego i zawodu zaufania publicznego

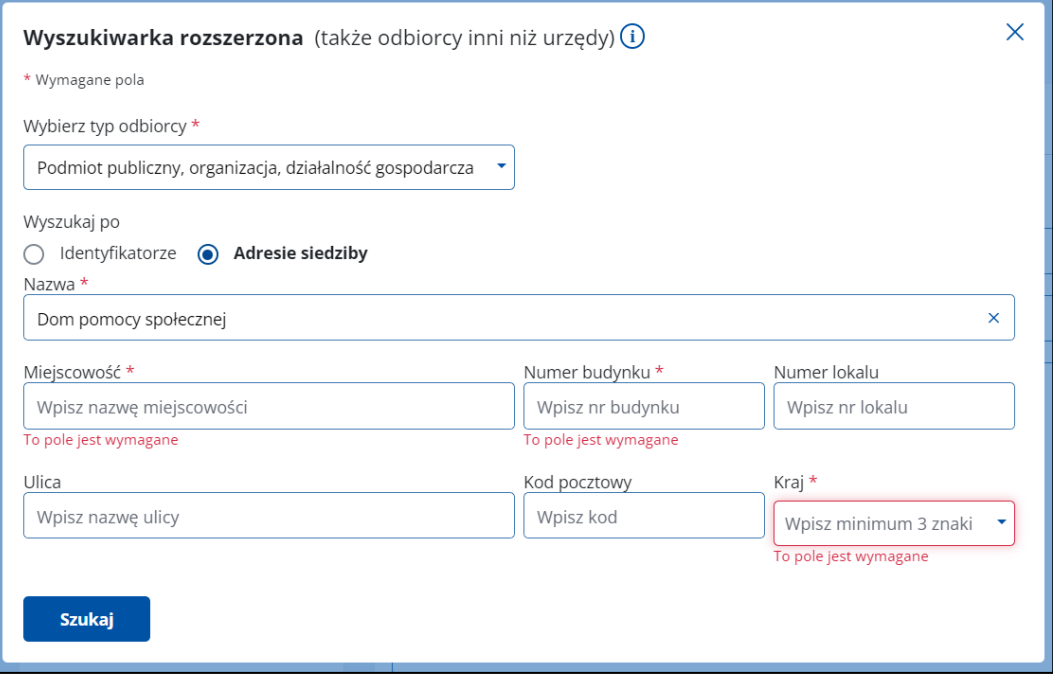

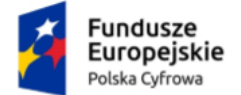

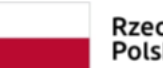

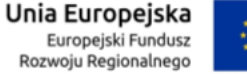

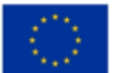

Instrukcja użytkownika dla podmiotu publicznego i zawodu zaufania publicznego

# **13. Wyszukaj wiadomość**

Aby wyszukać wiadomość, skorzystaj z pola **Wyszukaj**, które znajduje się nad listą wiadomości.

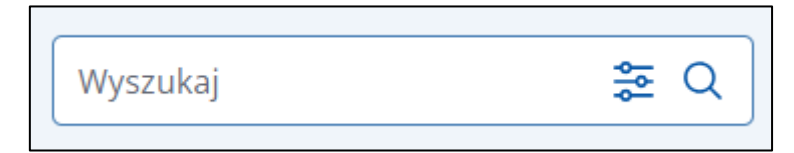

Po kliknięciu w pole wyświetlają się opcje, po których możesz przeszukać skrzynkę, np.:

- **Szukaj po tekście**:
	- o Nadawca,
	- o Temat.
- **Szukaj po dacie**  maksymalny zakres dat wyszukiwania to 3 miesiące:
	- o Data od,
	- o Data do.
- **Szukaj po załącznikach**:
	- o Wiadomość zawiera załącznik.

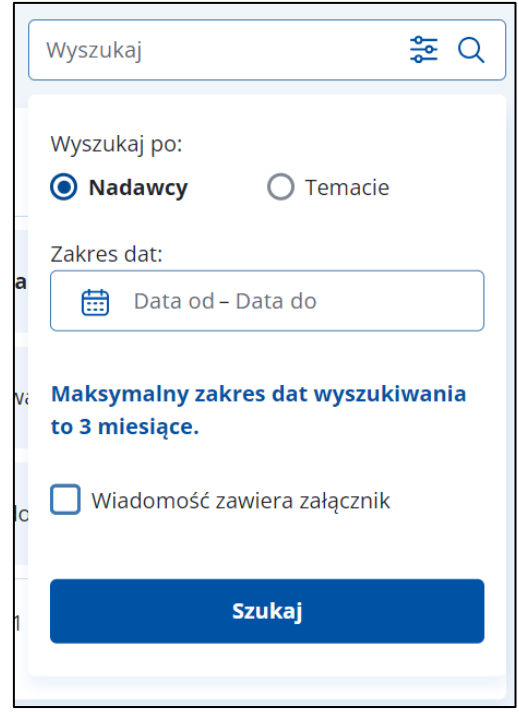

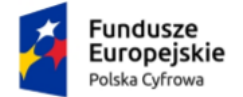

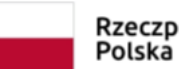

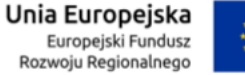

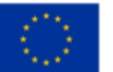

Instrukcja użytkownika dla podmiotu publicznego i zawodu zaufania publicznego

# **14. Odpowiadanie na wiadomość**

Na wiadomość możesz odpowiedzieć za pomocą przycisku **Odpowiedz**, który jest dostępny po wyświetleniu szczegółów wiadomości.

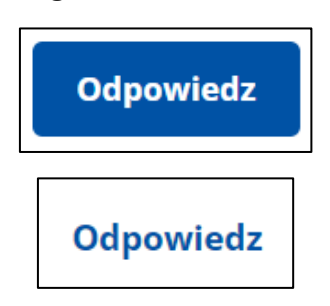

Przycisk **Odpowiedz** znajdziesz w dwóch miejscach: w prawym górnym rogu wiadomości i pod jej treścią.

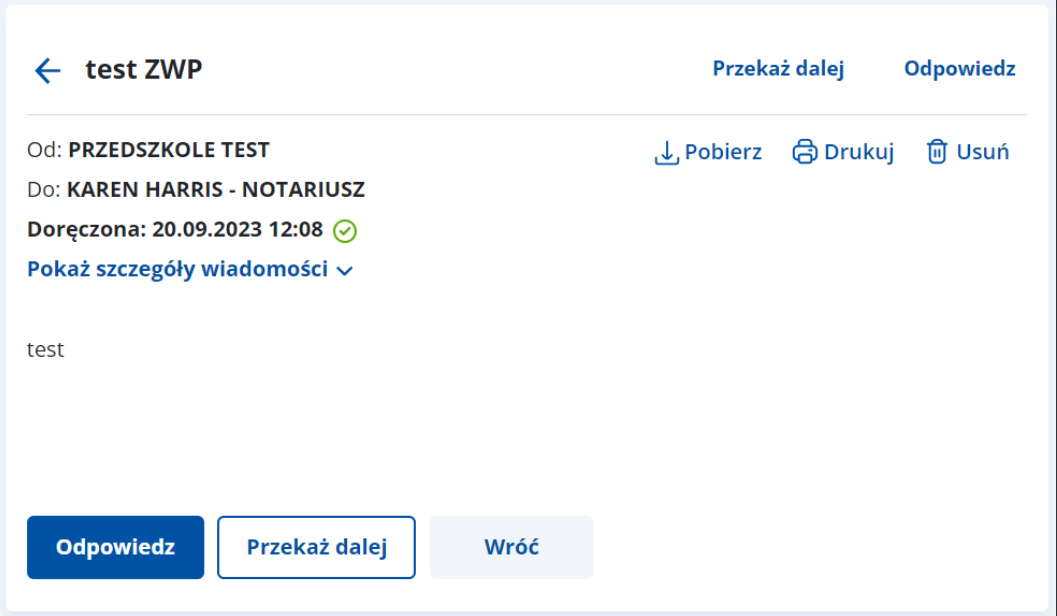

Po kliknięciu **Odpowiedz** otworzy się formularz z uzupełnionymi informacjami:

- adres nadawcy i odbiorcy,
- w polu **Treść** szczegóły wiadomości, na którą odpowiadasz.

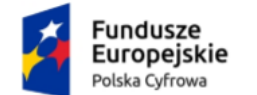

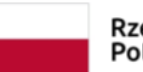

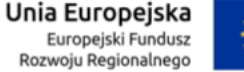

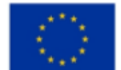

#### Instrukcja użytkownika dla podmiotu publicznego i zawodu zaufania publicznego

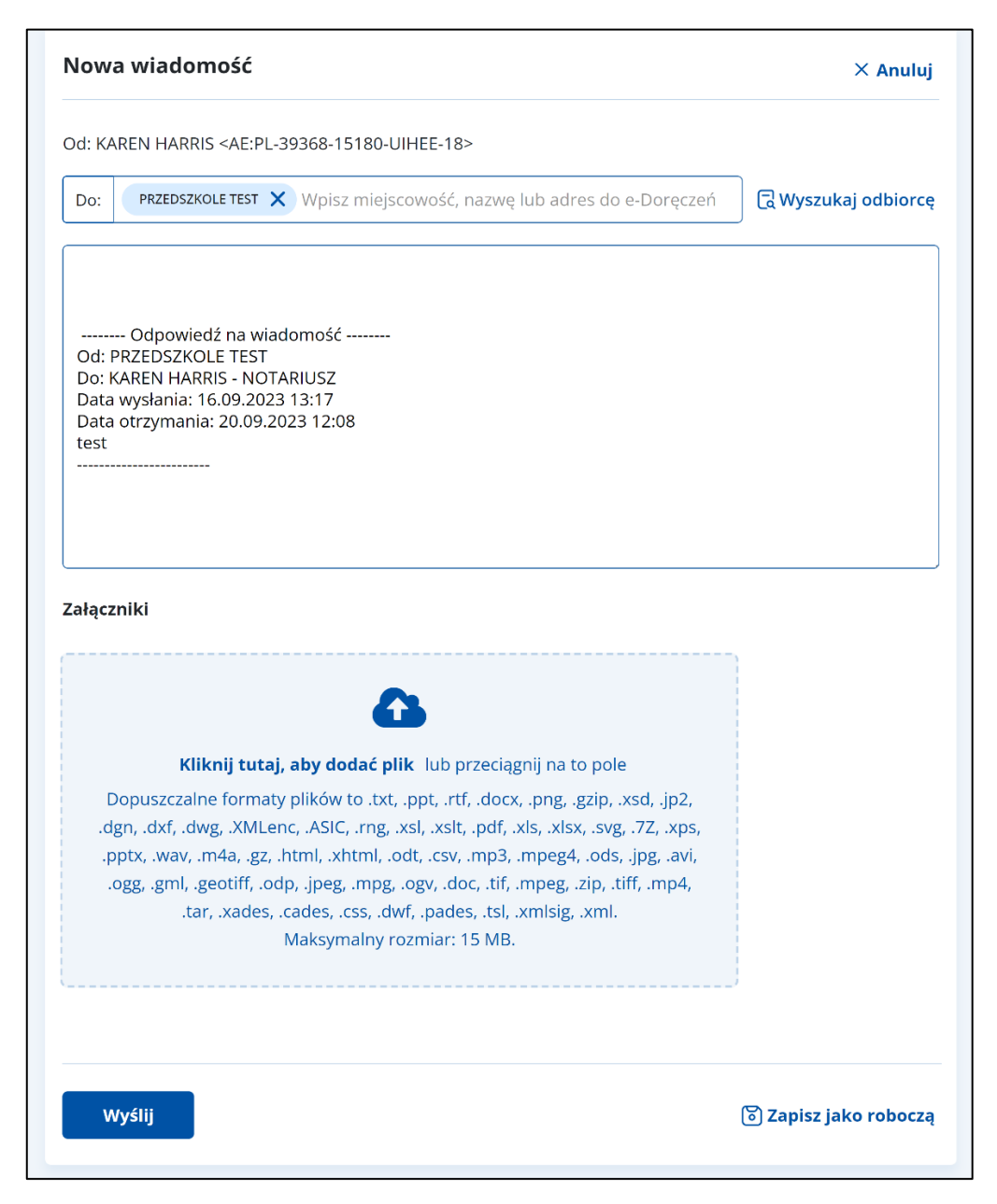

Pod treścią wiadomości znajduje się miejsce na załączniki.

#### **Uwaga!**

Oryginalne załączniki do wiadomości, na którą odpowiadasz, nie są dodawane. Możesz je samodzielnie dołączyć lub dodać inne pliki.

Dalsze kroki wysyłania wiadomości i dodawania załączników wyglądają analogicznie jak przy wysyłaniu nowej wiadomości (szczegółowo opisane w rozdziale 11).

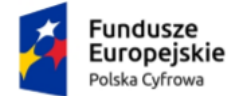

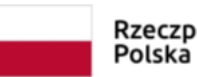

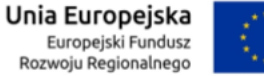

Instrukcja użytkownika dla podmiotu publicznego i zawodu zaufania publicznego

# **15. Przekazanie wiadomości dalej**

Wiadomość odebraną, wysłaną i usuniętą możesz przekazać dalej za pomocą przycisku **Przekaż dalej**, który jest dostępny po wyświetleniu szczegółów wiadomości.

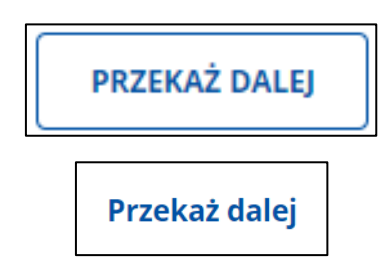

Przycisk **Przekaż dalej** znajdziesz w dwóch miejscach: w prawym górnym rogu wiadomości i pod jej treścią.

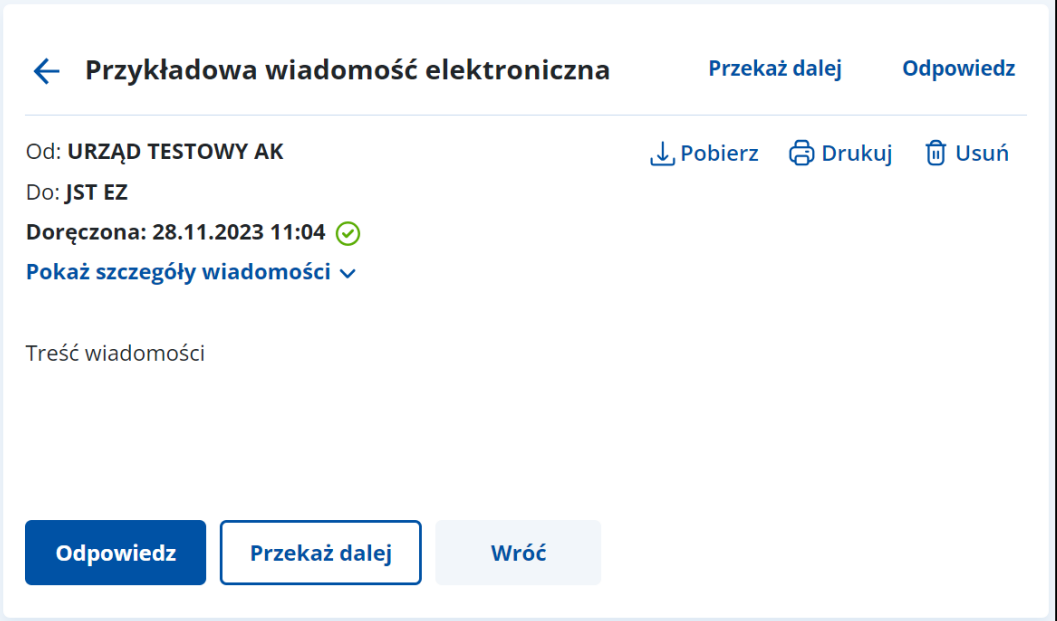

Po kliknięciu **Przekaż dalej** otworzy się formularz z uzupełnionymi informacjami:

- adres nadawcy,
- w polu **Treść** szczegóły wiadomości, na którą odpowiadasz,
- załączniki otrzymane lub wysłane z wiadomością (jeśli były dołączone do wiadomości).

Na formularzu wskaż w polu **Do** adresata, do którego chcesz przekazać wiadomość. Możesz wyszukać adresy dostępne w BAE przy użyciu przycisku **Wyszukaj odbiorcę** (szczegółowo opisane w rozdziale 12).

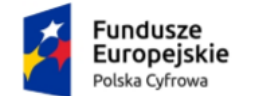

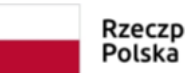

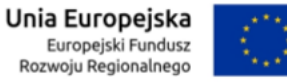

Instrukcja użytkownika dla podmiotu publicznego i zawodu zaufania publicznego

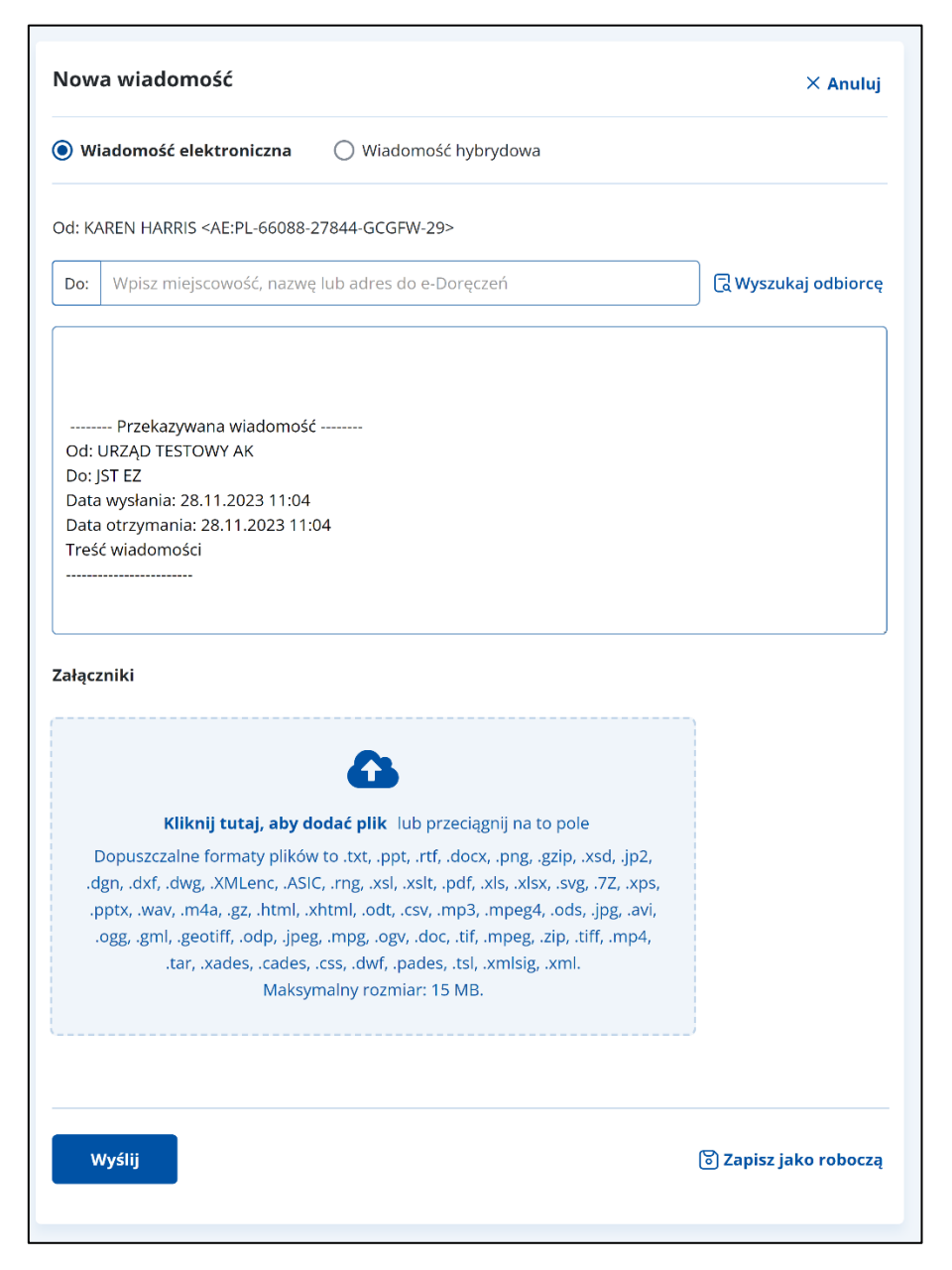

Pod treścią wiadomości znajduje się miejsce na załączniki.

#### **Uwaga!**

Do wiadomości możesz dołączyć dodatkowe pliki.

Dalsze kroki wysyłania wiadomości i dodawania załączników wyglądają analogicznie jak przy wysyłaniu nowej wiadomości (szczegółowo opisane w rozdziale 11).

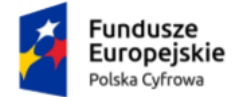

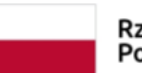

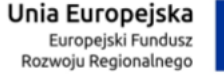

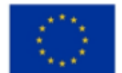

Instrukcja użytkownika dla podmiotu publicznego i zawodu zaufania publicznego

## **16. Podstawa prawna**

Podstawę prawną dla funkcjonowania usługi e-Doręczeń stanowi **ustawa z dnia 18 listopada 2020 r. o doręczeniach elektronicznych (tj. Dz.U. 2023 r. poz. 285 z późn. zm.)**.